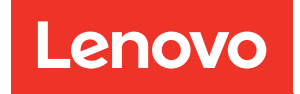

# ThinkEdge SE350 V2 Guida alla configurazione di sistema

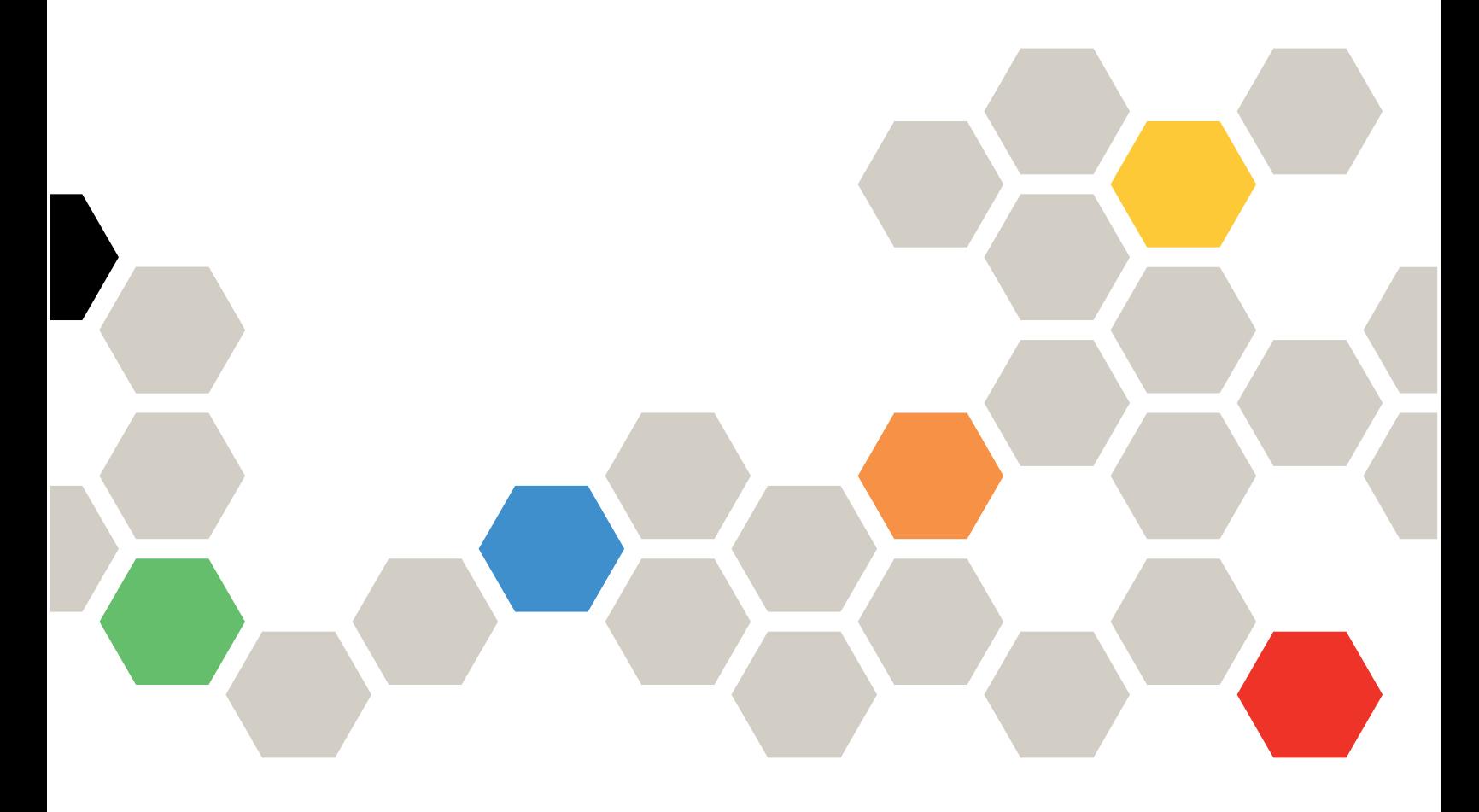

Tipi di macchina: 7DA9, 7DBK

#### **Nota**

Prima di utilizzare queste informazioni e il prodotto supportato, è importante leggere e comprendere le informazioni sulla sicurezza disponibili all'indirizzo: [https://pubs.lenovo.com/safety\\_documentation/](https://pubs.lenovo.com/safety_documentation/)

Assicurarsi inoltre di avere familiarità con i termini e le condizioni della garanzia Lenovo per il server, disponibili all'indirizzo: <http://datacentersupport.lenovo.com/warrantylookup>

#### Prima edizione (Luglio 2023)

#### © Copyright Lenovo 2023.

NOTA SUI DIRITTI LIMITATI: se il software o i dati sono distribuiti secondo le disposizioni che regolano il contratto GSA (General Services Administration), l'uso, la riproduzione o la divulgazione è soggetta alle limitazioni previste dal contratto n. GS-35F-05925.

## <span id="page-2-0"></span>**Contenuto**

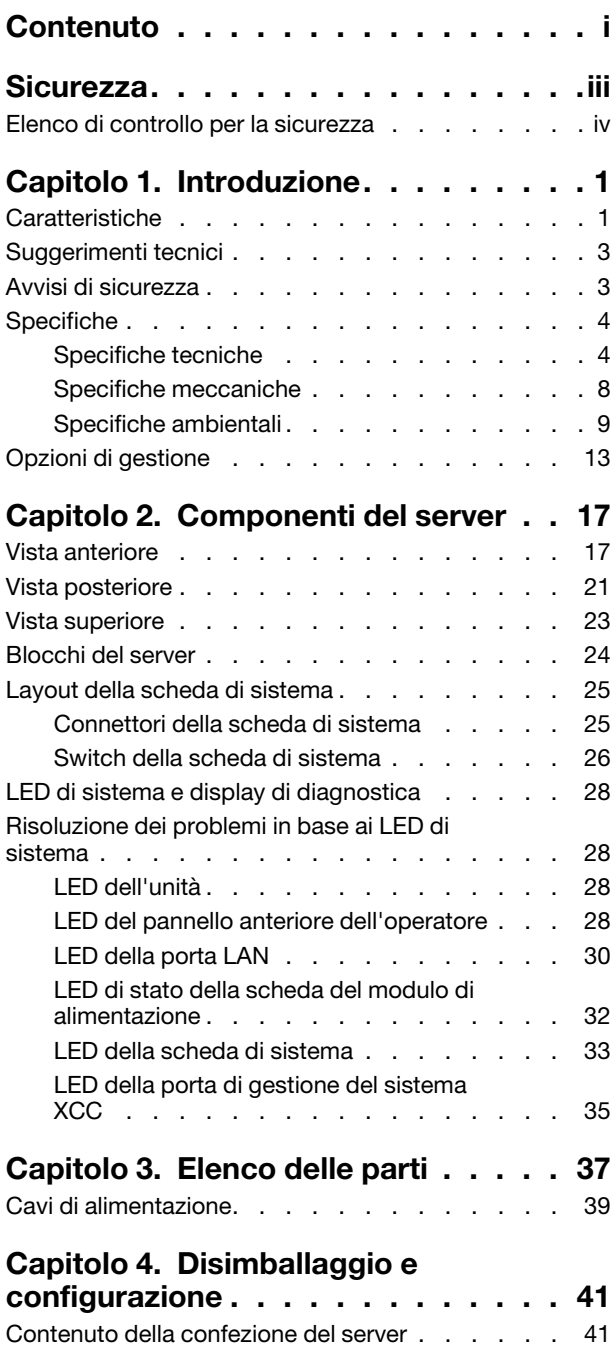

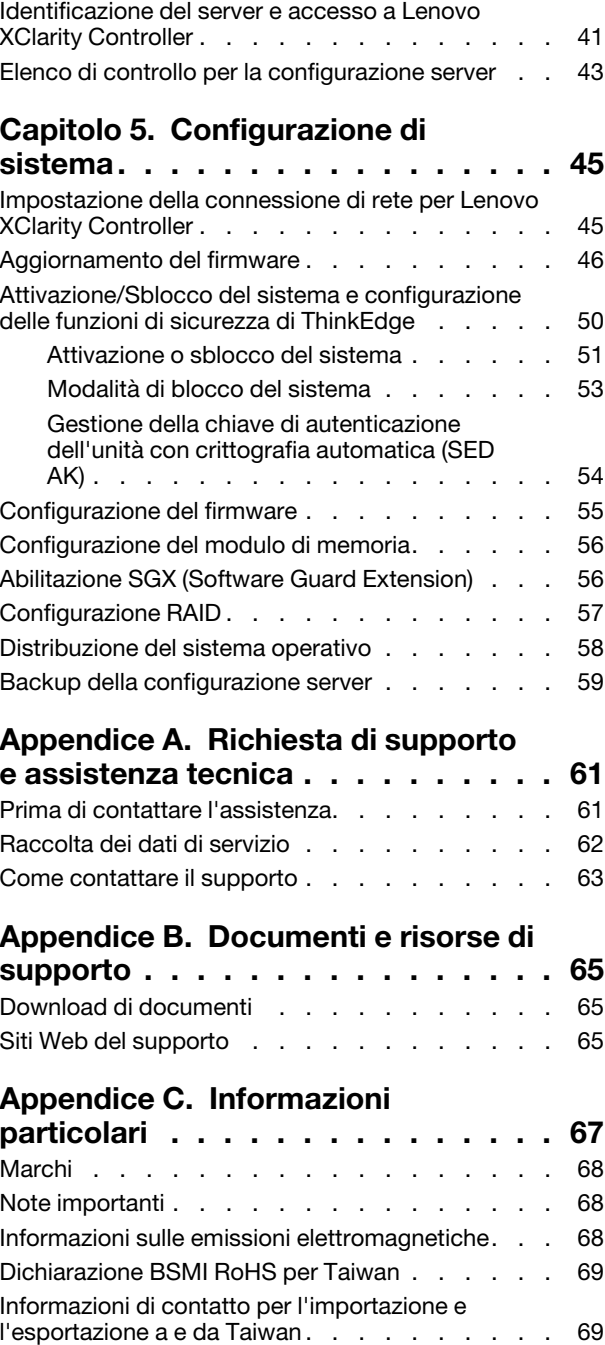

## <span id="page-4-0"></span>**Sicurezza**

Before installing this product, read the Safety Information.

قبل تركيب هذا المنتج، يجب قر اءة الملاحظات الآمنية

Antes de instalar este produto, leia as Informações de Segurança.

在安装本产品之前,请仔细阅读 Safety Information (安全信息)。

安裝本產品之前,請先閱讀「安全資訊」。

Prije instalacije ovog produkta obavezno pročitajte Sigurnosne Upute.

Před instalací tohoto produktu si přečtěte příručku bezpečnostních instrukcí.

Læs sikkerhedsforskrifterne, før du installerer dette produkt.

Lees voordat u dit product installeert eerst de veiligheidsvoorschriften.

Ennen kuin asennat tämän tuotteen, lue turvaohjeet kohdasta Safety Information.

Avant d'installer ce produit, lisez les consignes de sécurité.

Vor der Installation dieses Produkts die Sicherheitshinweise lesen.

Πριν εγκαταστήσετε το προϊόν αυτό, διαβάστε τις πληροφορίες ασφάλειας (safety information).

לפני שתתקינו מוצר זה, קראו את הוראות הבטיחות.

A termék telepítése előtt olvassa el a Biztonsági előírásokat!

Prima di installare questo prodotto, leggere le Informazioni sulla Sicurezza.

製品の設置の前に、安全情報をお読みください。

본 제품을 설치하기 전에 안전 정보를 읽으십시오.

Пред да се инсталира овој продукт, прочитајте информацијата за безбедност.

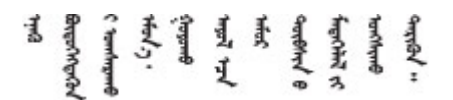

Les sikkerhetsinformasjonen (Safety Information) før du installerer dette produktet.

Przed zainstalowaniem tego produktu, należy zapoznać się z książką "Informacje dotyczące bezpieczeństwa" (Safety Information).

Antes de instalar este produto, leia as Informações sobre Segurança.

Перед установкой продукта прочтите инструкции по технике безопасности.

Pred inštaláciou tohto zariadenia si pečítaje Bezpečnostné predpisy.

Pred namestitvijo tega proizvoda preberite Varnostne informacije.

Antes de instalar este producto, lea la información de seguridad.

Läs säkerhetsinformationen innan du installerar den här produkten.

Bu ürünü kurmadan önce güvenlik bilgilerini okuyun.

مەزكۇر مەھسۇلاتنى ئورنىتىشتىن بۇرۇن بىخەتەرلىك ئۇچۇرلىرىنى ئوقۇپ چىقىڭ.

Youq mwngz yungh canjbinj neix gaxgonq, itdingh aeu doeg aen canjbinj soengq cungj vahgangj ancien siusik.

## <span id="page-5-0"></span>Elenco di controllo per la sicurezza

Utilizzare le informazioni in questa sezione per identificare le condizioni potenzialmente pericolose che interessano il server. Nella progettazione e fabbricazione di ciascun computer sono stati installati gli elementi di sicurezza necessari per proteggere utenti e tecnici dell'assistenza da lesioni.

Nota: Il dispositivo non è idoneo all'uso in ambienti di lavoro con campo di visibilità diretta. Per evitare riflessi fastidiosi in ambienti di lavoro con schermi professionali, questo dispositivo non deve essere posizionato nel campo di visibilità diretta.

### ATTENZIONE:

Questa apparecchiatura deve essere installata o sottoposta a manutenzione da parte di personale qualificato, come definito dal NEC, IEC 62368-1 & IEC 60950-1, lo standard per la Sicurezza delle apparecchiature elettroniche per tecnologia audio/video, dell'informazione e delle telecomunicazioni. Lenovo presuppone che l'utente sia qualificato nella manutenzione dell'apparecchiatura e formato per il riconoscimento di livelli di energia pericolosi nei prodotti. L'accesso all'apparecchiatura richiede l'utilizzo di uno strumento, un dispositivo di blocco e una chiave o di altri sistemi di sicurezza ed è controllato dal responsabile della struttura.

Importante: Per la sicurezza dell'operatore e il corretto funzionamento del sistema è richiesta la messa a terra elettrica del server. La messa a terra della presa elettrica può essere verificata da un elettricista certificato.

Utilizzare il seguente elenco di controllo per verificare che non vi siano condizioni di potenziale pericolo:

- 1. Assicurarsi che non ci sia alimentazione e che il relativo cavo sia scollegato.
- 2. Controllare il cavo di alimentazione.
	- Assicurarsi che il connettore di messa a terra tripolare sia in buone condizioni. Utilizzare un multimetro per misurare la continuità che deve essere 0,1 ohm o meno tra il contatto di terra e la messa a terra del telaio.
	- Assicurarsi che il cavo di alimentazione sia del tipo corretto.

Per visualizzare i cavi di alimentazione disponibili per il server:

a. Accedere a:

#### <http://dcsc.lenovo.com/#/>

- b. Fare clic su Preconfigured Model (Modello preconfigurato) o Configure To Order (Configura per ordinare).
- c. Immettere il tipo di macchina e il modello del server per visualizzare la pagina di configurazione.
- d. Fare clic su Power (Alimentazione) ➙ Power Cables (Cavi di alimentazione) per visualizzare tutti i cavi di linea.
- Assicurarsi che il materiale isolante non sia né logoro né usurato.
- 3. Controllare qualsiasi evidente modifica non prevista da Lenovo. Analizzare e valutare attentamente che tali modifiche non previste da Lenovo non comportino ripercussioni sulla sicurezza.
- 4. Controllare che nella parte interna del server non siano presenti condizioni non sicure, ad esempio limature metalliche, contaminazioni, acqua o altri liquidi o segni di bruciature o danni causati da fumo.
- 5. Verificare che i cavi non siano usurati, logori o schiacciati.
- 6. Assicurarsi che i fermi del coperchio dell'alimentatore (viti o rivetti) non siano stati rimossi o manomessi.
- 7. Per motivi di sicurezza, accertarsi di stringere la vite di sicurezza del coperchio superiore (fornita nel kit di accessori) dopo aver installato il coperchio superiore.

## <span id="page-8-0"></span>Capitolo 1. Introduzione

Il server ThinkEdge SE350 V2 (Tipo 7DA9) è una nuova offerta di server edge. È stato progettato specificamente per soddisfare le esigenze edge computing, edge AI e cloud ibrido e dei carichi di lavoro degli ambienti edge. ThinkEdge SE350 V2 è una soluzione edge compatta e robusta, focalizzata su connettività intelligente, sicurezza aziendale e facilità di gestione per gli ambienti complessi. Concepita per durare nel tempo e fornire prestazioni affidabili in modo da supportare i carichi di lavoro IoT più esigenti in ambienti Edge. Compatto e robusto, questo server è progettato per ambienti non data center, ideale per le sedi remote, come vendita al dettaglio, produzione e fabbriche.

Enclosure ThinkEdge SE350 V2 1U2N/2U2N (Tipo 7DBK) è progettato per montare i nodi SE350 V2 in un rack. Un singolo enclosure può contenere fino a due nodi ThinkEdge SE350 V2.

Figura 1. ThinkEdge SE350 V2

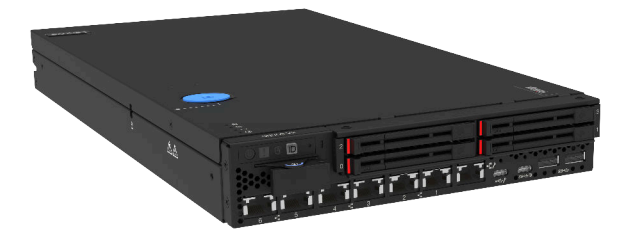

## <span id="page-8-1"></span>Caratteristiche

Le prestazioni, la facilità d'uso, l'affidabilità e le funzionalità di espansione rappresentavano considerazioni fondamentali nella progettazione di ThinkEdge SE350 V2. Queste caratteristiche di progettazione rendono possibile la personalizzazione dell'hardware del sistema al fine di soddisfare le proprie necessità attuali e fornire capacità di espansione flessibili per il futuro.

ThinkEdge SE350 V2 implementa le seguenti funzioni e tecnologie:

### • Features on Demand

Se sul server o su un dispositivo opzionale installato sul server è integrata la funzione Features on Demand, è possibile acquistare una chiave di attivazione per attivare la funzione. Per informazioni su Features on Demand, visitare il sito Web:

<https://fod.lenovo.com/lkms>

• Lenovo XClarity Controller (XCC)

Lenovo XClarity Controller è il controller di gestione comune per l'hardware del server Lenovo ThinkEdge. Lenovo XClarity Controller consolida più funzioni di gestione in un singolo chip sulla scheda di sistema del server. Alcune funzioni esclusive di Lenovo XClarity Controller sono: prestazioni e opzioni di protezione avanzate e video remoto a maggiore risoluzione.

ThinkEdge SE350 V2 supporta Lenovo XClarity Controller 2 (XCC2). Per ulteriori informazioni su Lenovo XClarity Controller 2 (XCC2), fare riferimento a <https://pubs.lenovo.com/lxcc-overview/>.

### • Firmware del server compatibile con UEFI

Il firmware di Lenovo ThinkEdge è conforme allo standard Unified Extensible Firmware Interface (UEFI). L'interfaccia UEFI sostituisce il BIOS e definisce un'interfaccia standard tra il sistema operativo, il firmware della piattaforma e i dispositivi esterni.

I server Lenovo ThinkEdge sono in grado di avviare sistemi operativi conformi a UEFI, sistemi operativi basati su BIOS nonché adattatori basati su BIOS e conformi a UEFI.

Nota: Il server non supporta DOS (Disk Operating System).

• Capacità di memoria di sistema di grandi dimensioni

Il server supporta moduli DIMM (Registered Dual Inline Memory Module) SDRAM (Synchronous Dynamic Random Access Memory) con codice ECC (Error Correcting Code). Per ulteriori informazioni sui tipi specifici e la quantità massima di memoria, vedere ["Specifiche tecniche" a pagina 4](#page-11-1).

## • Supporto di rete integrato

ThinkEdge SE350 V2 fornisce la rete tramite una delle due opzioni seguenti delle schede del modulo I/O.

- 1. Scheda del modulo I/O da 10/25 GbE: con quattro connettori SFP28 da 10/25 GbE e due connettori RJ-45 da 2,5 GbE
- 2. Scheda del modulo I/O da 1 GbE: con quattro connettori RJ-45 da 1 GbE e due connettori RJ-45 da 2,5 GbE

### • Funzionalità hot-swap ed elevata capacità di memorizzazione dati

ThinkEdge SE350 V2 supporta fino a due unità hot-swap NVMe da 15 mm o quattro unità hot-swap SATA o NVMe da 7 mm. Grazie alla funzione hot-swap è possibile aggiungere, rimuovere o sostituire unità SSD senza spegnere il server.

### • Accesso mobile al sito Web di informazioni sull'assistenza Lenovo

ThinkEdge SE350 V2 fornisce un codice QR sull'etichetta di servizio del sistema, che si trova sul coperchio del server e che è possibile sottoporre a scansione con un lettore e uno scanner di codici QR con un dispositivo mobile per accedere rapidamente al sito Web di informazioni sull'assistenza Lenovo. Su questo sito Web sono presenti informazioni aggiuntive relative ai video di installazione e sostituzione delle parti Lenovo, nonché i codici di errore per l'assistenza concernente il server.

### • Active Energy Manager

Lenovo XClarity Energy Manager è uno strumento di gestione dell'alimentazione e della temperatura per i data center. Grazie a Lenovo XClarity Energy Manager, è possibile monitorare e gestire il consumo energetico e la temperatura di server Converged, NeXtScale, System x e ThinkServer, nonché migliorare l'efficienza energetica.

### • Connessione di rete ridondante

Lenovo XClarity Controller fornisce la funzionalità di failover per una connessione Ethernet ridondante con l'opportuna applicazione installata. Se si verifica un problema con il collegamento Ethernet principale, l'intero traffico Ethernet associato al collegamento principale viene automaticamente commutato sulla connessione Ethernet ridondante opzionale. Se i driver di dispositivo applicabili vengono installati, questa fase avviene senza alcuna perdita di dati e senza l'intervento dell'utente.

## • Funzionalità di alimentazione opzionale e raffreddamento ridondanti

ThinkEdge SE350 V2 supporta fino a due adattatori di alimentazione hot-swap da 300 watt o una fonte di alimentazione DC diretta e tre ventole interne, che forniscono funzioni di ridondanza per una configurazione tipica. Il raffreddamento ridondante mediante le ventole del server consente il funzionamento continuo nel caso in cui una delle ventole riporta un errore.

## • Supporto RAID ThinkSystem

ThinkEdge SE350 V2 fornisce il supporto RAID (Redundant Array of Independent Disks) hardware per creare le configurazioni. Il controller RAID software supporta i livelli RAID 0, 1, 5 e 10.

## • Modulo TPM (Integrated Trusted Platform)

Questo chip di sicurezza integrato esegue le funzioni crittografiche e memorizza le chiavi sicure pubbliche e private. Fornisce il supporto hardware per la specifica TCG (Trusted Computing Group).

## • Distribuzione low-touch

Il software di distribuzione low-touch consente la distribuzione remota, in particolare quando il server viene trasportato da vettori non certificati in ambienti senza personale certificato per la configurazione di persona.

## <span id="page-10-0"></span>Suggerimenti tecnici

Lenovo aggiorna costantemente il sito Web del supporto con i suggerimenti e le tecniche più recenti da utilizzare per risolvere i problemi che si potrebbero riscontrare con il server. Questi suggerimenti tecnici (noti anche come comunicati di servizio o suggerimenti RETAIN) descrivono le procedure per la risoluzione di problemi correlati all'utilizzo del server.

Per consultare i suggerimenti tecnici disponibili per il server:

- 1. Andare al sito Web <http://datacentersupport.lenovo.com> e accedere alla pagina di supporto del server.
- 2. Fare clic su How To's (Procedure) dal riquadro di navigazione.
- 3. Fare clic su Article Type (Tipo di articoli) → Solution (Soluzione) dal menu a discesa.

Seguire le istruzioni visualizzate per scegliere la categoria del problema che si sta riscontrando.

## <span id="page-10-1"></span>Avvisi di sicurezza

Lenovo è impegnata a sviluppare prodotti e servizi in base ai più elevati standard di sicurezza, al fine di proteggere i propri clienti e i loro dati. Quando vengono segnalate potenziali vulnerabilità, è responsabilità del team Lenovo Product Security Incident Response Team (PSIRT) indagare e fornire ai clienti informazioni utili per mettere in atto misure di mitigazione del danno in attesa che sia disponibile una soluzione definitiva al problema.

L'elenco degli avvisi correnti è disponibile nel seguente sito Web:

[https://datacentersupport.lenovo.com/product\\_security/home](https://datacentersupport.lenovo.com/product_security/home)

## <span id="page-11-0"></span>Specifiche

Riepilogo delle funzioni e delle specifiche del server. In base al modello, alcune funzioni potrebbero non essere disponibili o alcune specifiche potrebbero non essere valide.

Fare riferimento alla tabella riportata di seguito per le categorie delle specifiche e il contenuto di ciascuna categoria.

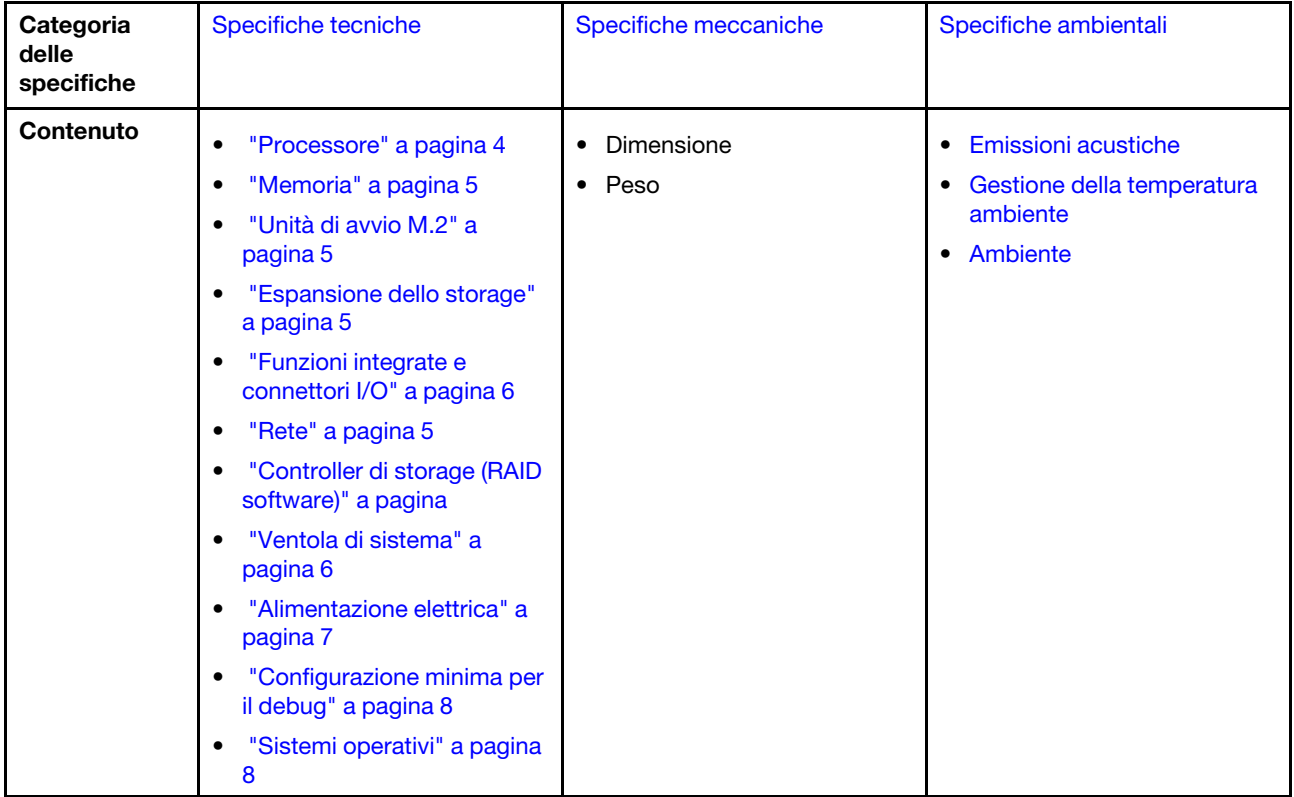

## <span id="page-11-1"></span>Specifiche tecniche

Riepilogo delle specifiche tecniche del server. In base al modello, alcune funzioni potrebbero non essere disponibili o alcune specifiche potrebbero non essere valide.

## <span id="page-11-2"></span>Processore

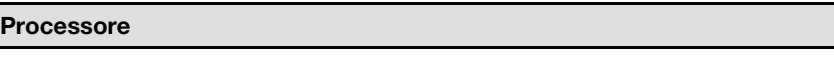

- Un processore della famiglia di prodotti Intel® Xeon® D-2700
- Singolo processore

Per un elenco dei processori supportati, vedere <https://serverproven.lenovo.com>.

### <span id="page-12-0"></span>Memoria

## Memoria Vedere "Regole e ordine di installazione dei moduli di memoria" nella Guida per l'utente o nella Guida alla manutenzione hardware per informazioni dettagliate sull'installazione e sulla configurazione della memoria.

- Slot: 4 slot DIMM
- Tipi di modulo di memoria:
	- DDR4 (Double Data Rate 4) (TruDDR4) ECC (Error Correcting Code) 3.200 MHz, RDIMM (Registered DIMM)

Nota: La memoria funziona fino a 2.933 MHz, a seconda del processore selezionato.

- Capacità:
	- 16 GB (2Rx8)
	- 32 GB (2Rx4, 2Rx8)
	- 64 GB (2Rx4)
- Capacità totale
	- Minimo: 16 GB
	- Massimo: 256 GB

Per un elenco dei moduli di memoria supportati, vedere <https://serverproven.lenovo.com>.

### <span id="page-12-1"></span>Unità di avvio M.2

#### Unità di avvio M.2

• ThinkEdge SE350 V2 supporta fino a due unità da 80 mm (2280) M.2 PCIe Gen 3x1 sulla scheda del modulo I/O per le funzioni di avvio.

#### <span id="page-12-2"></span>Espansione dello storage

### Espansione dello storage

ThinkEdge SE350 V2 supporta una delle seguenti configurazioni di storage:

- Fino a quattro unità hot-swap da 2,5" da 7 mm, che supportano le unità SATA o NVMe
- Fino a due unità hot-swap da 2,5" da 15 mm, che supportano le unità NVMe

## <span id="page-12-3"></span>Rete

#### Rete

ThinkEdge SE350 V2 fornisce la rete tramite una delle opzioni seguenti delle schede del modulo I/O:

- Scheda del modulo I/O da 10/25 GbE
	- Quattro connettori SFP28 da 10/25 GbE

Nota: La velocità di trasmissione dei connettori SFP28 potrebbe essere di 10 Gbps o 25 Gbps, a seconda del processore selezionato. I processori con almeno 16 core supportano una velocità di trasmissione di 25 Gbps.

- Due connettori RJ-45 da 2,5 GbE
- Una Porta di gestione del sistema XCC (RJ-45 da 1 GbE)
- Scheda del modulo I/O da 1 GbE
	- Quattro connettori RJ-45 da 1 GbE
	- Due connettori RJ-45 da 2,5 GbE
	- Una Porta di gestione del sistema XCC (RJ-45 da 1 GbE)

## <span id="page-13-0"></span>Funzioni integrate e connettori I/O

#### Funzioni integrate e connettori I/O

- Lenovo XClarity Controller (XCC), che offre funzioni di monitoraggio e controllo del processore di servizio, controller video e funzionalità remote di tastiera, video, mouse e unità disco fisso.
	- ThinkEdge SE350 V2 supporta Lenovo XClarity Controller 2 (XCC2). Per ulteriori informazioni su Lenovo XClarity Controller 2 (XCC2), fare riferimento a <https://pubs.lenovo.com/lxcc-overview/>.
- Una Porta di gestione del sistema XCC (RJ-45 da 1 GbE) nella parte anteriore per il collegamento a una rete di gestione di sistemi. Questo connettore RJ-45 è dedicato alle funzioni di Lenovo XClarity Controller e ha una velocità di funzionamento di 1 GbE.
- Una Connettore USB 2.0 Gen 1 Type-C con la gestione di Lenovo XClarity Controller (XCC) sulla parte anteriore per il collegamento a una rete di gestione di sistemi.
- A seconda della configurazione, i connettori I/O nella parte anteriore del server includono:

#### – Scheda del modulo I/O da 10/25 GbE

- Due Connettori USB 3.2 Gen 1 Type-A
- Un Connettore USB 3.2 Gen 1 Type-C (display di supporto)
- Una Connettore USB 2.0 Gen 1 Type-C con la gestione di Lenovo XClarity Controller (XCC)
- Due connettori RJ-45 da 2,5 GbE
- Quattro connettori SFP28 da 10/25 GbE

Nota: La velocità di trasmissione dei connettori SFP28 potrebbe essere di 10 Gbps o 25 Gbps, a seconda del processore selezionato. I processori con almeno 16 core supportano una velocità di trasmissione di 25 Gbps.

- Scheda del modulo I/O da 1 GbE
	- Due Connettori USB 3.2 Gen 1 Type-A
	- Un Connettore USB 3.2 Gen 1 Type-C (display di supporto)
	- Una Connettore USB 2.0 Gen 1 Type-C con la gestione di Lenovo XClarity Controller (XCC)
	- Due connettori RJ-45 da 2,5 GbE
	- Quattro connettori RJ-45 da 1 GbE

### Controller di storage (solo RAID software)

- RAID software 0, 1, 5, 10
	- Intel VROC SATA RAID: supporta i livelli RAID 0 e 1
	- RAID NVMe VROC Intel
		- VROC Standard: supporta i livelli RAID 0, 1 e 10 e richiede una chiave di attivazione.
		- VROC Premium: supporta i livelli RAID 0, 1, 5 e 10 e richiede una chiave di attivazione.

#### Nota:

- Per ulteriori informazioni sulla configurazione RAID, vedere [Configurazione RAID](#page-64-0).
- Per ulteriori informazioni sull'acquisto e l'installazione della chiave di attivazione, vedere [https://fod.lenovo.com/](https://fod.lenovo.com/lkms) [lkms](https://fod.lenovo.com/lkms).

#### <span id="page-13-1"></span>Ventola di sistema

#### Ventola di sistema

• Tre ventole non hot-swap da 40 mm

### <span id="page-14-0"></span>Alimentazione elettrica

#### Alimentazione elettrica

Nota: A seconda dell'ingresso elettrico selezionato, SE350 V2 supporta opzioni di montaggio differenti. Per ulteriori informazioni, vedere "Guida alla configurazione" nella Guida per l'utente o nella Guida alla manutenzione hardware.

- I modelli con scheda del modulo di alimentazione CC/CC (uscita da 12 V): supportano
	- Doppio ingresso della fonte di alimentazione CC variabile da 12 a 48 V
	- Fino a due adattatori di alimentazione esterni da 300 W (230 V/115 V)

#### Nota:

- Quando è installato Adattatore di alimentazione esterno da 300 W, una delle seguenti opzioni di montaggio è supportata con la temperatura ambiente adeguata:
	- Montaggio sul desktop a temperature inferiori a 40 °C
	- Montaggio su rack con Enclosure ThinkEdge SE350 V2 1U2N a temperature inferiori a 30 °C
	- Montaggio su rack con Enclosure ThinkEdge SE350 V2 2U2N a temperature inferiori a 40 °C
- I modelli con alimentatore interno supportano:
	- Ingresso della fonte di alimentazione CA singolo da 500 W (230 V/115 V)
- Adattatori di alimentazione esterni supportati:

Come previsto dal REGOLAMENTO DELLA COMMISSIONE (EU) 2019/1782 del primo ottobre 2019, che stabilisce i requisiti di progettazione ecocompatibile per gli alimentatori esterni, in conformità alla direttiva 2009/125/EC del Parlamento europeo e del Consiglio e che abroga il regolamento della Commissione N. 278/2009 (ErP Lot7) per l'alimentatore esterno del prodotto.

– Alimentatore esterno ThinkEdge da 300 W 230 V/115 V

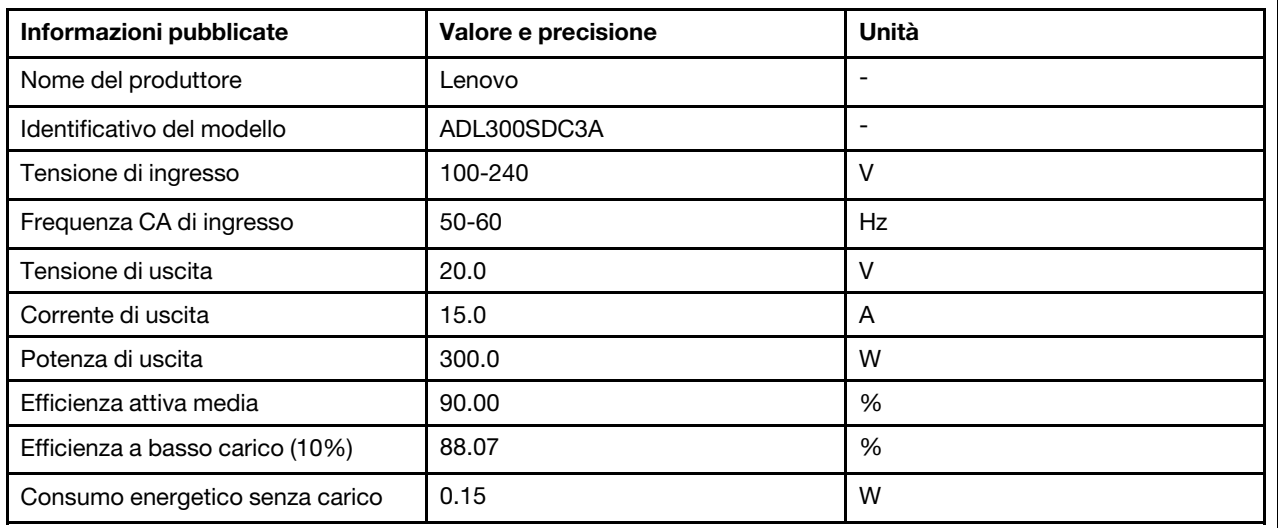

Tabella 1. Alimentatore esterno ThinkEdge da 300 W 230 V/115 V

## <span id="page-15-1"></span>Configurazione minima per il debug

#### Configurazione minima per il debug

- Un modulo di memoria DRAM nello slot 1
- A seconda del modello, una delle seguenti fonti di alimentazione:
	- Un adattatore di alimentazione esterno da 300 W
	- Ingresso della fonte di alimentazione CA
	- Ingresso della fonte di alimentazione CC
- Un'unità 2280 NVMe M.2 nello slot 1 sulla scheda del modulo I/O
- Tre ventole di sistema non hot-swap

#### <span id="page-15-2"></span>Sistemi operativi

## Sistemi operativi

Sistemi operativi supportati e certificati:

- Microsoft Windows Server
- VMware ESXi
- Red Hat Enterprise Linux
- SUSE Linux Enterprise Server

Riferimenti:

- Elenco completo dei sistemi operativi disponibili: <https://lenovopress.lenovo.com/osig>.
- Per istruzioni per la distribuzione del sistema operativo, vedere .

## <span id="page-15-0"></span>Specifiche meccaniche

Riepilogo delle specifiche meccaniche del server. In base al modello, alcune funzioni potrebbero non essere disponibili o alcune specifiche potrebbero non essere valide.

#### Dimensione

## Nodo

- Altezza: 41,7 mm (1,64") (senza piedini in gomma)
- Larghezza: 209 mm (8,23")
- Profondità: 384 mm (15,12")

Enclosure 1U2N, con adattatore di alimentazione esterno

- Altezza: 43 mm (1,69 pollici)
- Larghezza: 439,2 mm (17,29") (da staffa EIA a staffa EIA)
- Profondità: 773,12 mm (30,44 pollici)

#### Enclosure 1U2N, con alimentazione interna

- Altezza: 43 mm (1,69 pollici)
- Larghezza: 439,2 mm (17,29") (da staffa EIA a staffa EIA)
- Profondità: 476,12 mm (18,74 pollici)

#### Enclosure 2U2N

- Altezza: 86,9 mm (3,42 pollici)
- Larghezza: 439,2 mm (17,29") (da staffa EIA a staffa EIA)
- Profondità: 476,12 mm (18,74 pollici)

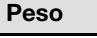

## Nodo

• Massimo: 3,75 kg (8,267 libbre)

Nodo installato in una maniglia del nodo

• Massimo: 7,818 kg (17,236 libbre) (con due adattatori di alimentazione esterni)

Nodi installati in un enclosure 1U2N, con alimentatore esterno

• Massimo (con 2 nodi e 4 adattatori di alimentazione esterni): 16,88 kg (37,214 libbre)

Nodi installati in un enclosure 1U2N, con alimentatore interno

- Massimo (con 2 nodi e alimentatori interni):
	- Ingresso alimentazione CC: 9,85 kg (21,67 libbre)
	- Ingresso alimentazione CA: 10,03 kg (22,11 libbre)

Nodi installati in un enclosure 2U2N

• Massimo (con 2 nodi e 4 adattatori di alimentazione esterni): 16,92 kg (37,302 libbre)

## <span id="page-16-0"></span>Specifiche ambientali

Riepilogo delle specifiche ambientali del server. In base al modello, alcune funzioni potrebbero non essere disponibili o alcune specifiche potrebbero non essere valide.

### <span id="page-17-0"></span>Emissioni acustiche

## Emissioni acustiche

Il server dispone della seguente dichiarazione di emissioni acustiche:

- Livello di emissione acustica (LWAd):
	- Inattivo:
		- Minimo: 4 bel
		- Tipico: 4 bel
		- Massimo: 4 bel
	- In funzione:
		- Minimo: 5,3 bel
		- Tipico: 5,8 bel
		- Massimo: 5,8 bel
- Livello di pressione sonora (LpAm):
	- Inattivo:
		- Minimo: 26 dBA
		- Tipico: 26,2 dBA
		- Massimo: 26,2 dBA
	- In funzione:
		- Minimo: 39,7 dBA
		- Tipico: 44,2 dBA
		- Massimo: 44,2 dBA

- Questi livelli di emissione acustica sono stati misurati in ambienti acustici controllati, secondo le procedure specificate dallo standard ISO 7779 e riportati in conformità allo standard ISO 9296.
- I livelli di emissione acustica dichiarati si basano sulle seguenti configurazioni, che possono variare a seconda della configurazione e delle condizioni.
	- Minimo: 1 CPU da 65 W, 2 RDIMM da 16 GB, 1GbEx4 + scheda del modulo I/O 2,5GbE, 1 unità di avvio NVMe M.2, 2 unità SSD SATA, PMB CC, SE350 V2 Montaggio sul desktop.
	- Tipico: 1 CPU da 80 W, 4 RDIMM da 64 GB, 25/10GbEx4 + scheda del modulo I/O 2,5GbE, 2 unità di avvio NVMe M.2, 4 unità SSD NVMe, PMB CC, SE350 V2 Montaggio sul desktop.
	- Massimo: 1 CPU da 100 W, 4 RDIMM da 64 GB, 25/10GbEx4 + scheda del modulo I/O 2,5GbE, 2 unità di avvio NVMe M.2, 4 unità SSD NVMe, PMB CC, SE350 V2 Montaggio sul desktop.
- Le normative governative (come quelle prescritte dall'OSHA o dalle direttive della Comunità Europea) possono stabilire l'esposizione al livello di rumore sul luogo di lavoro e possono essere applicate all'utente e all'installazione del server. I livelli di pressione sonora effettivi nella propria installazione dipendono da molti fattori, ad esempio il numero di rack nell'installazione, le dimensioni, i materiali e la configurazione della stanza, i livelli di rumore di altre apparecchiature, la temperatura ambiente e la posizione dei dipendenti rispetto all'apparecchiatura. Inoltre, il rispetto di queste normative governative dipende da molti fattori aggiuntivi, tra cui la durata dell'esposizione dei dipendenti e se i dipendenti indossano protezioni acustiche. Lenovo consiglia di consultare esperti qualificati in questo campo per determinare se l'azienda è conforme alle normative applicabili.

#### <span id="page-18-0"></span>Gestione della temperatura ambiente

#### Gestione della temperatura ambiente

Regolare la temperatura ambiente quando sono installati componenti specifici:

- Mantenere una temperatura ambiente massima di 45 °C quando una o più unità NVMe sono installate. Se la temperatura ambiente è superiore a 45 °C, le prestazioni del server ne risentono.
- Mantenere una temperatura ambiente massima di 40 °C quando sono installati gli adattatori CA:
- Mantenere la temperatura ambiente massimo a 30 °C per evitare la riduzione delle prestazioni quando si sceglie il montaggio sul rack con Enclosure SE350 V2 1U2N. Quando si installano gli adattatori CA, si consiglia di mantenere la temperatura ambiente inferiore a 27 °C.

#### <span id="page-18-1"></span>Ambiente

#### Ambiente

ThinkEdge SE350 V2 è conforme alle specifiche ASHRAE Classe A4. Le prestazioni del sistema possono essere compromesse quando la temperatura di esercizio non rispetta la specifica AHSARE A4 o in caso di condizione di malfunzionamento della ventola con superamento della temperatura ambiente di 30 °C. ThinkEdge SE350 V2 è supportato nel seguente ambiente:

#### • Temperatura dell'aria:

- In funzione:
	- ASHRAE Classe H1: da 5 a 25 °C (da 41 a 77 °F); ridurre la temperatura ambiente massima di 1 °C per ogni incremento di 500 m (1.640 piedi) di altezza sopra i 900 m (2.953 piedi).
	- ASHRAE Classe A2: da 10 a 35 °C (da 50 a 95 °F); ridurre la temperatura ambiente massima di 1 °C per ogni incremento di 300 m (984 piedi) di altezza sopra i 900 m (2.953 piedi).
	- ASHRAE Classe A3: da 5 a 40 °C (da 41 a 104 °F); ridurre la temperatura ambiente massima di 1 °C per ogni incremento di 175 m (574 piedi) di altezza sopra i 900 m (2.953 piedi).
	- ASHRAE classe A4: da 5 a 45 °C (da 41 a 113 °F); ridurre la temperatura ambiente massima di 1 °C per ogni incremento di 125 m (410 piedi) di altezza sopra i 900 m (2.953 piedi).
	- La temperatura ambiente può essere estesa da 0 °C a 55 °C (da 32 °F a 131 °F) con le seguenti limitazioni di configurazione:
		- Non è installato alcun adattatore CA
		- Le unità NVMe potrebbero presentare un degrado delle prestazioni
- Server spento: da 0 °C a 55 °C (da 32 °F a 131 °F)
- Spedizione/Immagazzinaggio: da -40 °C a 65 °C (da -40 °F a 149 °F)
- Altitudine massima: 3.050 m (10.000 piedi)
- Umidità relativa (senza condensa):
	- Funzionamento: da 8% a 90%, punto massimo di condensa: 24 °C (75,2 °F)
	- Spedizione/Immagazzinamento: da 8% a 90%, punto massimo di condensa: 27 °C (80,6 °F)
	- Il sistema (disimballato) immagazzinato può superare la seguente condizione: da 5% a 95% con temperatura bulbo a secco massima di 38,7 °C (101,7 °F) per 48 ore.
- Contaminazione da particolato
	- A seconda della configurazione specifica, SE350 V2 supporta un filtro antipolvere installato nella parte anteriore dell'enclosure. Il filtro antipolvere ha un valore MERV (Minimum Efficiency Rating Value) di 5, per ASHRAE 52.2- 2017/80% di arresto medio per ASHRAE 52.1-1992.

Attenzione: I particolati sospesi e i gas reattivi che agiscono da soli o in combinazione con altri fattori ambientali, quali, ad esempio, umidità e temperatura, possono rappresentare un rischio per il server. Per informazioni sui limiti per i gas e i particolati, vedere ["Contaminazione da particolato" a pagina 12.](#page-19-0)

## Specifiche per urti e vibrazioni

Le seguenti informazioni forniscono un riepilogo delle specifiche per urti e vibrazioni del server. In base al modello, alcune funzioni potrebbero non essere disponibili o alcune specifiche potrebbero non essere valide.

Tabella 2. Specifiche per urti e vibrazioni

| Tipo di montaggio<br>di ThinkEdge SE350<br>V <sub>2</sub> | Urti                                                                                                    | Urti                                                                                           | <b>Vibrazioni</b>                                                            | <b>Vibrazioni</b>                                                          |
|-----------------------------------------------------------|----------------------------------------------------------------------------------------------------|------------------------------------------------------------------------------------------------|------------------------------------------------------------------------------|----------------------------------------------------------------------------|
|                                                           | (quando il server è<br>in funzione)                                                                                                    | (quando il server<br>non è in funzione,<br>ad esempio nella<br>spedizione)                     | (quando il server è<br>in funzione)                                          | (quando il server<br>non è in funzione,<br>ad esempio nella<br>spedizione) |
| Montaggio sul<br>desktop (autonomo)                       | Onda semi-<br>sinusoidale, 15G 11<br>ms                                                                                                    | Ondata trapezoidale,<br>50G 180"/sec                                                           | 5-100 Hz, 0,15 grm,<br>30 min                                                | 2-200 Hz, 1,04 grm,<br>15 min                                              |
| Montaggio sul rack<br>(1U2N e 2U2N)                       | Onda semi-<br>sinusoidale, 15G 3<br>ms                                                                                                    | • Altezza di rilascio<br>in caduta libera:<br>100 mm<br>• Urto equivalente:<br>70"/sec, 2-3 ms | 5-500 Hz, 0,21 grm,<br>15 min                                                | 2-200 Hz, 0,8 grm,<br>15 min                                               |
| Montaggio sulla<br>guida DIN                              | Onda semi-<br>sinusoidale, 15G 11<br>ms                                                                                                    | Non applicabile                                                                                | 5-100 Hz, 0,15 grm,<br>30 min                                                | Non applicabile                                                            |
| Montaggio a parete                                        | • Tutte le<br>configurazioni:<br>Onda semi-<br>sinusoidale,<br>40G 6 ms<br>Onda semi-<br>sinusoidale,<br>30G 11 ms<br>• Configurazioni<br>con unità da 7<br>mm:<br>Onda semi-<br>sinusoidale,<br>30G 18 ms | Non applicabile                                                                                | $\bullet$ 1,91 grm, 10-500<br>Hz, 30 min<br>• 1,04 Grms, 10-500<br>Hz, 1 ora | Non applicabile                                                            |
| Montaggio a soffitto                                      | Non applicabile                                                                                                    | Non applicabile                                                                                | $\bullet$ 1,91 grm, 10-500<br>Hz, 30 min<br>• 1,04 Grms, 10-500<br>Hz, 1 ora | Non applicabile                                                            |

## <span id="page-19-0"></span>Contaminazione da particolato

Attenzione: I particolati atmosferici (incluse lamelle o particelle metalliche) e i gas reattivi da soli o in combinazione con altri fattori ambientali, quali ad esempio umidità o temperatura, potrebbero rappresentare un rischio per il dispositivo, come descritto in questo documento.

I rischi rappresentati dalla presenza di livelli eccessivi di particolato o concentrazioni eccessive di gas nocivi includono un danno che potrebbe portare al malfunzionamento del dispositivo o alla totale interruzione del suo funzionamento. Tale specifica sottolinea dei limiti per i particolati e i gas con l'obiettivo di evitare tale danno. I limiti non devono essere considerati o utilizzati come limiti definitivi, in quanto diversi altri fattori, come temperatura o umidità dell'aria, possono influenzare l'impatto derivante dal trasferimento di

contaminanti gassosi e corrosivi ambientali o di particolati. In assenza dei limiti specifici che vengono sottolineati in questo documento, è necessario attuare delle pratiche in grado di mantenere livelli di gas e di particolato coerenti con il principio di tutela della sicurezza e della salute umana. Se Lenovo stabilisce che i livelli di particolati o gas presenti nell'ambiente del cliente hanno causato danni al dispositivo, può porre come condizione per la riparazione o la sostituzione di dispositivi o di parti di essi, l'attuazione di appropriate misure correttive al fine di attenuare tale contaminazione ambientale. L'attuazione di tali misure correttive è responsabilità del cliente.

| Agente<br>contaminante                                                                                                    | Limiti                                                                                                    |  |  |
|----------------------------------------------------------------------------------------------------|----------------------------------------------------------------------------------------------------|--|--|
| Gas reattivi                                                                                                    | Livello di gravità G1 per ANSI/ISA 71.04-1985 <sup>1</sup> :                                                                                                    |  |  |
|                                                                                                    | Il livello di reattività del rame deve essere inferiore a 200 angstrom al mese (Å/mese, $\approx$ 0,0035<br>µg/cm <sup>2</sup> -aumento di peso all'ora). <sup>2</sup>                                                                                                    |  |  |
|                                                                                                    | • Il livello di reattività dell'argento deve essere inferiore a 200 angstrom/mese (Å/mese ≈ 0,0035<br>µg/cm <sup>2</sup> -aumento di peso all'ora). <sup>3</sup>                                                                                                    |  |  |
|                                                                                                    | · Il monitoraggio reattivo della corrosività gassosa deve essere di circa 5 cm (2") nella parte<br>anteriore del rack sul lato della presa d'aria, a un'altezza di un quarto o tre quarti dal pavimento<br>o dove la velocità dell'aria è molto superiore.                                                                             |  |  |
| Particolati<br>sospesi                                                                                                    | I data center devono rispondere al livello di pulizia ISO 14644-1 classe 8.                                                                                                    |  |  |
|                                                                                                    | Per i data center senza economizzatore dell'aria, lo standard ISO 14644-1 di classe 8 potrebbe<br>essere soddisfatto scegliendo uno dei seguenti metodi di filtraggio:                                                                                                    |  |  |
|                                                                                                    | • L'aria del locale potrebbe essere continuamente filtrata con i filtri MERV 8.                                                                                                    |  |  |
|                                                                                                    | • L'aria che entra in un data center potrebbe essere filtrata con i filtri MERV 11 o preferibilmente<br>MERV 13.                                                                                                    |  |  |
|                                                                                                    | Per i data center con economizzatori dell'aria, la scelta dei filtri per ottenere la pulizia ISO classe 8<br>dipende dalle condizioni specifiche presenti in tale data center.                                                                                                    |  |  |
|                                                                                                    | • L'umidità relativa deliquescente della contaminazione particellare deve essere superiore al<br>60% RH. <sup>4</sup>                                                                                                    |  |  |
|                                                                                                    | · I data center devono essere privi di whisker di zinco. <sup>5</sup>                                                                                                    |  |  |
| <sup>1</sup> ANSI/ISA-71.04-1985. Condizioni ambientali per la misurazione dei processi e i sistemi di controllo: inquinanti<br>atmosferici. Instrument Society of America, Research Triangle Park, North Carolina, U.S.A. |                                                                                                    |  |  |
| proporzioni.                                                                                                    | <sup>2</sup> La derivazione dell'equivalenza tra la frequenza di perdita di corrosione del rame nello spessore del prodotto di<br>corrosione in Å/mese e la velocità di aumento di peso presuppone che la crescita di Cu2S e Cu2O avvenga in eguali                                                                                    |  |  |
|                                                                                                    | <sup>3</sup> La derivazione dell'equivalenza tra la frequenza di perdita di corrosione dell'argento nello spessore del prodotto<br>di corrosione in Å/mese e la velocità di aumento di peso presuppone che Ag2S è l'unico prodotto di corrosione.                                                                                      |  |  |
|                                                                                                    | 4 Per umidità relativa deliquescente della contaminazione da particolato si intende l'umidità relativa in base alla<br>quale la polvere assorbe abbastanza acqua da diventare umida e favorire la conduzione ionica.                                                                                                    |  |  |
|                                                                                                    | <sup>5</sup> Le residui di superficie vengono raccolti casualmente da 10 aree del data center su un disco del diametro di<br>1,5 cm di nastro conduttivo elettrico su un supporto metallico. Se l'analisi del nastro adesivo in un microscopio non<br>rileva whisker di zinco, il data center è considerato privo di whisker di zinco. |  |  |

Tabella 3. Limiti per i particolati e i gas

<span id="page-20-0"></span>Opzioni di gestione

La gamma di funzionalità XClarity e altre opzioni di gestione del sistema descritte in questa sezione sono disponibili per favorire una gestione più pratica ed efficiente dei server.

## Panoramica

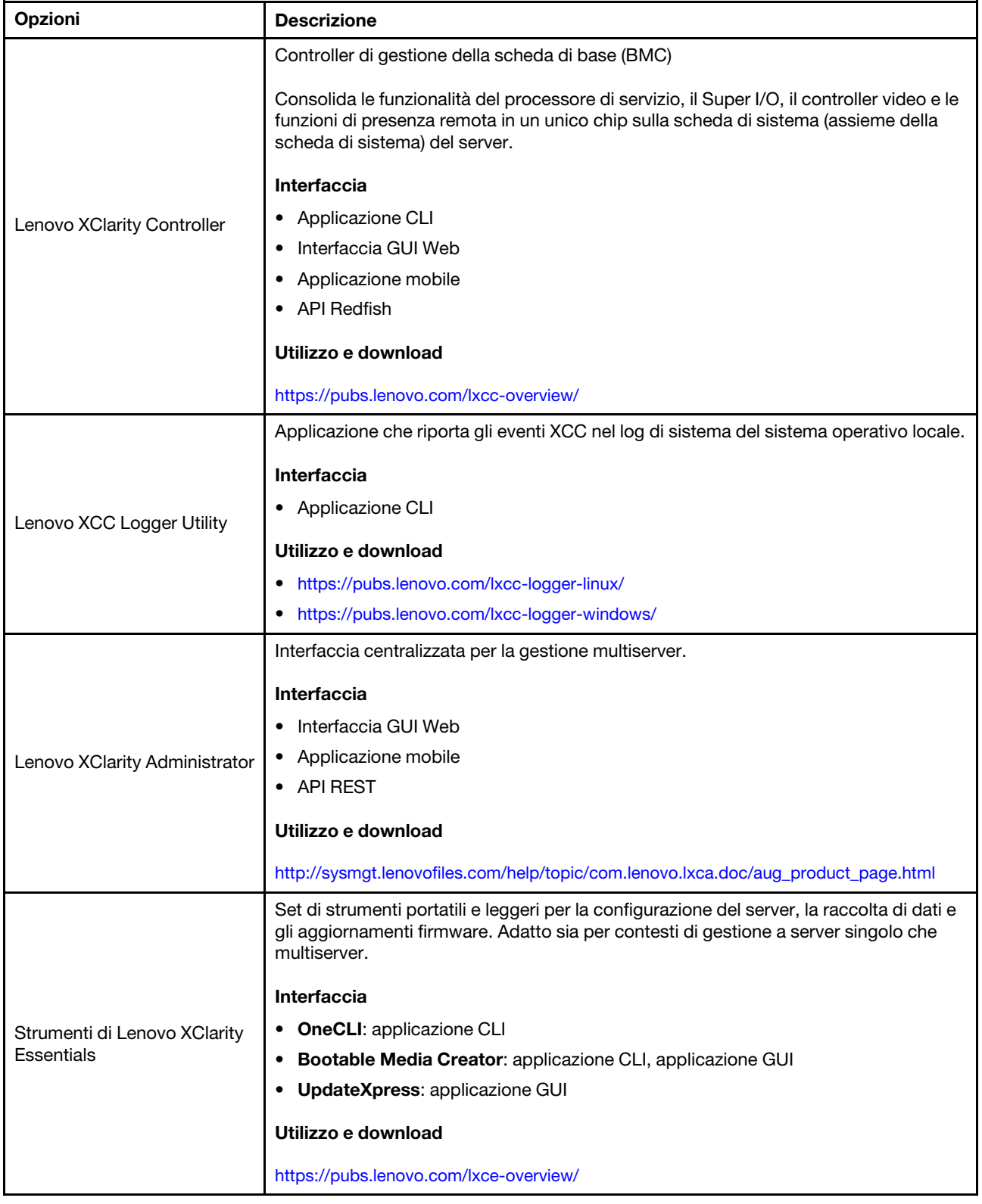

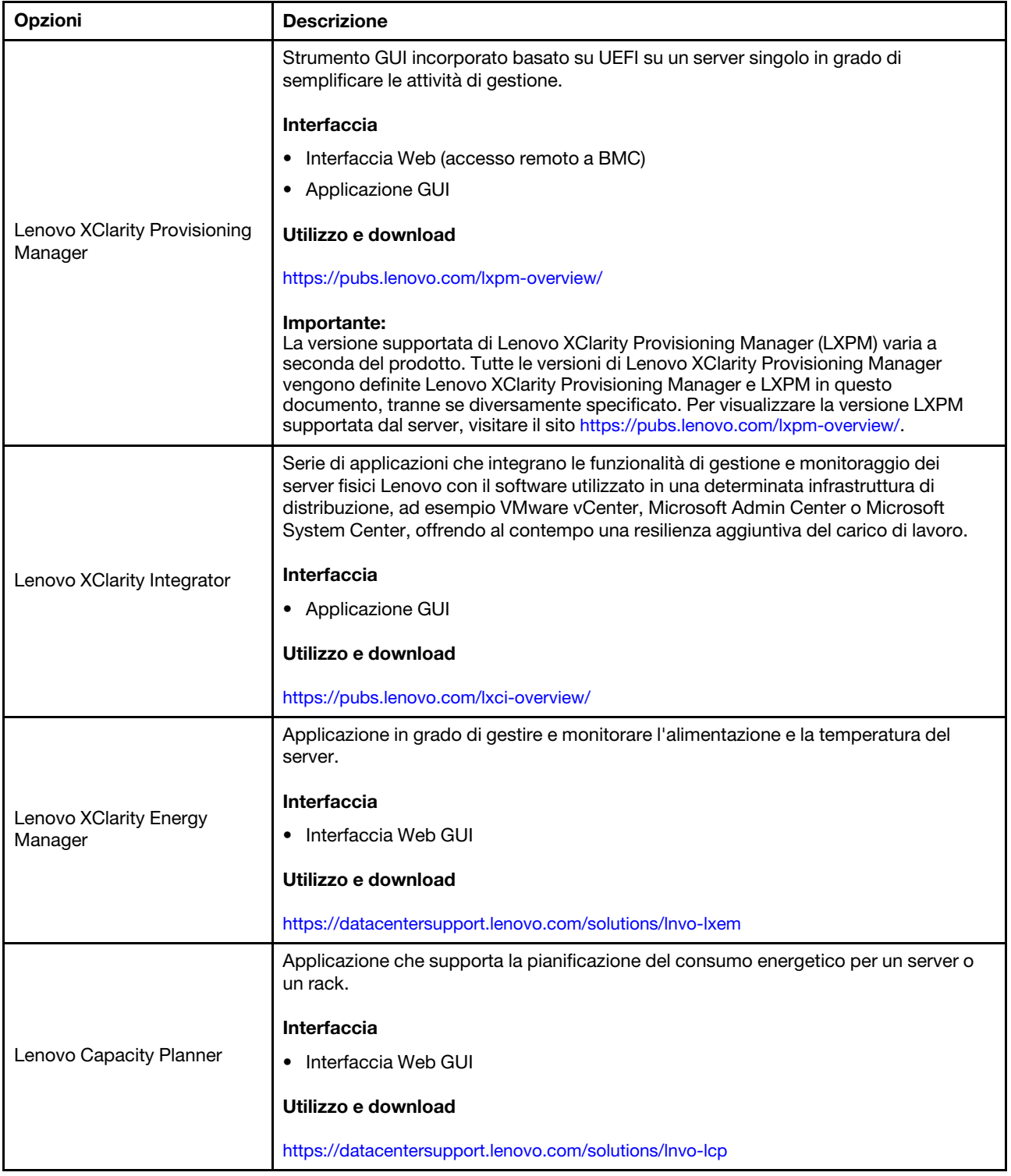

### Funzioni

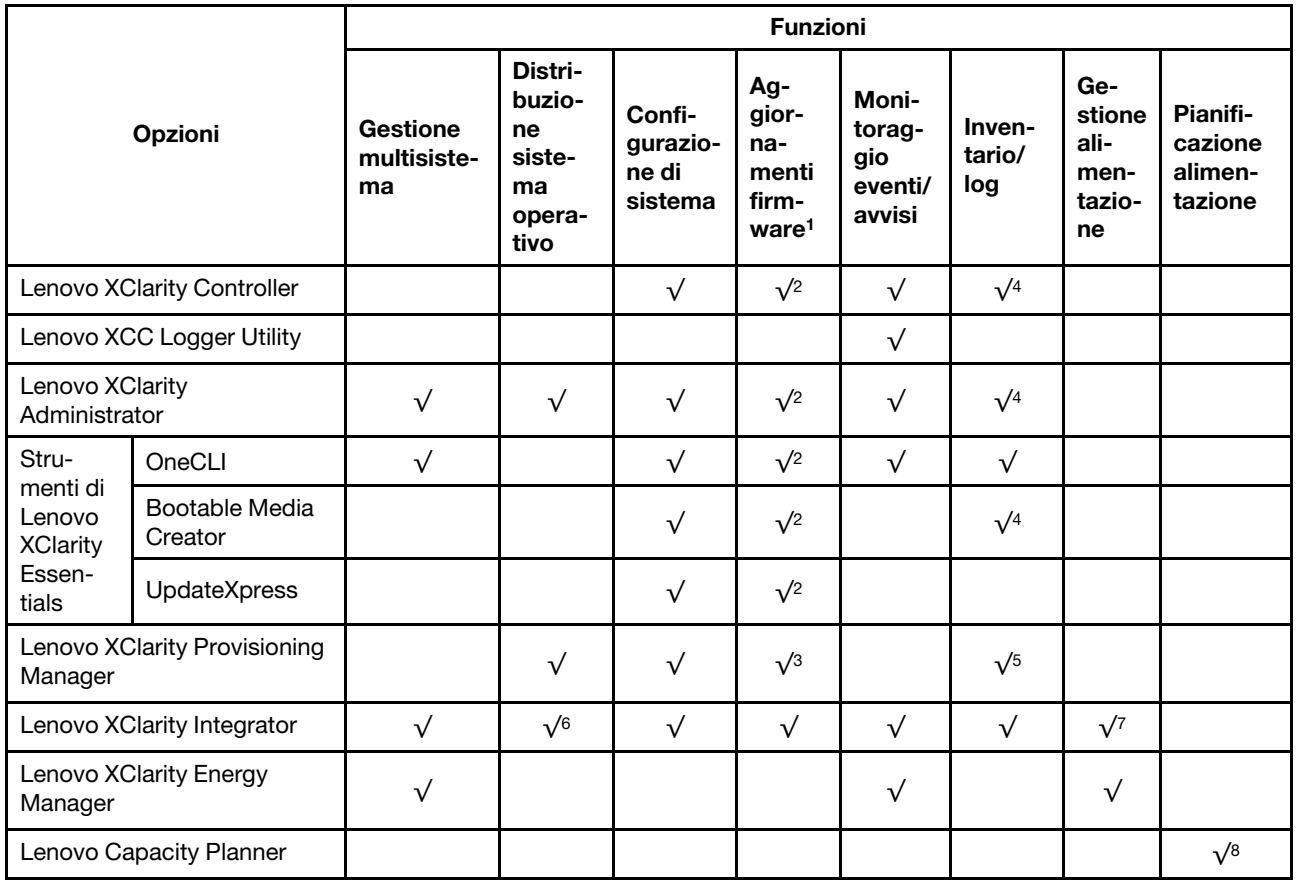

- 1. La maggior parte delle opzioni può essere aggiornata mediante gli strumenti Lenovo. Alcune opzioni, come il firmware GPU o il firmware Omni-Path, richiedono l'utilizzo di strumenti del fornitore.
- 2. Le impostazioni UEFI del server per ROM di opzione devono essere impostate su Automatico o UEFI per aggiornare il firmware mediante Lenovo XClarity Administrator, Lenovo XClarity Essentials o Lenovo XClarity Controller.
- 3. Gli aggiornamenti firmware sono limitati ai soli aggiornamenti Lenovo XClarity Provisioning Manager, Lenovo XClarity Controller e UEFI. Gli aggiornamenti firmware per i dispositivi opzionali, come gli adattatori, non sono supportati.
- 4. Le impostazioni UEFI del server per la ROM facoltativa devono essere impostate su Automatico o UEFI per visualizzare le informazioni dettagliate sulla scheda adattatore, come nome del modello e livelli di firmware in Lenovo XClarity Administrator, Lenovo XClarity Controller o Lenovo XClarity Essentials.
- 5. L'inventario è limitato.
- 6. Il controllo della distribuzione di Lenovo XClarity Integrator per System Center Configuration Manager (SCCM) supporta la distribuzione del sistema operativo Windows.
- 7. La funzione di gestione dell'alimentazione è supportata solo da Lenovo XClarity Integrator per VMware vCenter.
- 8. Si consiglia vivamente di controllare i dati di riepilogo dell'alimentazione per il server utilizzando Lenovo Capacity Planner prima di acquistare eventuali nuove parti.

## <span id="page-24-0"></span>Capitolo 2. Componenti del server

<span id="page-24-1"></span>Questa sezione contiene le informazioni su ciascun componente associato al server.

## Vista anteriore

Questa sezione contiene informazioni su controlli, LED e connettori presenti nella parte anteriore del server, compresi i moduli I/O anteriori.

Sulla base di due tipi di assiemi dell'unità e di due tipi di schede del modulo I/O, sono possibili quattro configurazioni di ThinkEdge SE350 V2.

- Uno dei seguenti assiemi dell'unità:
	- (Selezionabile) Fino a quattro unità hot-swap da 2,5" da 7 mm, che supportano le unità SATA o NVMe
	- (Selezionabile) Fino a due unità hot-swap da 2,5" da 15 mm, che supportano le unità NVMe
- Uno dei seguenti moduli I/O:
	- (Selezionabile) Modulo I/O da 10/25 GbE
	- (Selezionabile) Modulo I/O da 1 GbE

#### Viste anteriori del server con configurazioni diverse

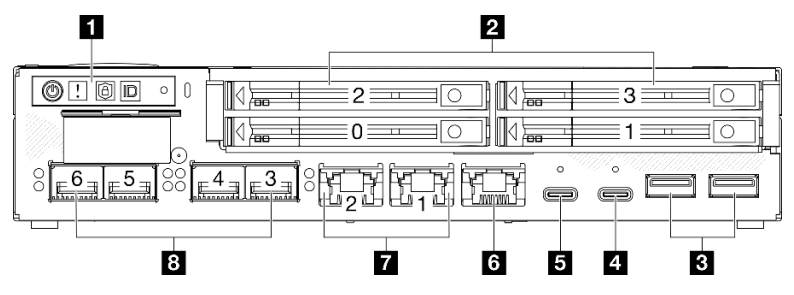

Figura 2. Vista anteriore di SE350 V2, unità da 7 mm con Modulo I/O da 10/25 GbE

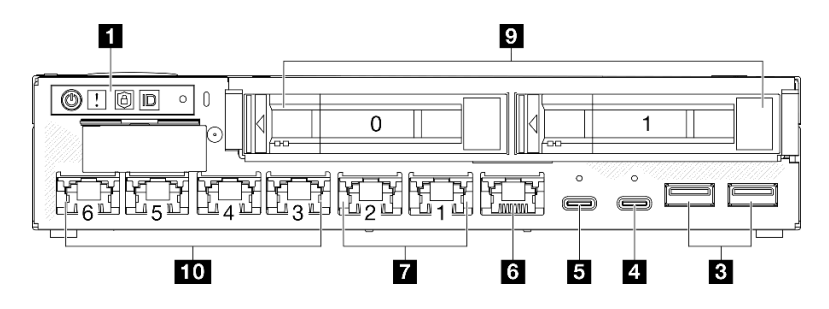

Figura 3. Vista anteriore di SE350 V2, unità da 15 mm con Modulo I/O da 1 GbE

- Sopra sono riportate le viste anteriori di
	- unità da 7 mm con Modulo I/O da 10/25 GbE; e
	- unità da 15 mm con Modulo I/O da 1 GbE.
- Inoltre le altre due configurazioni di ThinkEdge SE350 V2 includono:
	- unità da 7 mm con Modulo I/O da 1 GbE; e
	- unità da 15 mm con Modulo I/O da 10/25 GbE.

#### Tabella 4. Componenti nella vista anteriore

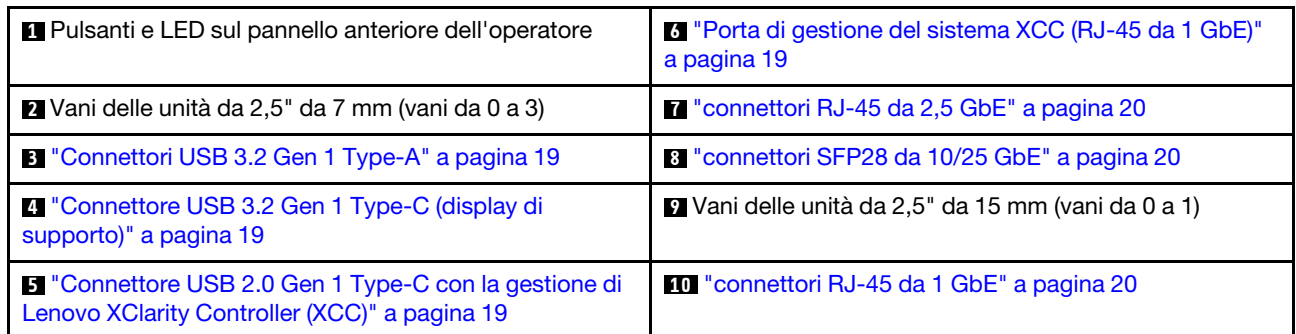

## **1** Pulsanti e LED sul pannello anteriore dell'operatore

Per ulteriori informazioni sui LED e sui pulsanti del pannello anteriore dell'operatore, vedere "LED del pannello anteriore dell'operatore" nella Guida per l'utente.

### Nota:

- Quando è installata la mascherina di sicurezza, il pannello anteriore dell'operatore e i connettori USB Type-C non sono accessibili.
- Quando la staffa di spedizione è installata, il pannello anteriore dell'operatore non è accessibile.

## **2 9** Vani delle unità da 2,5" (vani da 0 a 3)

- Installare le unità da 2,5" o gli elementi di riempimento delle unità in questi vani (vedere "Installazione di un'unità hot-swap da 2,5"/3,5"" nella Guida per l'utente o nella Guida alla manutenzione hardware).
- Per ulteriori informazioni sui LED dell'unità, vedere ["LED dell'unità" a pagina 28](#page-35-2).

## **B 4 5 6 7 8 10 Modulo I/O anteriore**

- Le seguenti figure mostrano il modulo I/O anteriore di ThinkEdge SE350 V2.
- A seconda della configurazione, il modulo I/O anteriore è determinato da una delle seguenti opzioni di rete:
	- Modulo I/O da 10/25 GbE
	- Modulo I/O da 1 GbE
- Per ulteriori informazioni sui LED della porta LAN, vedere "LED della porta LAN" nella Guida per l'utente.

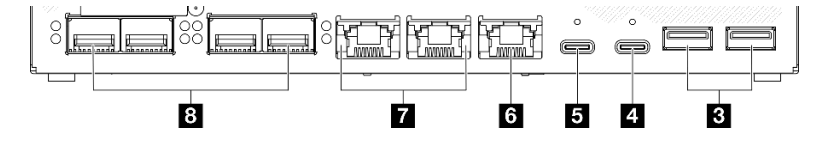

Figura 4. I/O anteriore di Modulo I/O da 10/25 GbE

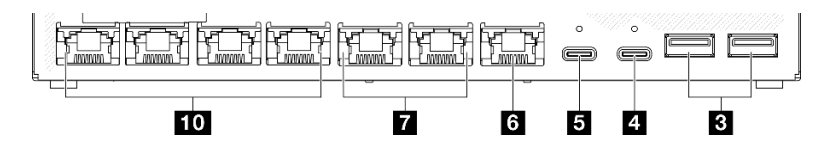

Figura 5. I/O anteriore di Modulo I/O da 1 GbE

#### Tabella 5. Componenti del modulo I/O anteriore

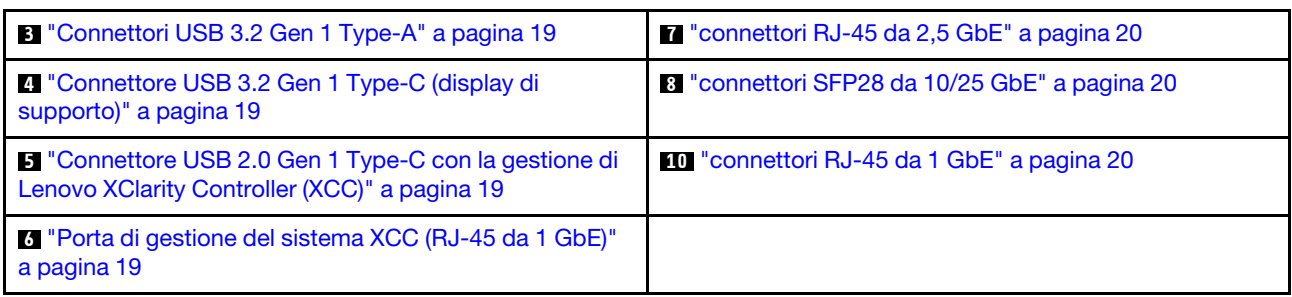

## <span id="page-26-1"></span>**3** Connettori USB 3.2 Gen 1 Type-A

Nella parte anteriore del server sono presenti due Connettori USB 3.2 Gen 1 Type-A. Questi connettori sono disponibili per un dispositivo che richiede un collegamento USB 2.0 o 3.0 Type-A, quali una tastiera, un mouse o un'unità flash USB.

## <span id="page-26-2"></span>**4** Connettore USB 3.2 Gen 1 Type-C (display di supporto)

Questo Connettore USB 3.2 Gen 1 Type-C (display di supporto) nella parte anteriore del server è disponibile per un dispositivo video compatibile con la porta del display, come un monitor con collegamenti USB 2.0 o 3.0 Type-C.

## Nota:

• Quando è installata la mascherina di sicurezza, il pannello anteriore dell'operatore e i connettori USB Type-C non sono accessibili.

## <span id="page-26-3"></span>**5** Connettore USB 2.0 Gen 1 Type-C con la gestione di Lenovo XClarity Controller (XCC)

Collegare un dispositivo USB 2.0 Type-C, quali un mouse, una tastiera o altri dispositivi, a questo connettore.

## Nota:

• Quando è installata la mascherina di sicurezza, il pannello anteriore dell'operatore e i connettori USB Type-C non sono accessibili.

La connessione a Lenovo XClarity Controller è destinata principalmente agli utenti con un dispositivo mobile con l'applicazione mobile Lenovo XClarity Controller in esecuzione. Quando un dispositivo mobile è collegato a questa porta USB, viene stabilita una connessione Ethernet su USB tra l'applicazione mobile in esecuzione sul dispositivo e Lenovo XClarity Controller.

È supportata la seguente modalità:

## • Modalità solo BMC

In questa modalità la porta USB è sempre collegata esclusivamente a Lenovo XClarity Controller.

Per ulteriori informazioni, vedere quanto segue:

• ["Impostazione della connessione di rete per Lenovo XClarity Controller" a pagina 45](#page-52-1)

## <span id="page-26-0"></span>**6** Porta di gestione del sistema XCC (RJ-45 da 1 GbE)

Il server è dotato di un connettore RJ-45 da 1 GbE dedicato alle funzioni di Lenovo XClarity Controller (XCC). Usare questo connettore per gestire il server, utilizzando una rete di gestione dedicata. Se si utilizza tale connettore, non è possibile accedere direttamente a Lenovo XClarity Controller da una rete di produzione. Una rete di gestione dedicata fornisce ulteriore protezione tramite separazione fisica del traffico della rete di gestione dalla rete di produzione. È possibile utilizzare Setup Utility per configurare il server in modo da utilizzare una rete di gestione dei sistemi dedicata o una rete condivisa.

Per ulteriori informazioni, vedere quanto segue:

- ["Impostazione della connessione di rete per Lenovo XClarity Controller" a pagina 45](#page-52-1)
- ["LED della porta di gestione del sistema XCC" a pagina 35](#page-42-0)

### <span id="page-27-0"></span>**7 8 10 Connettori Ethernet**

- **M** connettori RJ-45 da 2.5 GbE
- **8** connettori SFP28 da 10/25 GbE
- **<b>10** connettori RJ-45 da 1 GbE

Queste porte vengono utilizzate per collegare i cavi Ethernet per le LAN. Ciascun connettore Ethernet presenta alcuni LED di stato che permettono di identificare l'attività e la connettività Ethernet. Per ulteriori informazioni su questi LED, vedere "LED della porta LAN" nella Guida per l'utente.

Nota: La velocità di trasmissione dei connettori SFP28 potrebbe essere di 10 Gbps o 25 Gbps, a seconda del processore selezionato. I processori con almeno 16 core supportano una velocità di trasmissione di 25 Gbps.

#### Installazione degli elementi di riempimento I/O

Installare gli elementi di riempimento I/O quando i connettori non vengono utilizzati. I connettori potrebbero danneggiarsi senza una corretta protezione assicurata dagli elementi di riempimento.

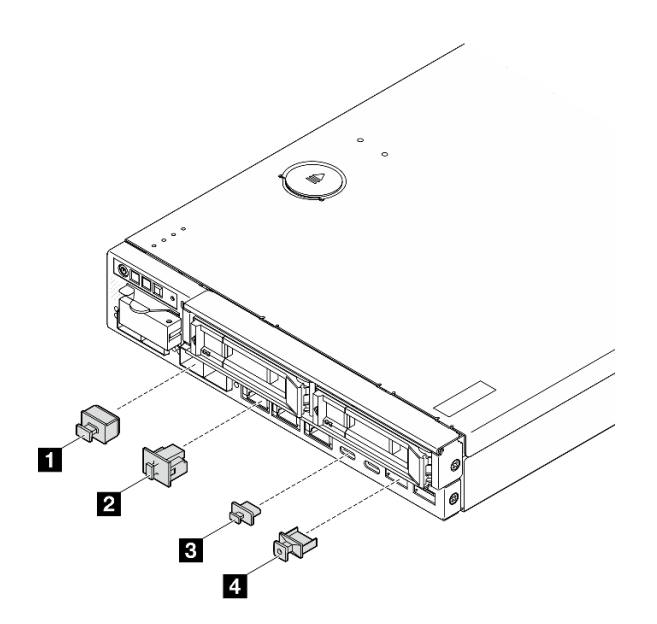

Figura 6. Elementi di riempimento I/O anteriori

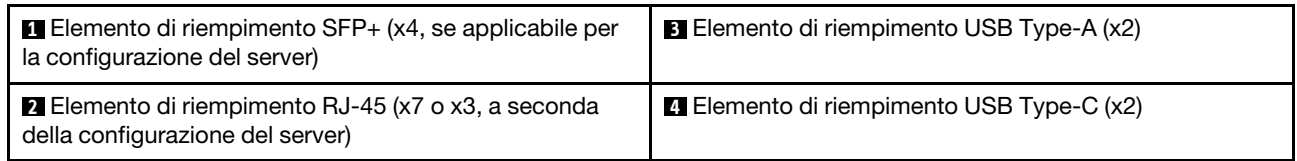

## <span id="page-28-0"></span>Vista posteriore

La parte posteriore del server fornisce l'accesso a diversi componenti, inclusi gli alimentatori e la porta Ethernet.

## Vista posteriore di ThinkEdge SE350 V2, ingresso di alimentazione DC

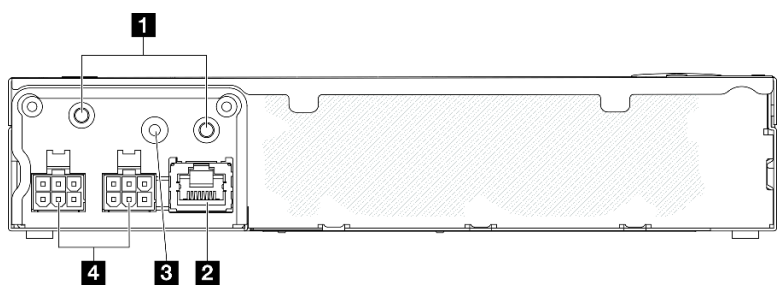

Figura 7. Vista posteriore di ThinkEdge SE350 V2, ingresso di alimentazione DC

Tabella 6. Componenti nella vista posteriore, ingresso di alimentazione DC

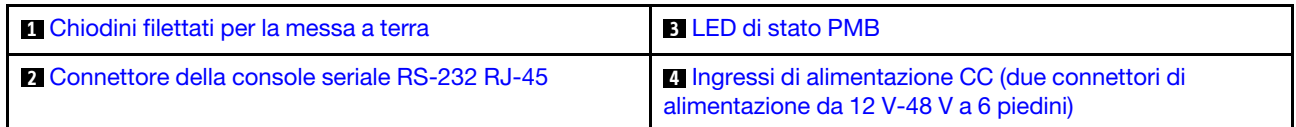

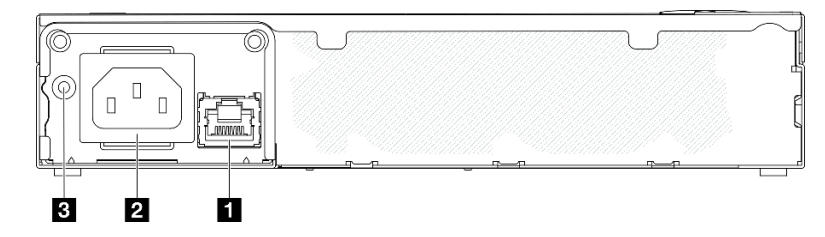

Figura 8. Vista posteriore di ThinkEdge SE350 V2, ingresso di alimentazione CA

Tabella 7. Componenti nella vista posteriore, ingresso di alimentazione CA

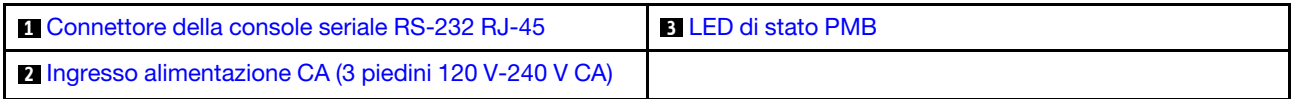

### <span id="page-28-3"></span>Connettori di alimentazione

Collegare la fonte di alimentazione CC o CA gli adattatori di alimentazione esterni direttamente a questi connettori. Assicurarsi che i cavi di alimentazione siano collegati correttamente. Per ulteriori informazioni, vedere ""Installazione di un adattatore di alimentazione"" nella Guida per l'utente o nella Guida alla manutenzione hardware.

### <span id="page-28-2"></span>Connettore della console seria RS-232 RJ-45 senza LED

Collegare un cavo esterno della console COMM seriale RJ-45 a questo connettore.

### <span id="page-28-1"></span>LED di stato della scheda del modulo di alimentazione

Per ulteriori informazioni su questo LED, vedere ["LED di stato della scheda del modulo di alimentazione" a](#page-39-0)  [pagina 32.](#page-39-0)

## <span id="page-29-0"></span>Piedini filettati per messa a terra

Collegare i fili di messa a terra a questi capicorda.

## Installazione degli elementi di riempimento I/O

Installare gli elementi di riempimento I/O quando i connettori non vengono utilizzati. I connettori potrebbero danneggiarsi senza una corretta protezione assicurata dagli elementi di riempimento.

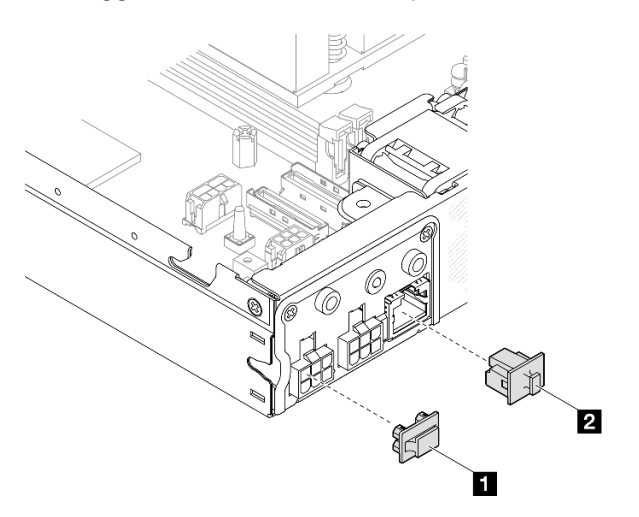

Figura 9. Elementi di riempimento I/O posteriori

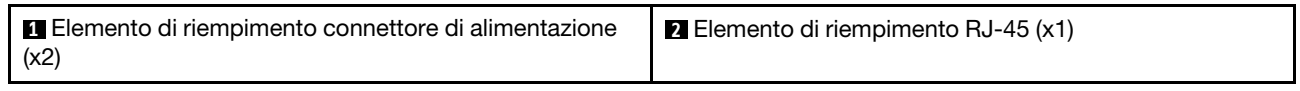

## <span id="page-30-0"></span>Vista superiore

Questa sezione contiene informazioni sulla vista superiore di SE350 V2.

Fare riferimento alla seguente tabella per l'identificazione della vista superiore di ThinkEdge SE350 V2.

### П  $\overline{2}$ 13  $12 -$ 嵒 鷹 Øθ 8 m  $10 \overline{\bigcirc}$  $\circledast$  $\circ_{\bullet}$  $9$ rщr  $\boldsymbol{A}$  $\mathbf{B}$ ⊛ 5 Æ  $\circ$ R  $\circ$  $\bullet$  $\overline{\mathbf{z}}$ □ 며  $\circledcirc$  $\odot$

Figura 10. Vista superiore di SE350 V2

Tabella 8. Componenti nella vista superiore di SE350 V2

| <b>IT</b> Ventole                                    | <b>B</b> Interruttore della serratura antimanomissione |  |
|------------------------------------------------------|--------------------------------------------------------|--|
| 2 Modulo della scheda di ingresso dell'alimentazione | <b>E</b> Batteria di sicurezza CMOS a 3 V (CR 2032)    |  |
| <b>B</b> Scheda del modulo di alimentazione          | <b>10</b> Moduli di memoria                            |  |
| 4 Backplane dell'unità 1 (inferiore)                 | <b>11</b> Processore e dissipatore di calore           |  |
| <b>B</b> Backplane dell'unità 2 (superiore)          | <b>12</b> Deflettore d'aria                            |  |
| <b>6</b> Telaio unità                                | <b>B</b> Switch di intrusione                          |  |
| Assieme anteriore dell'operatore                     |                                                        |  |

## Vista superiore di SE350 V2

## <span id="page-31-0"></span>Blocchi del server

Se si blocca il coperchio del server, si impedisce l'accesso non autorizzato all'interno del server. Se si blocca la mascherina anteriore, si impedisce l'accesso non autorizzato alle unità installate.

## Lucchetto Kensington

ThinkEdge SE350 V2 è progettato per essere utilizzato con varie opzioni di montaggio, come il montaggio sul desktop, il montaggio sulla guida DIN, il montaggio a parete e il montaggio sul rack. A seconda dell'opzione di montaggio, il nodo può essere in modalità autonoma nel montaggio sul desktop o installato in un enclosure o una maniglia del nodo.

- Per un nodo installato in un enclosure, non è presente un lucchetto esterno per il server.
- Per un nodo installato in maniglia del nodo o con montaggio sul desktop, il Kit serratura antimanomissione di ThinkEdge SE350 V2, che include un blocco Kensington esterno e un meccanismo di blocco interno con interruttore elettronico all'interno, può essere utilizzato per fissare il coperchio superiore al nodo, così come il nodo alla maniglia del nodo.

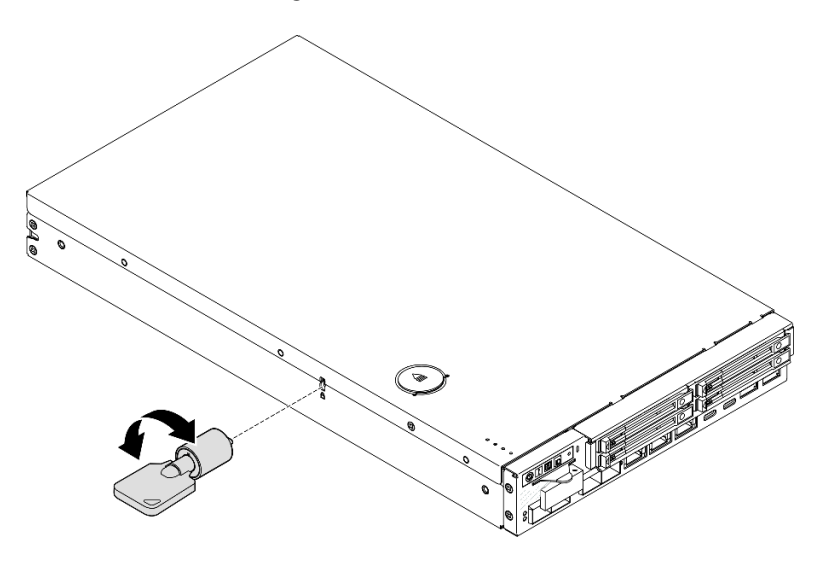

Figura 11. Lucchetto Kensington che fissa il nodo e il coperchio superiore

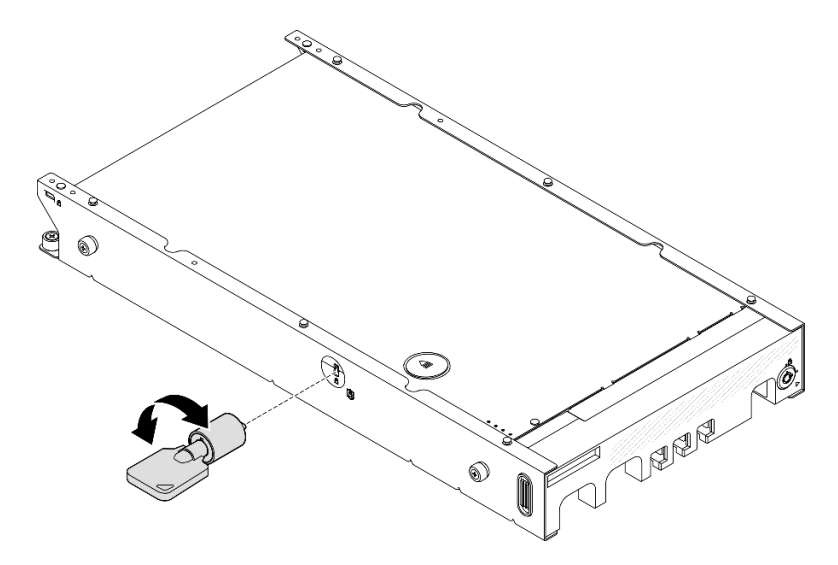

Figura 12. Lucchetto Kensington che fissa il nodo, il coperchio superiore e la maniglia del nodo

• Per la rimozione e l'installazione dello switch di blocco interno con cavo di questa serratura antimanomissione all'interno del nodo, vedere "Sostituzione dello switch di blocco con cavo" nella Guida per l'utente o nella Guida alla manutenzione hardware.

## Mascherina di sicurezza della maniglia del nodo

Per un nodo installato nella maniglia del nodo, la mascherina di sicurezza nella parte anteriore della maniglia del nodo può essere bloccata per impedire l'accesso non autorizzato alle unità installate. Per la rimozione e l'installazione di una mascherina di sicurezza in una maniglia del nodo, vedere "Guida alla configurazione" nella Guida per l'utente o nella Guida alla manutenzione hardware.

## <span id="page-32-0"></span>Layout della scheda di sistema

Le figure riportate in questa sezione forniscono informazioni sui connettori e gli switch disponibili sulla scheda di sistema.

Per ulteriori informazioni sui LED disponibili sulla scheda di sistema, vedere ["LED della scheda di sistema" a](#page-40-0) [pagina 33.](#page-40-0)

## <span id="page-32-1"></span>Connettori della scheda di sistema

Le figure riportate di seguito mostrano i connettori interni sulla scheda di sistema.

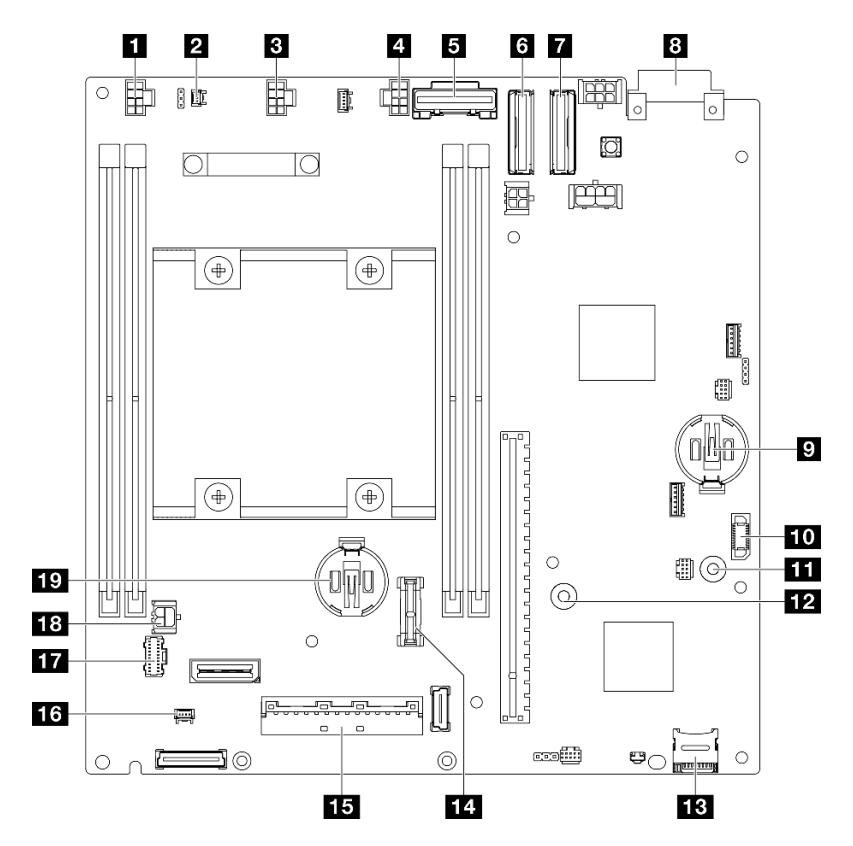

Figura 13. Connettori della scheda di sistema

Tabella 9. Connettori della scheda di sistema

| <b>Fu</b> Connettore della ventola 1                          | El Barra del bus GND per la scheda del modulo di<br>alimentazione     |  |
|---------------------------------------------------------------|-----------------------------------------------------------------------|--|
| <b>2</b> Connettore dello switch di intrusione                | 12 Barra del bus P12V per la scheda del modulo di<br>alimentazione    |  |
| <b>B</b> Connettore della ventola 2                           | <b>FEI</b> Socket della scheda MicroSD                                |  |
| <b>El Connettore della ventola 3</b>                          | <b>FLI</b> Connettore TCM/TPM                                         |  |
| <b>R</b> Connettore SATA                                      | <b>El Connettore di segnale della scheda del modulo I/O</b>           |  |
| <b>B</b> Connettore MCIO 1                                    | <b>15</b> Connettore del cavo dello switch in posizione di<br>blocco  |  |
| <b>T</b> Connettore MCIO 2                                    | <b>T</b> Connettore dell'assieme anteriore dell'operatore             |  |
| 8 Connettore della scheda di ingresso dell'alimentazione      | <b>FEI</b> Connettore di alimentazione della scheda del modulo<br>I/O |  |
| <b>D</b> Batteria di sistema a 3 V (CR 2032)                  | <b>17</b> Batteria di sicurezza a 3 V (CR 2032)                       |  |
| <b>10</b> Connettore della scheda del modulo di alimentazione |                                                                       |  |

## <span id="page-33-0"></span>Switch della scheda di sistema

La seguente figura mostra la posizione degli switch sulla scheda di sistema.

## Nota:

• Se sulla parte superiore dei blocchi di switch è presente un adesivo protettivo trasparente, rimuoverlo per poter accedere agli switch.

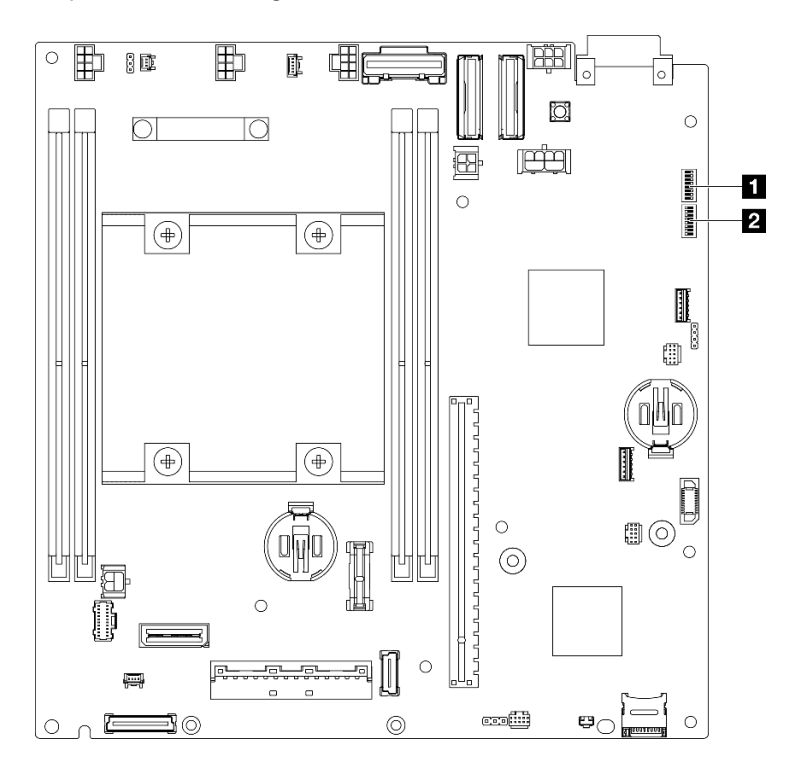

Figura 14. Switch della scheda di sistema

Tabella 10. Switch della scheda di sistema

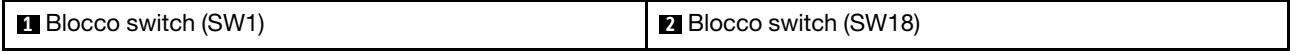

#### Importante:

- 1. Prima di modificare qualsiasi impostazione degli switch o spostare qualsiasi ponticello, assicurarsi di spegnere il server, quindi scollegare tutti i cavi di alimentazione e i cavi esterni. Esaminare le seguenti informazioni:
	- [https://pubs.lenovo.com/safety\\_documentation/](https://pubs.lenovo.com/safety_documentation/)
	- "Linee guida per l'installazione", "Manipolazione di dispositivi sensibili all'elettricità statica" e "Spegnimento del server" nella Guida per l'utente o nella Guida alla manutenzione hardware.
- 2. Qualsiasi blocco di ponticelli o di switch della scheda di sistema, non visualizzato nelle figure di questo documento, è riservato.

La seguente tabella descrive gli switch presenti sulla scheda di sistema.

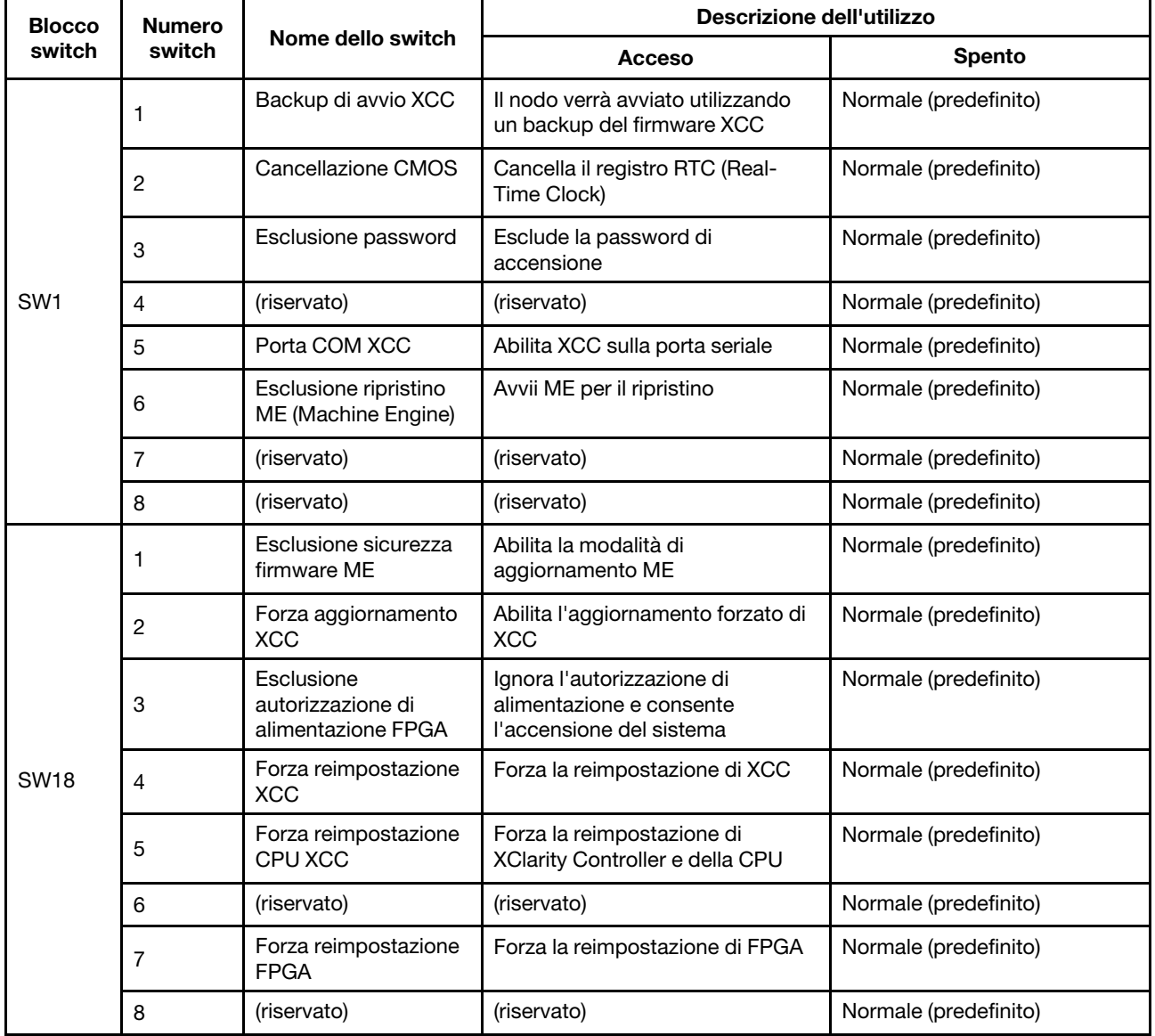

Tabella 11. Switch della scheda di sistema

## <span id="page-35-0"></span>LED di sistema e display di diagnostica

Consultare la seguente sezione per informazioni sui LED di sistema disponibili e sul display di diagnostica.

Per ulteriori informazioni, consultare la sezione ["Risoluzione dei problemi in base ai LED di sistema" a pagina](#page-35-1) [28.](#page-35-1)

## <span id="page-35-1"></span>Risoluzione dei problemi in base ai LED di sistema

Vedere le seguenti sezioni per informazioni sui LED di sistema disponibili.

## <span id="page-35-2"></span>LED dell'unità

Questo argomento fornisce informazioni sui LED dell'unità nella parte anteriore del server.

La tabella seguente descrive i problemi indicati dal LED di attività dell'unità e dal LED di stato dell'unità.

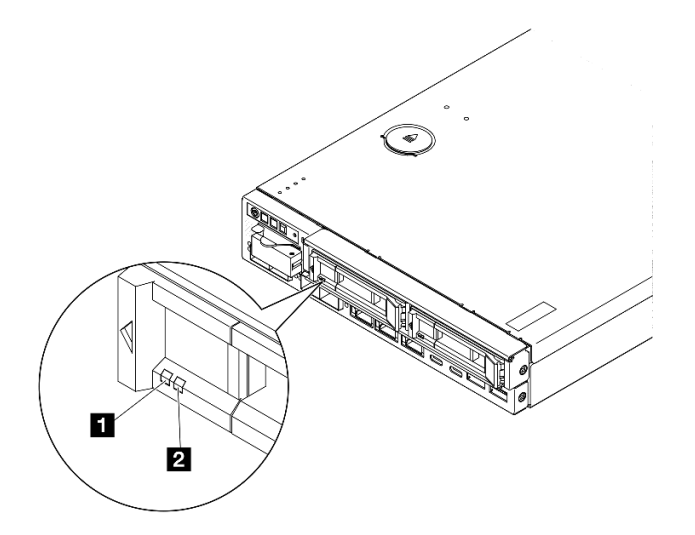

Figura 15. LED dell'unità

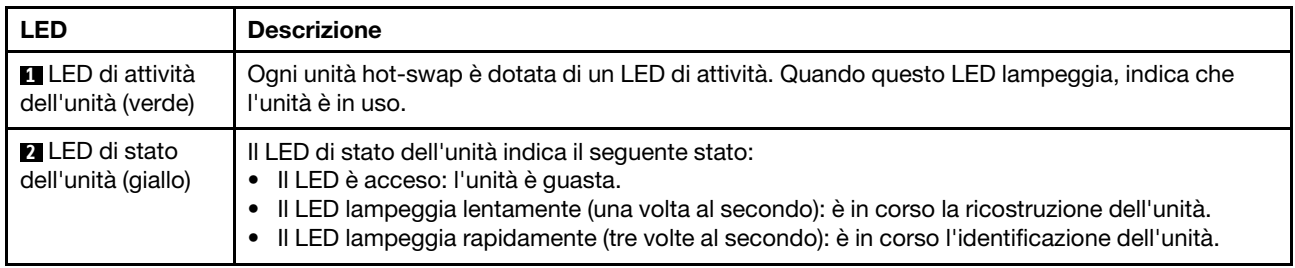

## <span id="page-35-3"></span>LED del pannello anteriore dell'operatore

Sul pannello anteriore dell'operatore del server sono disponibili controlli e LED.
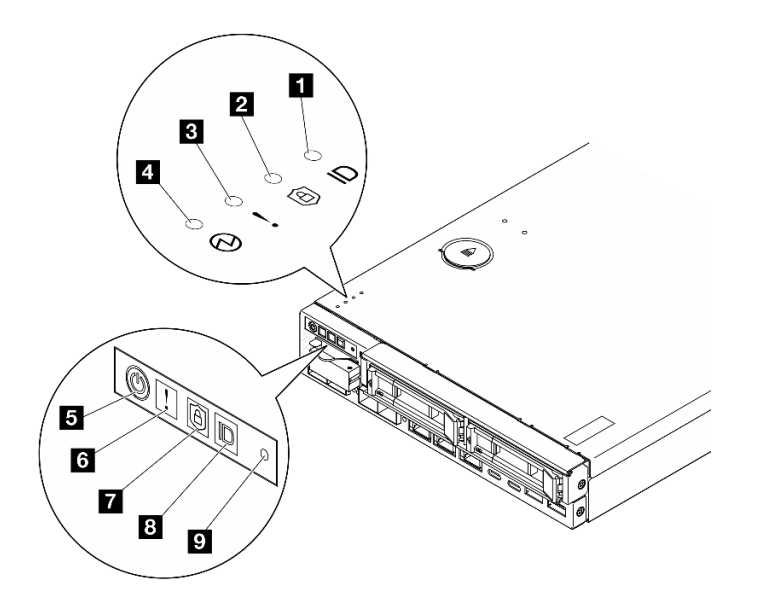

Figura 16. LED del pannello anteriore dell'operatore

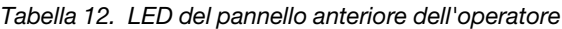

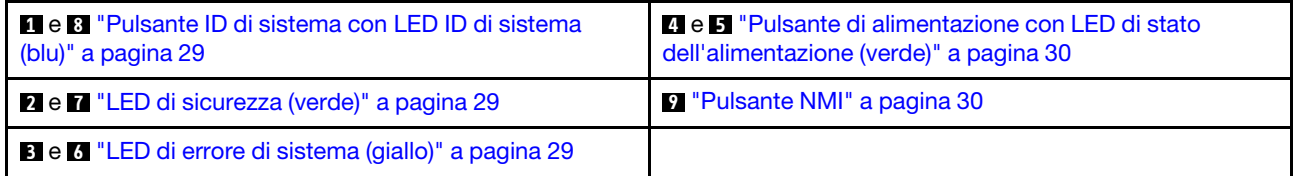

#### <span id="page-36-0"></span>**1 8** Pulsante ID di sistema con LED ID di sistema (blu)

Utilizzare questo pulsante ID di sistema e il LED ID di sistema blu per individuare visivamente il server. Ogni volta che si preme il pulsante ID di sistema, lo stato del LED ID di sistema cambia. Lo stato del LED può essere modificato in acceso, lampeggiante o spento. È anche possibile utilizzare Lenovo XClarity Controller o un programma di gestione remota per modificare lo stato del LED ID di sistema e semplificare l'identificazione visiva del server tra altri server.

- Acceso: il sistema è stato identificato. Premere il pulsante una volta per accendere il LED. Se lo si preme una seconda volta, il LED lampeggia. Se lo si preme una terza volta, il LED si spegne.
- SPENTO: il sistema non è stato identificato.

#### <span id="page-36-1"></span>**2 7 LED** di sicurezza (verde)

Gli stati del LED di sicurezza sono i seguenti:

Fisso: il server è operativo con la funzione di sicurezza abilitata.

Lampeggiante: il server è in Modalità di blocco del sistema. Attivare o sbloccare il sistema per l'operazione. Vedere ["Attivazione o sblocco del sistema" a pagina 51.](#page-58-0)

Spento: nessuna funzione di sicurezza abilitata sul server.

Vedere per attivare il sistema.

#### <span id="page-36-2"></span>**8 <b>6** LED di errore di sistema (giallo)

Quando questo LED giallo è acceso, significa che si sono verificati uno o più errori di sistema.

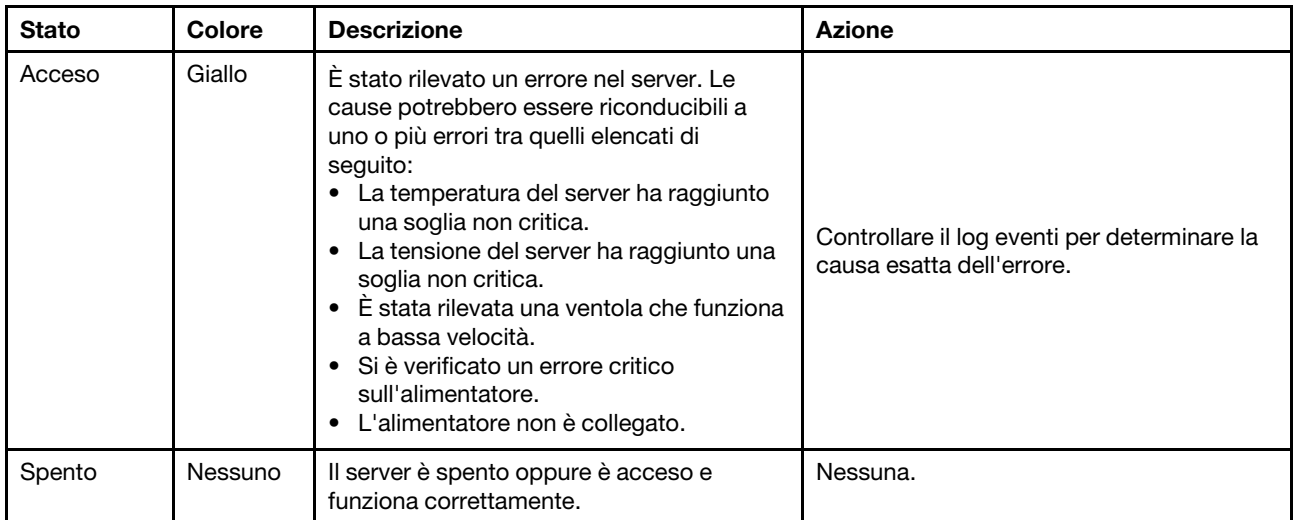

#### <span id="page-37-0"></span>**4 5 Pulsante di alimentazione con LED di stato dell'alimentazione (verde)**

Premere questo pulsante per accendere e spegnere il server manualmente. Di seguito vengono indicati gli stati del LED.

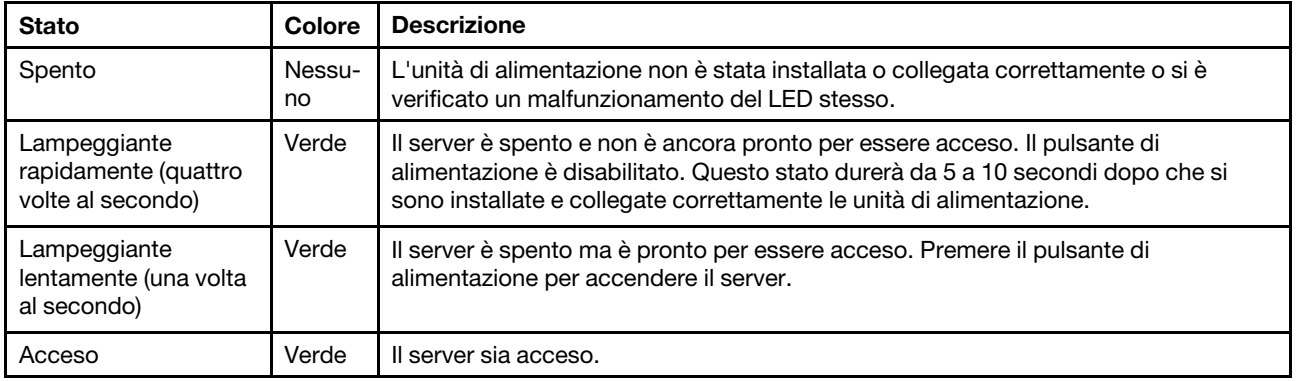

#### <span id="page-37-1"></span>**9** Pulsante NMI

Premere questo pulsante per forzare un'interruzione NMI (Non Maskable Interrupt) per il processore. Potrebbe essere necessario utilizzare una penna o l'estremità di una graffetta raddrizzata per premere il pulsante. Può essere utilizzato per forzare un dump della memoria della schermata blu. Utilizzare questo pulsante solo quando viene indicato da supporto Lenovo.

# LED della porta LAN

Questa sezione fornisce informazioni sui LED delle porte LAN Ethernet.

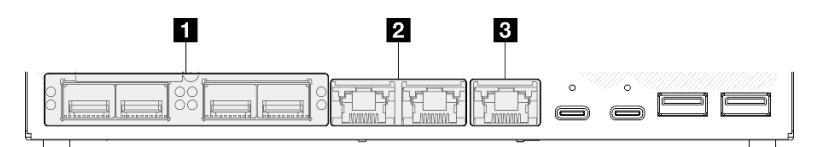

Figura 17. LED della porta LAN del Modulo I/O da 10/25 GbE

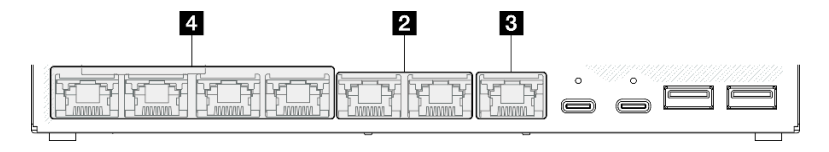

Figura 18. LED della porta LAN del Modulo I/O da 1 GbE

Tabella 13. LED della porta LAN

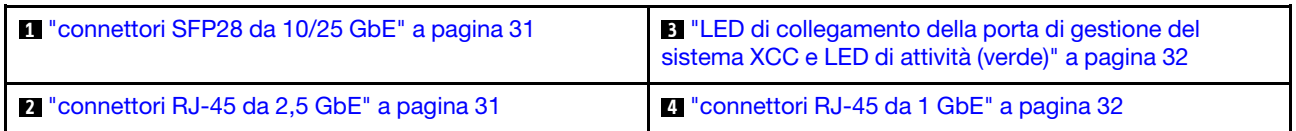

<span id="page-38-0"></span>LED di collegamento (giallo o verde) dei connettori SFP28 da 10/25 GbE e LED di attività (verde)

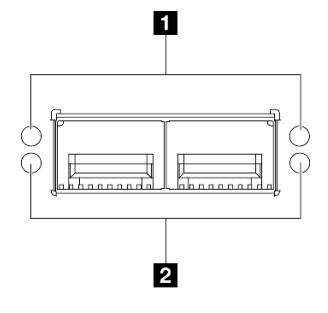

Figura 19. LED dei connettori SFP28 da 10/25 GbE

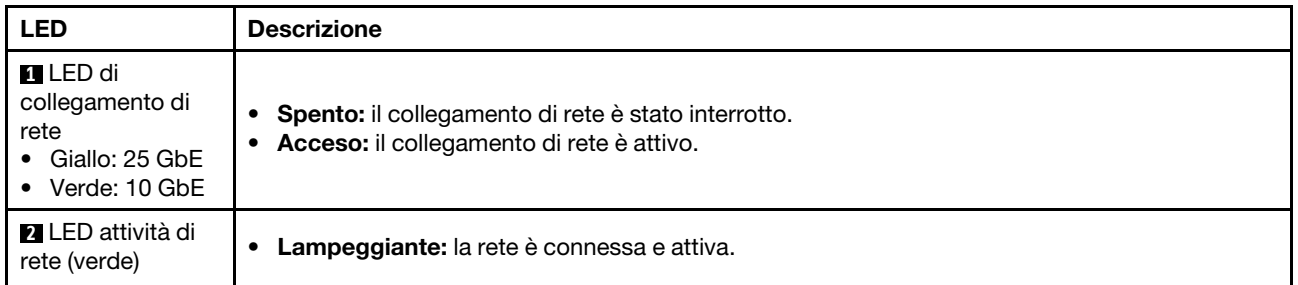

#### <span id="page-38-1"></span>LED di collegamento (verde) di connettori RJ-45 da 2,5 GbE e LED di attività (verde)

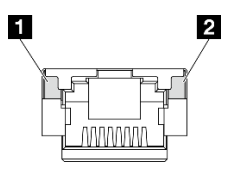

Figura 20. LED di connettori RJ-45 da 2,5 GbE

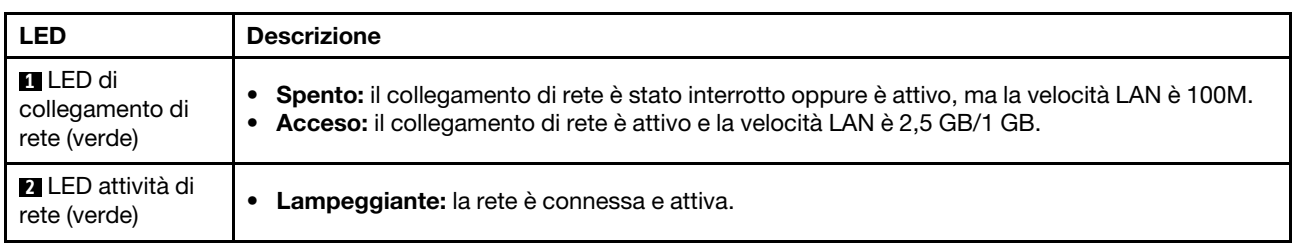

#### <span id="page-39-0"></span>LED di collegamento (verde) della Porta di gestione del sistema XCC (RJ-45 da 1 GbE) e LED di attività (verde)

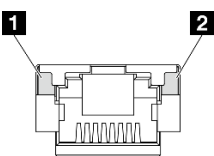

Figura 21. LED della Porta di gestione del sistema XCC (RJ-45 da 1 GbE)

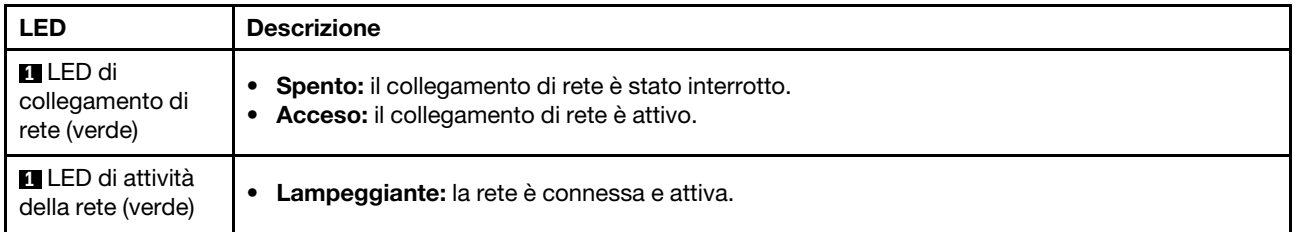

#### <span id="page-39-1"></span>LED di collegamento (verde) dei connettori RJ-45 da 1 GbE e LED di attività (verde)

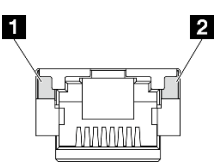

#### Figura 22. LED dei connettori RJ-45 da 1 GbE

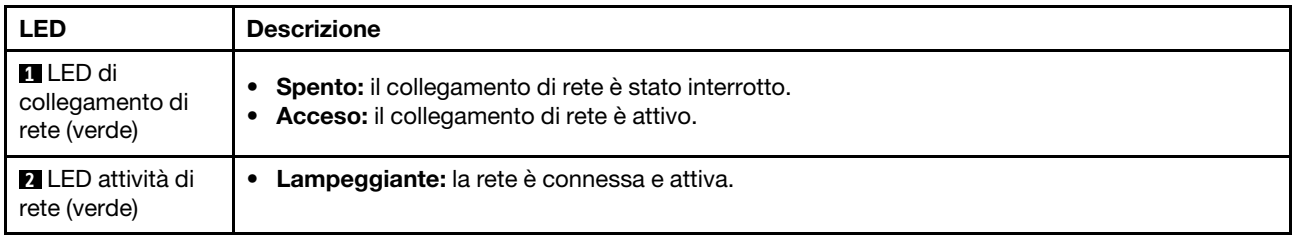

## LED di stato della scheda del modulo di alimentazione

Questo argomento fornisce informazioni sul LED di stato della scheda del modulo di alimentazione e le corrispondenti azioni suggerite.

Per l'avvio del server è richiesta la seguente configurazione minima:

- Un modulo di memoria DRAM nello slot 1
- A seconda del modello, una delle seguenti fonti di alimentazione:
	- Un adattatore di alimentazione esterno da 300 W
	- Ingresso della fonte di alimentazione CA
	- Ingresso della fonte di alimentazione CC
- Un'unità 2280 NVMe M.2 nello slot 1 sulla scheda del modulo I/O
- Tre ventole di sistema non hot-swap

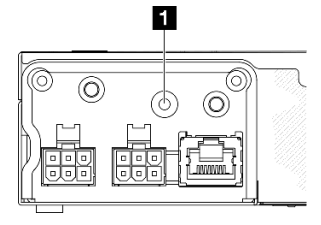

Figura 23. LED di stato PMB, ingresso alimentazione CC

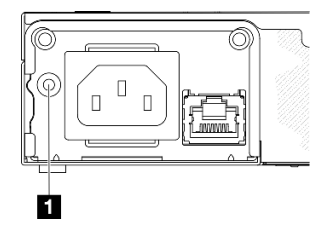

Figura 24. LED di stato PMB, ingresso alimentazione CA

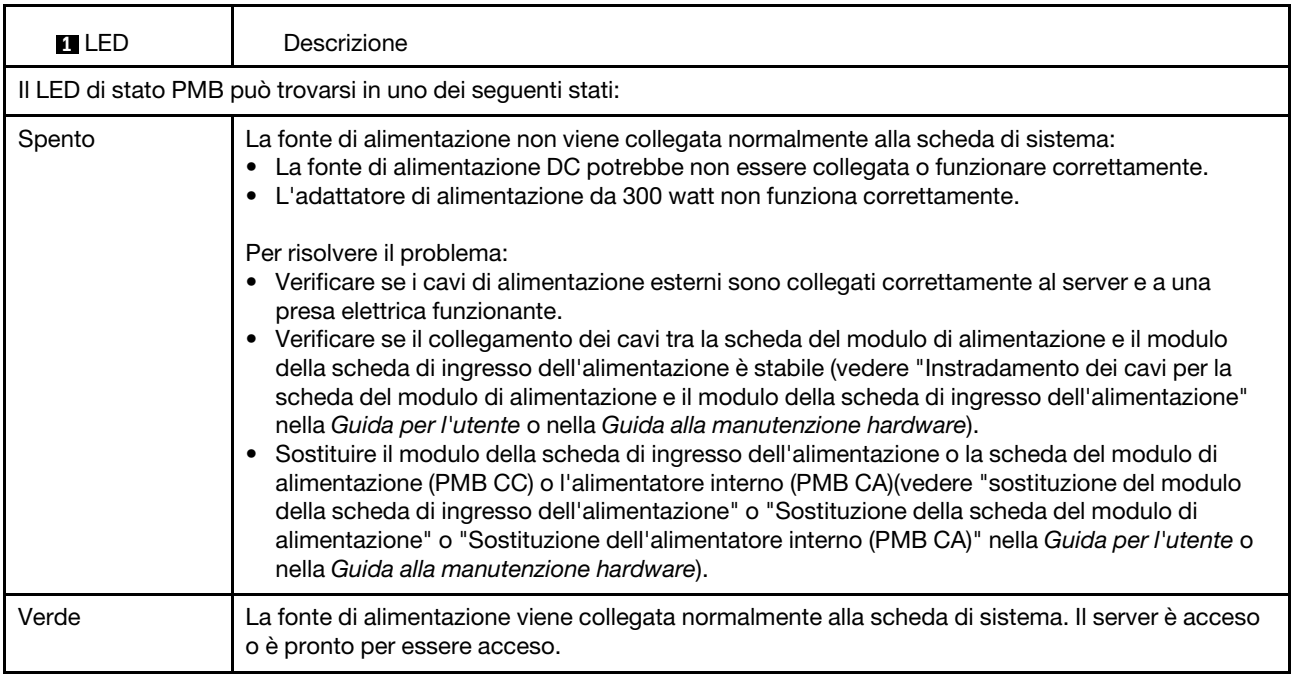

# LED della scheda di sistema

Le figure seguenti mostrano i LED (light-emitting diode) presenti sulla scheda di sistema.

Premere il pulsante di alimentazione per accendere i LED sulla scheda di sistema qualora la fonte di alimentazione sia stata rimossa dal server.

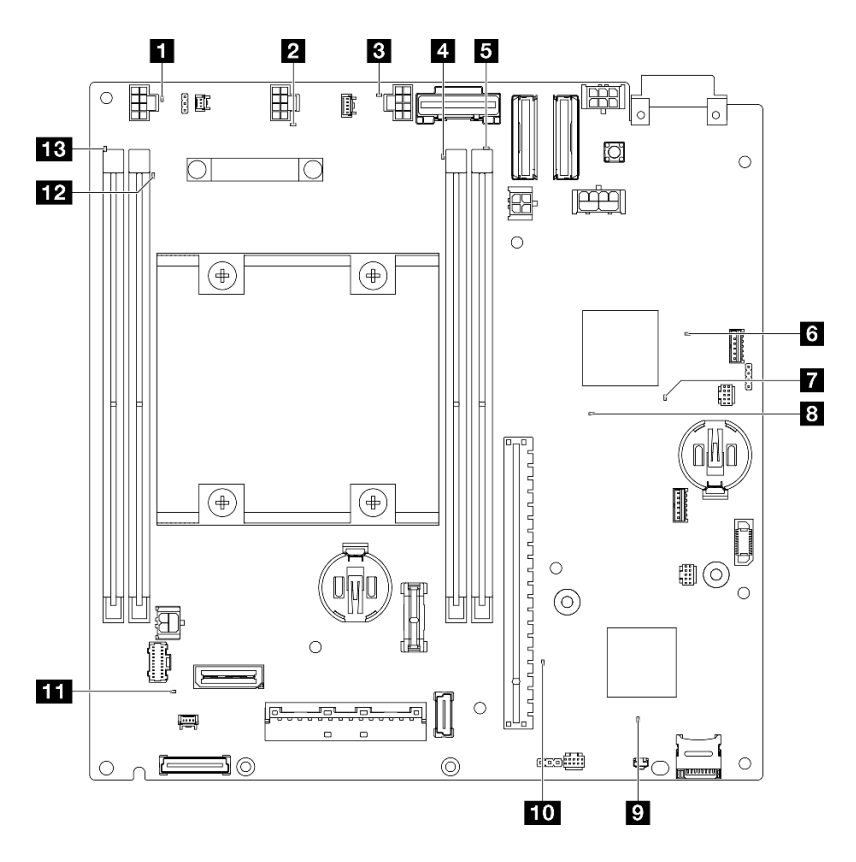

Figura 25. LED della scheda di sistema

Tabella 14. Descrizione e azioni per i LED della scheda di sistema

| <b>LED</b>                                               | Descrizione e azioni                                                                                                    |  |  |
|----------------------------------------------------------|----------------------------------------------------------------------------------------------------|--|--|
| <b>THE BILED</b> di errore ventole 1-3                   | LED acceso: si è verificato un errore nella ventola rappresentata dal<br>LED.                                                                                                    |  |  |
| <b>4 B B B LED</b> di errore DIMM 1-4<br>(ambra)         | <b>LED acceso:</b> si è verificato un errore nel DIMM rappresentato dal LED.                                                                                                    |  |  |
| <b>8</b> LED di stato dell'alimentazione FPGA<br>(verde) | Il LED di alimentazione FPGA consente di identificare vari errori FPGA.                                                                                                    |  |  |
|                                                          | LED lampeggiante rapidamente (quattro volte al secondo):<br>l'autorizzazione FPGA è ritardata.                                                                                                    |  |  |
|                                                          | LED lampeggiante lentamente (una volta al secondo): FPGA è<br>pronto per essere acceso.                                                                                                    |  |  |
|                                                          | <b>LED acceso:</b> l'alimentazione FPGA è accesa.                                                                                                    |  |  |
| LED di heartbeat FPGA (verde)                            | Questo LED indica la sequenza di accensione e spegnimento.                                                                                                    |  |  |
|                                                          | <b>LED lampeggiante:</b> il sistema funziona correttamente e non è<br>necessaria alcuna azione.                                                                                                    |  |  |
|                                                          | <b>LED non lampeggiante:</b> sostituire la scheda di sistema (solo tecnici<br>qualificati). Vedere "Sostituzione della scheda di sistema" nella Guida<br>per l'utente o nella Guida alla manutenzione hardware. |  |  |

| <b>LED</b>                                | Descrizione e azioni                                                                                                    |  |  |
|-------------------------------------------|----------------------------------------------------------------------------------------------------|--|--|
| <b>BILED</b> di alimentazione del sistema | Gli stati del LED di alimentazione del sistema sono i seguenti:                                                                                                    |  |  |
|                                           | • Spento: l'alimentatore non è stato installato correttamente o si è<br>verificato un malfunzionamento del LED stesso.                                                                                                    |  |  |
|                                           | · Lampeggiamento rapido (quattro volte al secondo): il server è<br>spento e non è pronto per essere acceso. Il pulsante di controllo<br>dell'alimentazione viene disabilitato. Questa condizione dura da 5 a<br>10 secondi circa.  |  |  |
|                                           | • Lampeggiamento lento (una volta al secondo): il server è spento<br>ed è pronto per essere acceso. Premere il pulsante di controllo<br>dell'alimentazione per accendere il server.                                                |  |  |
|                                           | • Acceso: il server è acceso.                                                                                                    |  |  |
| <b>D</b> LED di stato XCC                 | Gli stati del LED di stato XCC sono i seguenti:                                                                                                    |  |  |
|                                           | • Acceso: XCC è attivo.                                                                                                    |  |  |
|                                           | • Spento: XCC non è pronto o non è attivo. Il LED si trova in questo<br>stato quando il server viene collegato per la prima volta alla fonte di<br>alimentazione. Non si accende finché la porta seriale sincrona non è<br>pronta. |  |  |
| <b>10</b> LED di heartbeat XCC (verde)    | Questo LED indica il processo di heartbeat e avvio di XCC:<br>• LED lampeggiante rapidamente: il codice di XCC è in fase di<br>caricamento.                                                                                        |  |  |
|                                           |                                                                                                    |  |  |
|                                           | · Il LED si spegne temporaneamente, poi inizia a lampeggiare<br>lentamente: XCC è completamente operativo. È ora possibile<br>premere il pulsante di controllo dell'alimentazione per accendere il<br>server.                      |  |  |
| LED di errore di sistema (giallo)         | LED acceso: si è verificato un errore. Completare le seguenti<br>operazioni:                                                                                                    |  |  |
|                                           | • Controllare il LED di identificazione e il LED del log di controllo e<br>seguire le istruzioni.                                                                                                    |  |  |
|                                           | • Controllare il log eventi e il log degli errori di sistema di Lenovo<br>XClarity Controller per informazioni sull'errore.                                                                                                    |  |  |
|                                           | Salvare il log se necessario e cancellarlo in un secondo momento.                                                                                                    |  |  |

Tabella 14. Descrizione e azioni per i LED della scheda di sistema (continua)

# LED della porta di gestione del sistema XCC

Questo argomento fornisce informazioni sui LED della Porta di gestione del sistema XCC.

La seguente tabella descrive i problemi indicati dai LED sulla Porta di gestione del sistema XCC. Per ulteriori informazioni sugli altri LED, vedere ["LED dell'unità" a pagina 28,](#page-35-0) "LED del pannello anteriore dell'operatore" nella Guida per l'utente e "LED della porta LAN" nella Guida per l'utente.

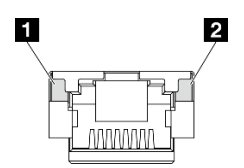

Figura 26. LED Porta di gestione del sistema XCC

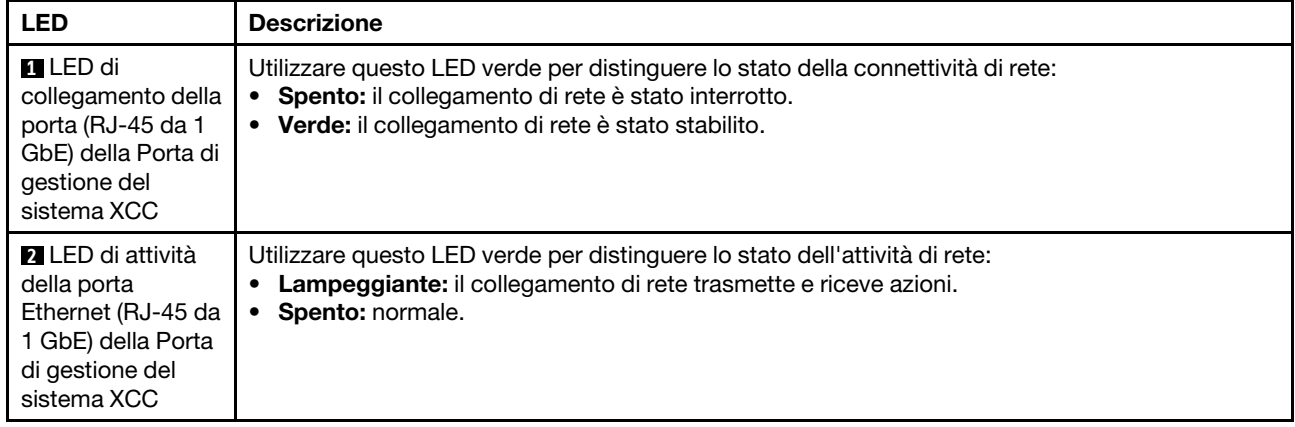

# <span id="page-44-0"></span>Capitolo 3. Elenco delle parti

Utilizzare l'elenco delle parti per identificare i singoli componenti disponibili per il server.

Per ulteriori informazioni sull'ordinazione delle parti:

- 1. Accedere al <http://datacentersupport.lenovo.com> e aprire la pagina di supporto del server specifico.
- 2. Fare clic su Ricambi.
- 3. Immettere il numero di serie per visualizzare un elenco delle parti per il server specifico.

Si consiglia vivamente di controllare i dati di riepilogo dell'alimentazione per il server utilizzando Lenovo Capacity Planner prima di acquistare eventuali nuove parti.

Nota: A seconda del modello, il server può avere un aspetto leggermente diverso dall'illustrazione.

Le parti elencate nella seguente tabella sono identificate come indicato sotto:

- T1: CRU (Customer Replaceable Unit) Livello 1. La sostituzione delle CRU Livello 1 è di responsabilità dell'utente. Se Lenovo installa una CRU Livello 1 su richiesta dell'utente senza un contratto di servizio, l'installazione verrà addebitata all'utente.
- T2: CRU (Customer Replaceable Unit) Livello 2. È possibile installare una CRU Livello 2 da soli oppure richiederne l'installazione a Lenovo, senza costi aggiuntivi, in base al tipo di servizio di garanzia previsto per il server di cui si dispone.
- F: FRU (Field Replaceable Unit). L'installazione delle FRU è riservata ai tecnici di assistenza qualificati.
- C: Parti strutturali e di consumo. L'acquisto e la sostituzione di parti di consumo e strutturali sono responsabilità dell'utente. Se Lenovo acquista o installa un componente strutturale su richiesta dell'utente, all'utente verrà addebitato il costo del servizio.

#### Componenti dell'enclosure

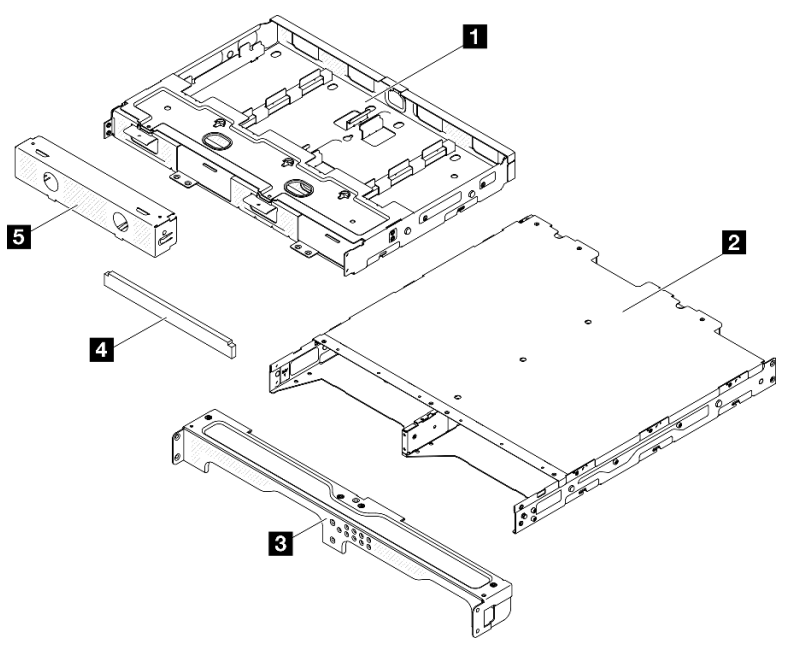

Figura 27. Componenti dell'enclosure

Tabella 15. Elenco delle parti dell'enclosure

| <b>Descrizione</b>                                                 | <b>Tipo</b> | <b>Descrizione</b>                                          | Tipo |
|--------------------------------------------------------------------|-------------|-------------------------------------------------------------|------|
| <b>B</b> Staffa di supporto<br>dell'adattatore di<br>alimentazione | Τ1          | 4 Set di filtri antipolvere<br>per la staffa dell'enclosure | T1   |
| <b>2</b> Enclosure ThinkEdge<br>SE350 V2                           | F           | <b>E</b> Elemento di riempimento<br>fittizio del nodo       | - T1 |
| <b>B</b> Staffa di spedizione<br>anteriore dell'enclosure          | Τ1          |                                                             |      |

### Componenti del nodo

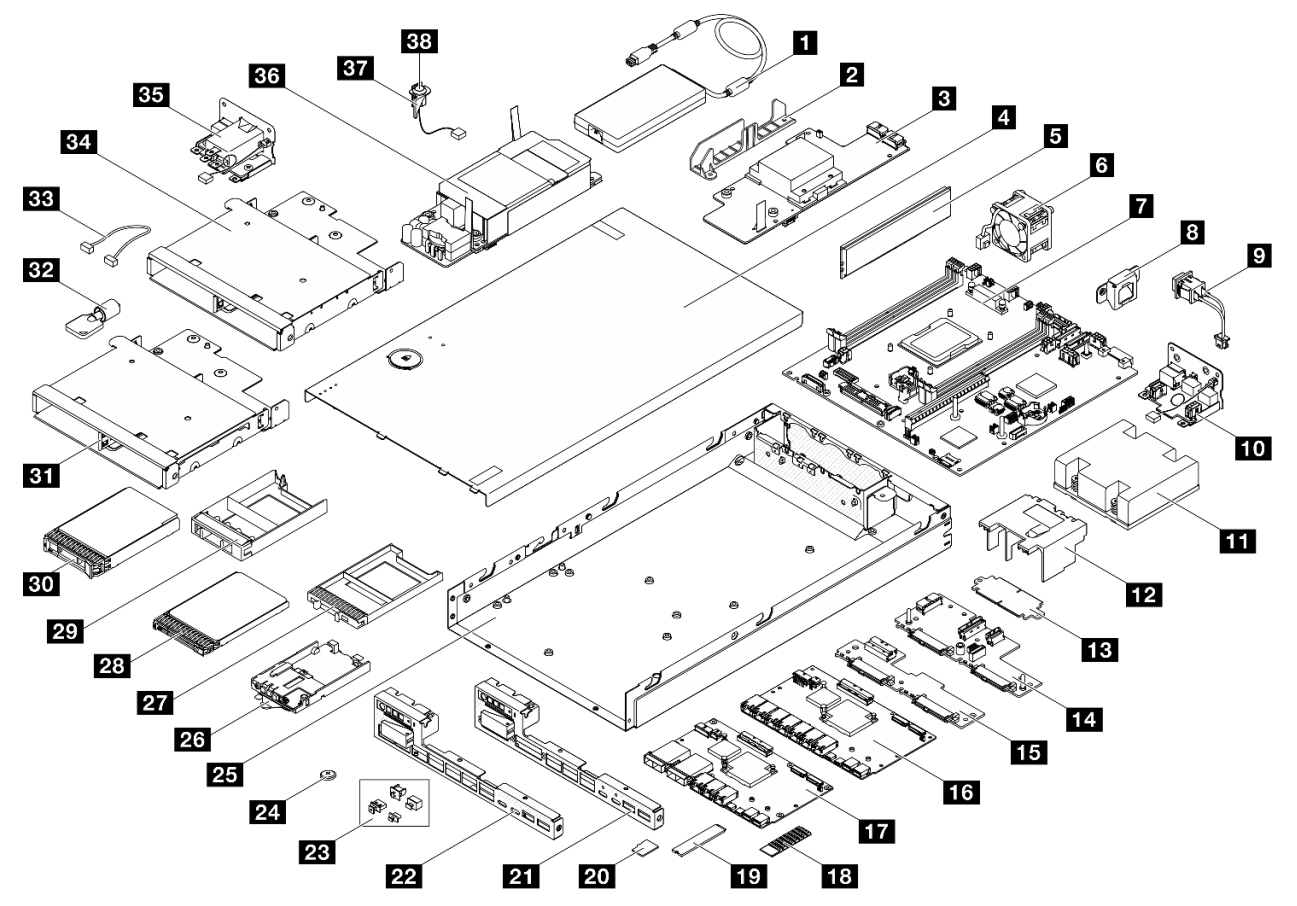

Figura 28. Componenti del server

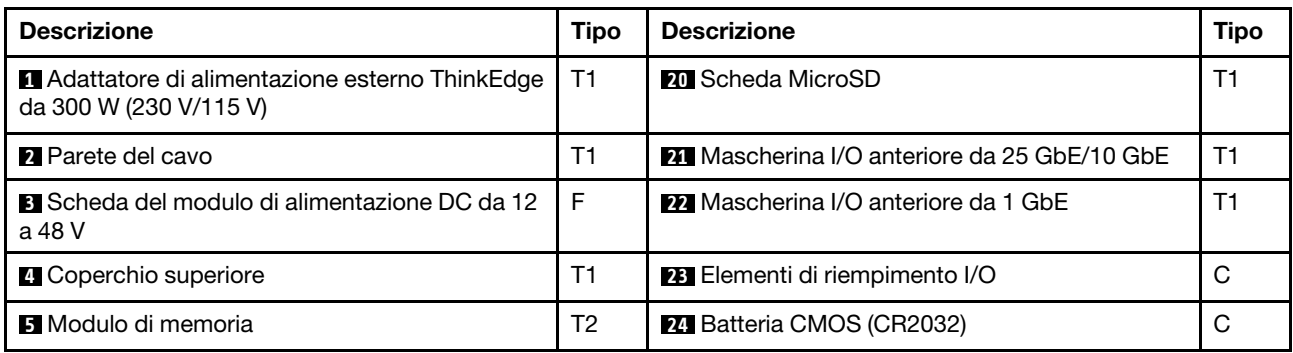

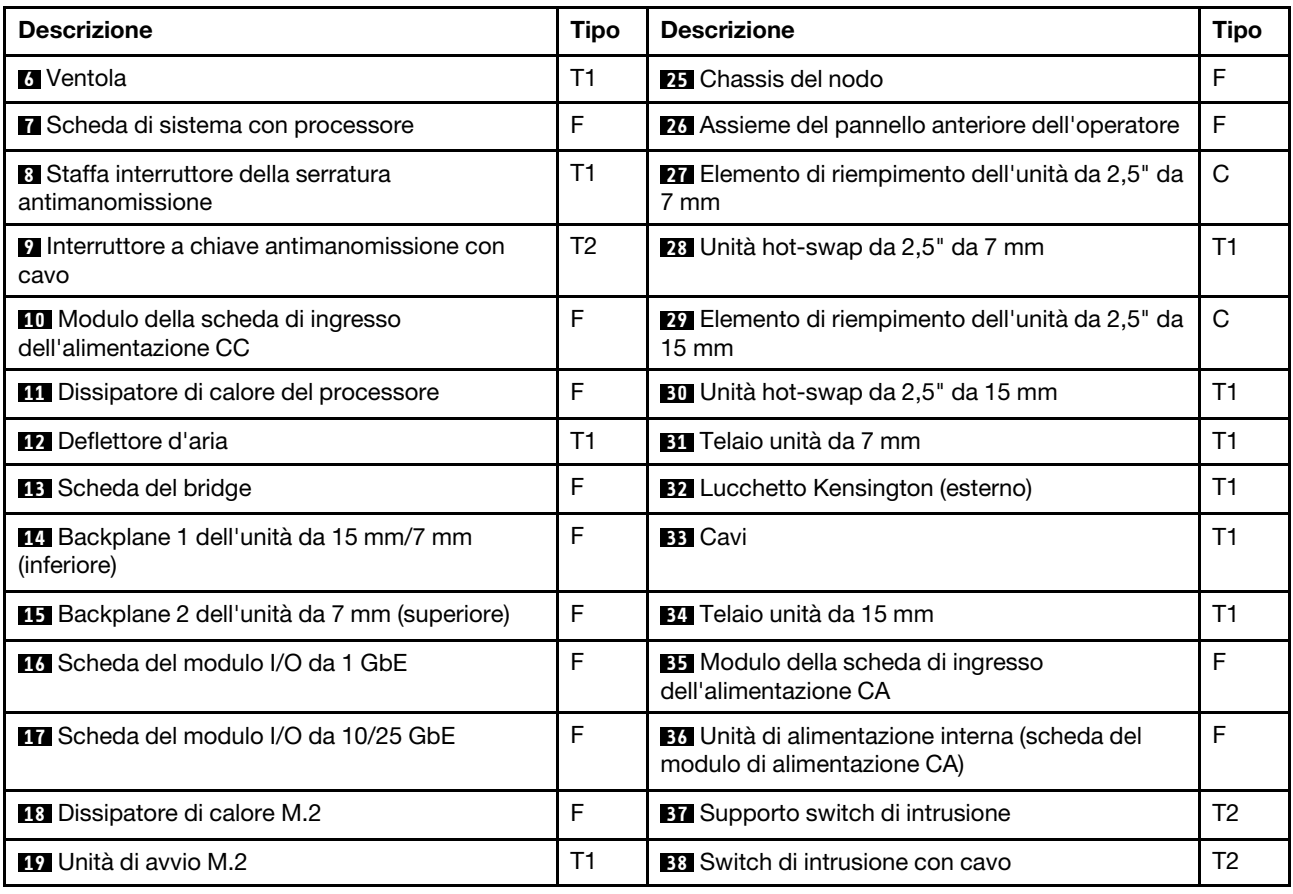

# Cavi di alimentazione

Sono disponibili diversi cavi di alimentazione, a seconda del paese e della regione in cui il server è installato.

Per visualizzare i cavi di alimentazione disponibili per il server:

1. Accedere a:

<http://dcsc.lenovo.com/#/>

- 2. Fare clic su Preconfigured Model (Modello preconfigurato) o Configure To Order (Configura per ordinare).
- 3. Immettere il tipo di macchina e il modello del server per visualizzare la pagina di configurazione.
- 4. Fare clic su Power (Alimentazione) → Power Cables (Cavi di alimentazione) per visualizzare tutti i cavi di linea.

#### Nota:

- A tutela della sicurezza, viene fornito un cavo di alimentazione con spina di collegamento dotata di messa a terra da utilizzare con questo prodotto. Per evitare scosse elettriche, utilizzare sempre il cavo di alimentazione e la spina con una presa dotata di messa a terra.
- I cavi di alimentazione per questo prodotto utilizzati negli Stati Uniti e in Canada sono inclusi nell'elenco redatto dai laboratori UL (Underwriter's Laboratories) e certificati dall'associazione CSA (Canadian Standards Association).
- Per unità che devono funzionare a 115 volt: utilizzare un cavo approvato dai laboratori UL e certificato dalla CSA con tre conduttori, con sezione minima di 18 AWG di tipo SVT o SJT, di lunghezza massima di 4,57 metri e con una spina da 15 ampère e 125 volt nominali dotata di messa a terra e a lame parallele.
- Per unità che devono funzionare a 230 Volt (solo Stati Uniti): utilizzare un cavo approvato dai laboratori UL e certificato dalla CSA con tre conduttori, con sezione minima di 18 AWG di tipo SVT o SJT, di lunghezza massima di 4,57 metri con lama a tandem, con spina dotata di messa a terra da 15 Amp e 250 Volt.
- Per unità progettate per funzionare a 230 volt (al di fuori degli Stati Uniti): utilizzare un cavo dotato di spina di collegamento del tipo con messa a terra. Il cavo deve essere conforme alle norme di sicurezza appropriate relative al paese in cui l'apparecchiatura viene installata.
- Generalmente, i cavi di alimentazione per una regione o un paese specifico sono disponibili solo in tale regione o paese.

# <span id="page-48-1"></span>Capitolo 4. Disimballaggio e configurazione

Le informazioni riportate in questa sezione sono utili per il disimballaggio e la configurazione del server. Quando si disimballa il server, verificare che gli elementi contenuti nella confezione siano corretti e apprendere dove trovare le informazioni sul numero di serie del server e sull'accesso a Lenovo XClarity Controller. Assicurarsi di seguire le istruzioni in ["Elenco di controllo per la configurazione server" a pagina 43](#page-50-0) durante la configurazione del server.

## <span id="page-48-0"></span>Contenuto della confezione del server

Quando si riceve il server, verificare che la spedizione contenga tutto il materiale previsto.

Nella confezione del server sono compresi gli elementi seguenti:

- Server (nodo)
- (Opzionale) Kit di installazione delle guide e kit dell'enclosure.\* Nella confezione è fornita la guida all'installazione delle guide.
- Kit braccio di gestione cavi (opzionale). \* La Guida all'installazione del braccio di gestione cavi è disponibile nella confezione.
- (Opzionale) Kit della maniglia del nodo per il montaggio a parete o il montaggio sulla guida DIN. \*
- Scatola con il materiale, inclusi articoli come i cavi di alimentazione,\* il kit degli accessori e la documentazione stampata.

#### Nota:

- Alcuni degli elementi elencati sono disponibili solo su modelli selezionati.
- Gli elementi contrassegnati dall'asterisco (\*) sono opzionali.

In caso di elementi mancanti o danneggiati, contattare il rivenditore. Conservare la prova di acquisto e il materiale di imballaggio. Potrebbero essere infatti richiesti per il servizio di garanzia.

## <span id="page-48-2"></span>Identificazione del server e accesso a Lenovo XClarity Controller

In questa sezione sono contenute le istruzioni su come identificare il server e su dove trovare le informazioni di accesso a Lenovo XClarity Controller.

#### Identificazione del server

Quando si contatta l'assistenza Lenovo, il tipo di macchina, il modello e il numero di serie consentono ai tecnici del supporto di identificare il server e fornire un servizio più rapido.

La figura seguente mostra la posizione dell'etichetta ID che contiene il numero di modello, il tipo di macchina e il numero di serie del server. È anche possibile aggiungere altre etichette di informazioni sul sistema sulla parte anteriore del server negli appositi spazi riservati alle etichette dei clienti.

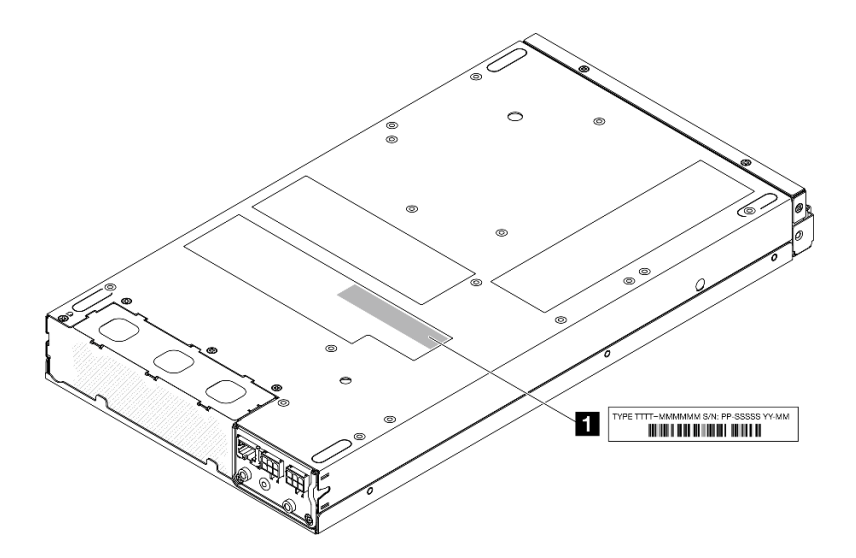

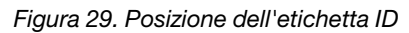

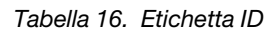

**1** Etichetta ID (informazioni su tipo di macchina e sul modello)

#### Lenovo XClarity Controller etichetta di accesso alla rete

Inoltre l'etichetta di accesso alla rete di Lenovo XClarity Controller è applicata alla scheda informativa estraibile situata sulla parte anteriore del nodo. Per conoscere l'indirizzo MAC e il codice di attivazione sicura, è sufficiente tirarla.

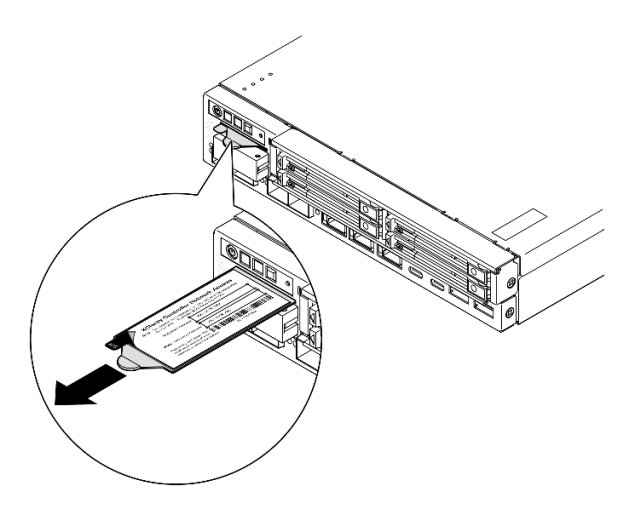

Figura 30. Etichetta di accesso alla rete di Lenovo XClarity Controller sulla scheda informativa estraibile

#### Etichetta di servizio e codice QR

Inoltre l'etichetta di servizio del sistema si trova sulla superficie interna del coperchio superiore e fornisce un codice QR (Quick Response) per l'accesso mobile alle informazioni sull'assistenza (vedere la figura riportata di seguito, nonché la sezione "Rimozione del coperchio superiore" nella Guida per l'utente o nella Guida alla manutenzione hardware). Eseguire la scansione del codice QR con un dispositivo mobile con un'applicazione apposita per accedere rapidamente alla pagina Web delle informazioni sull'assistenza. Sulla pagina Web delle informazioni sull'assistenza sono presenti informazioni aggiuntive relative ai video di installazione e sostituzione delle parti, nonché i codici di errore per l'assistenza concernente la soluzione.

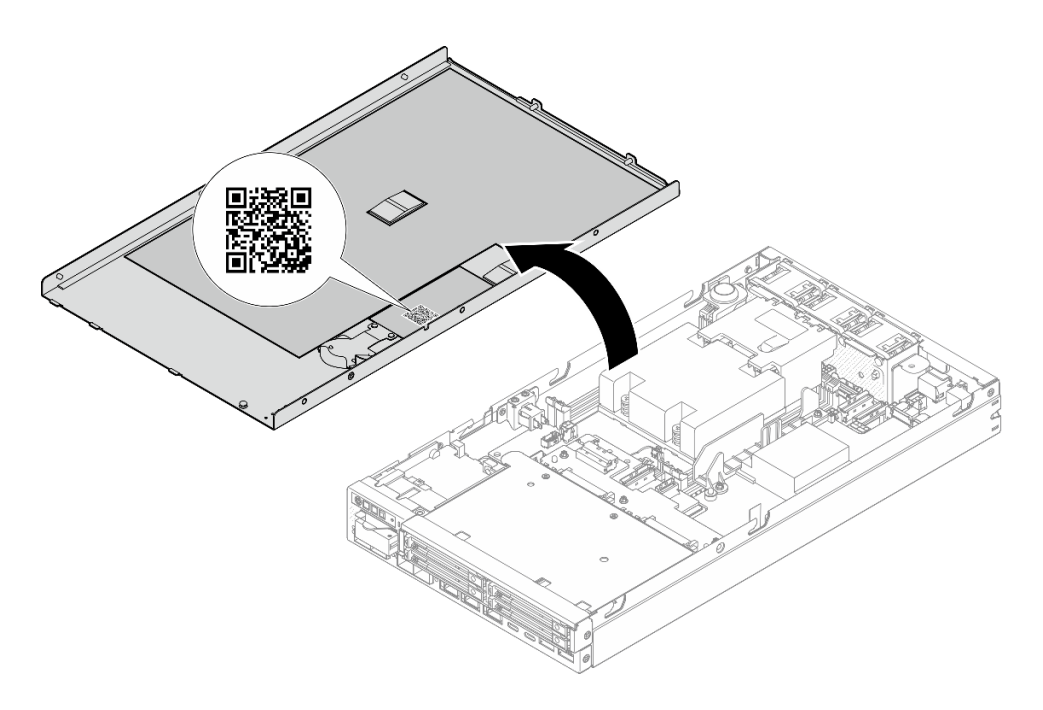

<span id="page-50-0"></span>Figura 31. Etichetta di servizio e codice QR

## Elenco di controllo per la configurazione server

Utilizzare l'elenco di controllo per la configurazione del server per assicurarsi di avere eseguito tutte le attività necessarie per configurare il server.

La procedura di configurazione del server varia in base alla configurazione del server al momento della consegna. In alcuni casi il server è completamente configurato e deve soltanto essere collegato alla rete e a una fonte di alimentazione, per poi essere acceso. In altri casi, è necessario installare l'hardware opzionale, configurare hardware e firmware e installare il sistema operativo.

Di seguito sono riportati i passaggi della procedura generale per la configurazione di un server.

#### Configurazione dell'hardware del server

Per configurare l'hardware del server, completare le seguenti procedure.

- 1. Rimuovere l'imballaggio del server (vedere ["Contenuto della confezione del server" a pagina 41](#page-48-0)).
- 2. Installare le eventuali opzioni hardware o server necessarie (vedere gli argomenti correlati in "Procedure di sostituzione hardware" nella Guida per l'utente o nella Guida alla manutenzione hardware).
- 3. Se necessario, montare il server o installarlo su un enclosure. Vedere la "Guida alla configurazione" nella Guida per l'utente o nella Guida alla manutenzione hardware.
- 4. Collegare tutti i cavi esterni al server (vedere [Capitolo 2 "Componenti del server" a pagina 17](#page-24-0) per le posizioni dei connettori).

Generalmente è necessario collegare i seguenti cavi:

- Collegare il server alla fonte di alimentazione
- Collegare il server alla rete di dati
- Collegare il server al dispositivo di storage
- Collegare il server alla rete di gestione
- 5. Se il LED di sicurezza del server lampeggia, attivare o sbloccare il sistema. Vedere ["Attivazione o](#page-58-0)  [sblocco del sistema" a pagina 51](#page-58-0).

6. Accendere il server.

La posizione del pulsante di alimentazione e le indicazioni relative al LED di alimentazione sono specificate qui:

- [Capitolo 2 "Componenti del server" a pagina 17](#page-24-0)
- ["Risoluzione dei problemi in base ai LED di sistema" a pagina 28](#page-35-1)

Il server può essere acceso (LED di alimentazione acceso) in uno dei seguenti modi:

- È possibile premere il pulsante di alimentazione.
- Il server può riavviarsi automaticamente in seguito a un'interruzione dell'alimentazione.
- Il server può rispondere a richieste di accensione remote inviate a Lenovo XClarity Controller.

Nota: È possibile accedere all'interfaccia del processore di gestione per configurare il sistema senza accendere il server. Quando il server è collegato all'alimentazione, l'interfaccia del processore di gestione è disponibile. Per informazioni dettagliate sull'accesso al processore del server di gestione, vedere la sezione "Avvio e utilizzo dell'interfaccia Web di XClarity Controller" nella documentazione di XCC compatibile con il server in uso all'indirizzo <https://pubs.lenovo.com/lxcc-overview/>.

7. Convalidare il server. Assicurarsi che il LED di alimentazione, i LED del connettore Ethernet e il LED di rete siano accesi di colore verde, a indicare che l'hardware del server è stato configurato correttamente.

Per ulteriori informazioni sulle indicazioni dei LED, vedere ["LED di sistema e display di diagnostica" a](#page-35-2) [pagina 28](#page-35-2).

#### Configurazione del sistema

Completare le seguenti procedure per configurare il sistema. Per istruzioni dettagliate, fare riferimento a [Capitolo 5 "Configurazione di sistema" a pagina 45.](#page-52-0)

- 1. Impostare la connessione di rete per Lenovo XClarity Controller sulla rete di gestione.
- 2. Aggiornare il firmware del server, se necessario.
- 3. Configurare il firmware per il server.

Le informazioni seguenti sono disponibili per la configurazione RAID:

- <https://lenovopress.lenovo.com/lp0578-lenovo-raid-introduction>
- <https://lenovopress.lenovo.com/lp0579-lenovo-raid-management-tools-and-resources>
- 4. Installare il sistema operativo.
- 5. Eseguire il backup della configurazione server.
- 6. Installare le applicazioni e i programmi che dovranno essere utilizzati con il server.
- 7. Configurare le funzioni di sicurezza di ThinkEdge. Vedere ["Attivazione/Sblocco del sistema e](#page-57-0)  [configurazione delle funzioni di sicurezza di ThinkEdge" a pagina 50.](#page-57-0)

# <span id="page-52-0"></span>Capitolo 5. Configurazione di sistema

Completare queste procedure per configurare il sistema.

### Impostazione della connessione di rete per Lenovo XClarity Controller

Prima di poter accedere a Lenovo XClarity Controller dalla rete, è necessario specificare in che modo Lenovo XClarity Controller si collegherà alla rete. A seconda dell'implementazione della connessione di rete, potrebbe essere necessario specificare anche un indirizzo IP statico.

Se non si utilizza DHCP, sono disponibili i seguenti metodi per impostare la connessione di rete per Lenovo XClarity Controller:

• Se al server è collegato un monitor, è possibile utilizzare Lenovo XClarity Provisioning Manager per impostare la connessione di rete.

Completare le operazioni che seguono per collegare Lenovo XClarity Controller alla rete mediante Lenovo XClarity Provisioning Manager.

- 1. Avviare il server.
- 2. Premere il tasto specificato nelle istruzioni sullo schermo per visualizzare l'interfaccia di Lenovo XClarity Provisioning Manager. (Per ulteriori informazioni, vedere la sezione "Avvio" nella documentazione di LXPM compatibile con il server in uso all'indirizzo [https://pubs.lenovo.com/lxpm](https://pubs.lenovo.com/lxpm-overview/)[overview/](https://pubs.lenovo.com/lxpm-overview/).)
- 3. Andare a LXPM  $\rightarrow$  Configurazione UEFI  $\rightarrow$  Impostazioni BMC per specificare in che modo Lenovo XClarity Controller si connetterà alla rete.
	- Se si sceglie una connessione IP statica, accertarsi di specificare un indirizzo IPv4 o IPv6 disponibile sulla rete.
	- Se si sceglie una connessione DHCP, accertarsi che l'indirizzo MAC per il server sia stato configurato nel server DHCP.
- 4. Fare clic su OK per applicare l'impostazione e attendere 2-3 minuti.
- 5. Utilizzare un indirizzo IPv4 o IPv6 per collegare Lenovo XClarity Controller.

Importante: Lenovo XClarity Controller È impostato inizialmente con il nome utente USERID e la password PASSW0RD (passw0rd con uno zero, non la lettera O). Questa impostazione utente predefinita assicura l'accesso da supervisore. Per una maggiore sicurezza, è necessario modificare questo nome utente e la password durante la configurazione iniziale.

• Se al server non è collegato alcun monitor, è possibile impostare la connessione di rete mediante l'interfaccia di Lenovo XClarity Controller. Collegare un cavo Ethernet dal proprio notebook al connettore Porta di gestione del sistema XCC sul server in uso. Per la posizione di Porta di gestione del sistema XCC, vedere [Capitolo 2 "Componenti del server" a pagina 17](#page-24-0).

Nota: Accertarsi di modificare le impostazioni IP sul notebook in modo che esso si trovi sulla stessa rete delle impostazioni predefinite del server.

L'indirizzo IPv4 predefinito e l'indirizzo IPv6 Link Local Address (LLA) sono indicati sull'etichetta di accesso alla rete di Lenovo XClarity Controller disponibile nella scheda informativa estraibile. Vedere ["Identificazione del server e accesso a Lenovo XClarity Controller" a pagina 41.](#page-48-2)

• Se si utilizza l'app per dispositivi mobili Lenovo XClarity Administrator da un dispositivo mobile, è possibile connettersi a Lenovo XClarity Controller tramite il connettore USB di Lenovo XClarity Controller sul server. Per conoscere la posizione del connettore USB Lenovo XClarity Controller, vedere [Capitolo 2](#page-24-0)  ["Componenti del server" a pagina 17](#page-24-0).

Nota: È necessario impostare la modalità connettore USB di Lenovo XClarity Controller per gestire Lenovo XClarity Controller (anziché la normale modalità USB). Per passare dalla modalità normale alla modalità di gestione di Lenovo XClarity Controller, tenere premuto il pulsante ID sul server per almeno 3 secondi, finché il LED non inizia a lampeggiare lentamente (una volta ogni due secondi). Vedere Capitolo 2 ["Componenti del server" a pagina 17](#page-24-0) per conoscere la posizione del pulsante ID.

Per connettersi utilizzando l'app per dispositivi mobili Lenovo XClarity Administrator:

- 1. Collegare il cavo USB del dispositivo mobile al connettore USB di Lenovo XClarity Controller sul server.
- 2. Abilitare il tethering USB sul dispositivo mobile.
- 3. Avviare l'app per dispositivi mobili di Lenovo XClarity Administrator sul dispositivo mobile.
- 4. Se il rilevamento automatico è disabilitato, fare clic su Rilevamento nella pagina Rilevamento USB per collegarsi a Lenovo XClarity Controller.

Per ulteriori informazioni sull'utilizzo dell'app per dispositivi mobili di Lenovo XClarity Administrator, vedere:

[http://sysmgt.lenovofiles.com/help/topic/com.lenovo.lxca.doc/lxca\\_usemobileapp.html](http://sysmgt.lenovofiles.com/help/topic/com.lenovo.lxca.doc/lxca_usemobileapp.html)

### Aggiornamento del firmware

Sono disponibili diverse opzioni per aggiornare il firmware del server.

È possibile utilizzare gli strumenti elencati qui per aggiornare il firmware più recente per il server e i dispositivi installati nel server.

- Le procedure ottimali per l'aggiornamento del firmware sono disponibili sul seguente sito:
	- <https://lenovopress.lenovo.com/lp0656-lenovo-thinksystem-firmware-and-driver-update-best-practices>
- Il firmware più recente è disponibile sul seguente sito:
	- <https://datacentersupport.lenovo.com/products/servers/thinkedge/se350v2/7da9/downloads/driver-list>
- È possibile iscriversi per ricevere la notifica del prodotto per rimanere aggiornati sugli aggiornamenti firmware:
	- <https://datacentersupport.lenovo.com/solutions/ht509500>

#### Bundle statici (Service Packs)

Lenovo generalmente rilascia il firmware in bundle denominati bundle statici (Service Packs). Per verificare che tutti gli aggiornamenti firmware siano compatibili, si consiglia di aggiornare tutti i firmware contemporaneamente. Se si aggiorna il firmware sia per Lenovo XClarity Controller che per UEFI, aggiornare prima il firmware per Lenovo XClarity Controller.

#### Terminologia del metodo di aggiornamento

- Aggiornamento in banda. L'installazione o l'aggiornamento viene eseguito mediante uno strumento o un'applicazione all'interno del sistema operativo in esecuzione sulla CPU core del server.
- Aggiornamento fuori banda. L'installazione o l'aggiornamento viene eseguito da Lenovo XClarity Controller, che raccoglie l'aggiornamento per indirizzarlo al dispositivo o al sottosistema di destinazione. Gli aggiornamenti fuori banda non hanno alcuna dipendenza dal sistema operativo in esecuzione sulla CPU core. Tuttavia, la maggior parte delle operazioni fuori banda richiede che lo stato di alimentazione del server sia S0 (in funzione).
- Aggiornamento on-target. L'installazione o l'aggiornamento viene avviato da un sistema operativo installato in esecuzione sul server di destinazione.
- Aggiornamento off-target. L'installazione o l'aggiornamento viene avviato da un dispositivo di elaborazione che interagisce direttamente con Lenovo XClarity Controller del server.
- Bundle statici (Service Packs). I bundle statici (Service Packs) sono aggiornamenti in bundle progettati e testati per fornire il livello interdipendente di funzionalità, prestazioni e compatibilità. I bundle statici (Service Packs) sono specifici per il tipo di server e vengono sviluppati (con aggiornamenti firmware e driver di dispositivo) per supportare specifiche distribuzioni dei sistemi operativi Windows Server, Red Hat Enterprise Linux (RHEL) e SUSE Linux Enterprise Server (SLES). Sono inoltre disponibili bundle statici (Service Packs) specifici per il firmware di una macchina.

#### Strumenti di aggiornamento del firmware

Consultare la seguente tabella per determinare il migliore strumento Lenovo da utilizzare per installare e configurare il firmware:

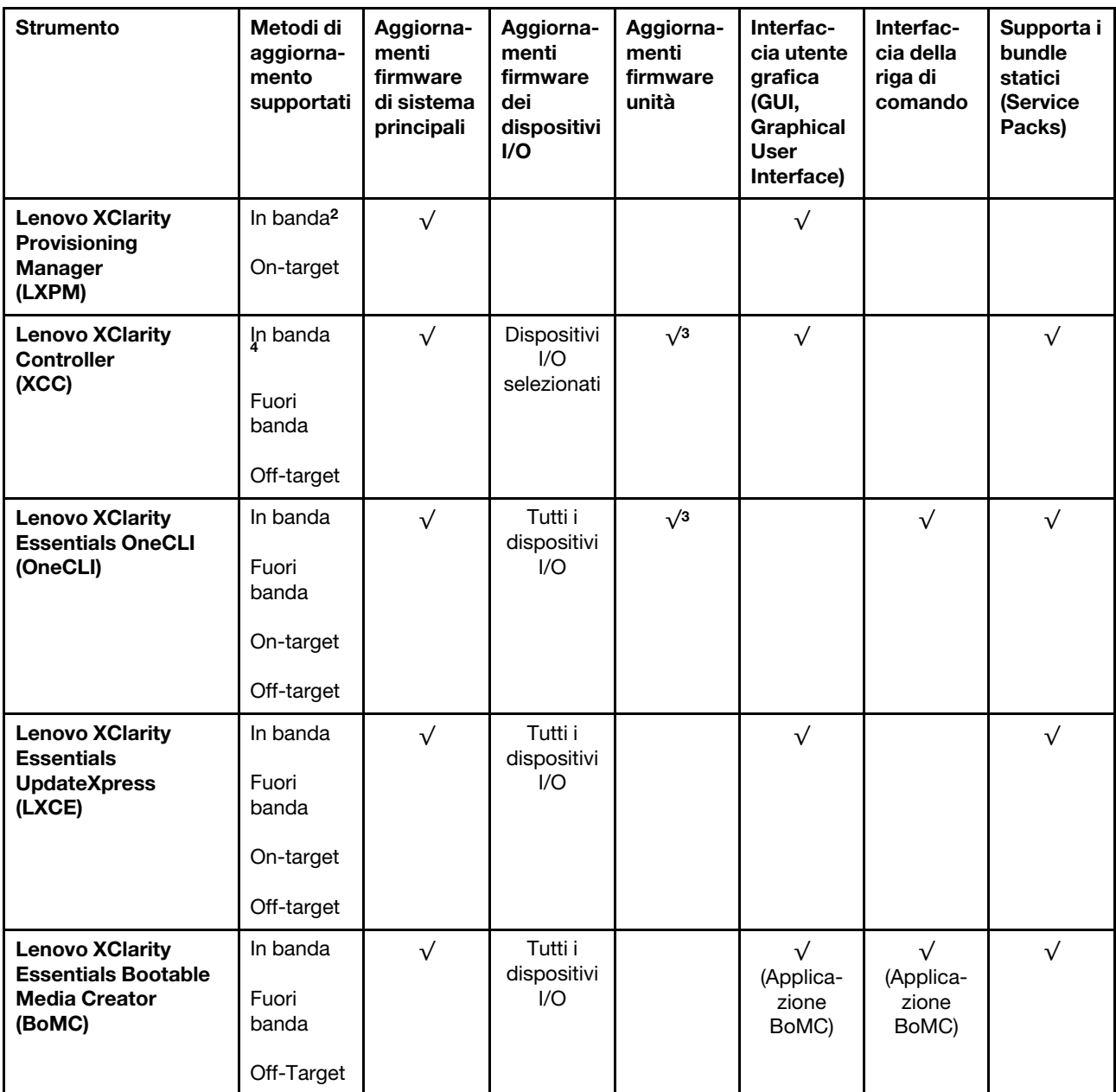

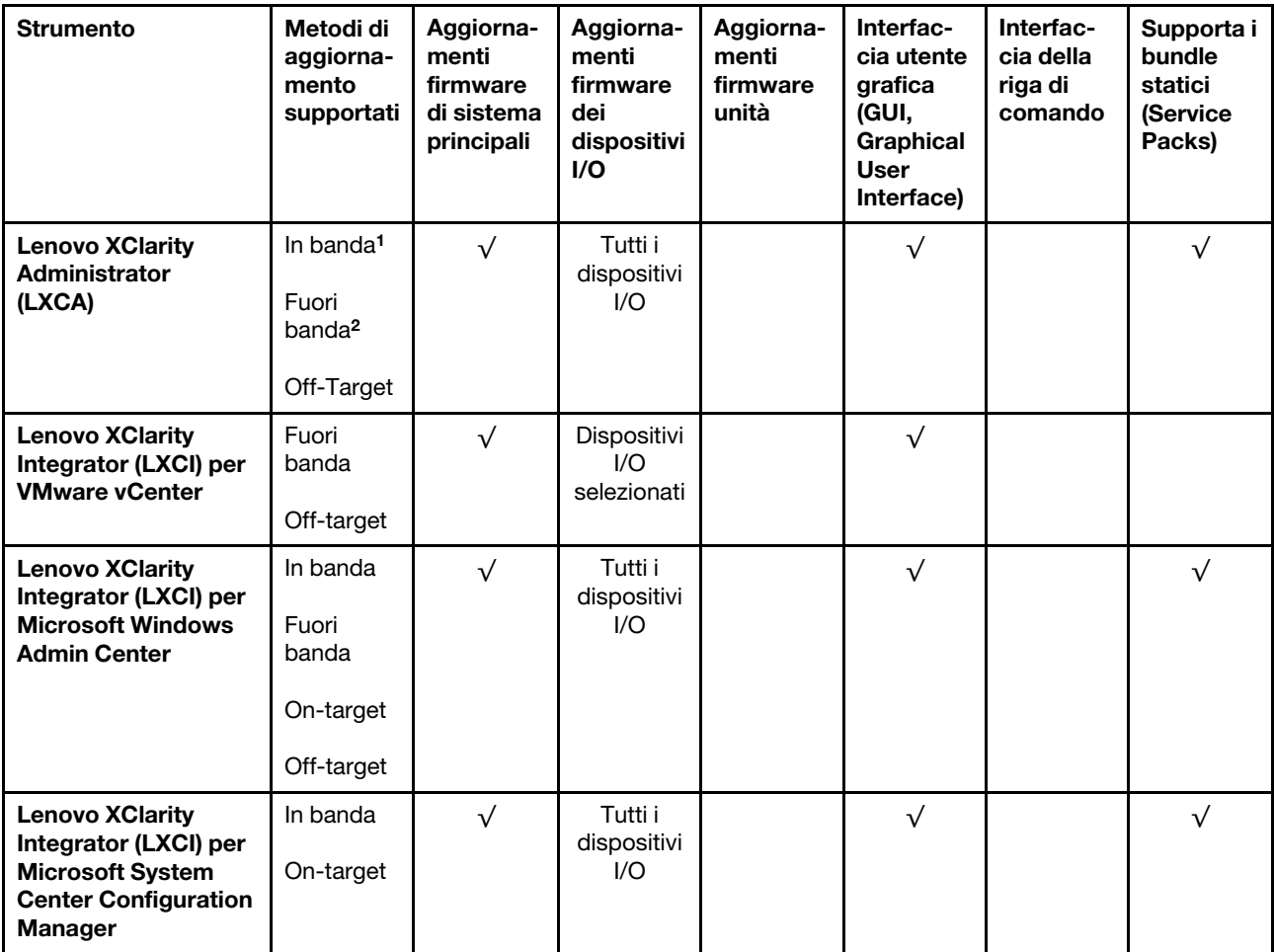

Nota:

1. Per aggiornamenti firmware I/O.

2. Per aggiornamenti firmware BMC e UEFI.

3. L'aggiornamento firmware dell'unità è supportato solo dagli strumenti e dai metodi riportati di seguito:

- XCC BMU (Bare Metal Update): in banda e richiede il riavvio del sistema.
- Lenovo XClarity Essentials OneCLI:
	- Per le unità supportate dai prodotti ThinkSystem V2 e V3 (unità legacy): in banda e non richiede il riavvio del sistema.
	- Per le unità supportate solo dai prodotti ThinkSystem V3 (nuove unità): gestire temporaneamente con XCC e completare l'aggiornamento con XCC BMU (in banda e richiede il riavvio del sistema).

4. Solo BMU (Bare Metal Update).

#### • Lenovo XClarity Provisioning Manager

In Lenovo XClarity Provisioning Manager è possibile aggiornare il firmware Lenovo XClarity Controller, il firmware UEFI e il software Lenovo XClarity Provisioning Manager.

Nota: Per impostazione predefinita, l'interfaccia utente grafica di Lenovo XClarity Provisioning Manager viene visualizzata quando si avvia il server e si preme il tasto specificato nelle istruzioni presenti sullo schermo. Se tale impostazione predefinita è stata modificata nella configurazione di sistema basata su testo, è possibile visualizzare l'interfaccia GUI dall'interfaccia di configurazione del sistema basata su testo.

Per ulteriori informazioni sull'utilizzo di Lenovo XClarity Provisioning Manager per l'aggiornamento del firmware, vedere:

Sezione "Aggiornamento firmware" nella documentazione di LXPM compatibile con il server in uso all'indirizzo <https://pubs.lenovo.com/lxpm-overview/>

#### • Lenovo XClarity Controller

Se è necessario installare un aggiornamento specifico, è possibile utilizzare l'interfaccia di Lenovo XClarity Controller per un server specifico.

#### Nota:

– Per eseguire un aggiornamento in banda tramite Windows o Linux, è necessario che il driver del sistema operativo sia installato e l'interfaccia Ethernet-over-USB (nota anche come LAN-over-USB) sia abilitata.

Per ulteriori informazioni sulla configurazione Ethernet-over-USB vedere:

Sezione "Configurazione di Ethernet-over-USB" nella documentazione di XCC compatibile con il server in uso all'indirizzo <https://pubs.lenovo.com/lxcc-overview/>

– Se si aggiorna il firmware tramite Lenovo XClarity Controller, assicurarsi di aver scaricato e installato gli ultimi driver di dispositivo per il sistema operativo in esecuzione sul server.

Per ulteriori informazioni sull'utilizzo di Lenovo XClarity Controller per l'aggiornamento del firmware, vedere:

Sezione "Aggiornamento del firmware del server" nella documentazione di XCC compatibile con il server in uso all'indirizzo <https://pubs.lenovo.com/lxcc-overview/>

#### • Lenovo XClarity Essentials OneCLI

Lenovo XClarity Essentials OneCLI è una raccolta di applicazioni della riga di comando che può essere utilizzata per gestire i server Lenovo. La relativa applicazione di aggiornamento può essere utilizzata per aggiornare il firmware e i driver di dispositivo per i server. L'aggiornamento può essere eseguito all'interno del sistema operativo host del server (in banda) o in remoto tramite il BMC del server (fuori banda).

Per ulteriori informazioni sull'utilizzo di Lenovo XClarity Essentials OneCLI per l'aggiornamento del firmware, vedere:

[https://pubs.lenovo.com/lxce-onecli/onecli\\_c\\_update](https://pubs.lenovo.com/lxce-onecli/onecli_c_update)

#### • Lenovo XClarity Essentials UpdateXpress

Lenovo XClarity Essentials UpdateXpress fornisce la maggior parte delle funzioni di aggiornamento OneCLI tramite un'interfaccia utente grafica. L'applicazione può essere utilizzata per acquisire e distribuire i pacchetti di aggiornamento dei bundle statici e gli aggiornamenti individuali. Il bundle statico contiene aggiornamenti firmware e driver di dispositivo per Microsoft Windows e Linux.

È possibile ottenere Lenovo XClarity Essentials UpdateXpress all'indirizzo seguente:

<https://datacentersupport.lenovo.com/solutions/lnvo-xpress>

#### • Lenovo XClarity Essentials Bootable Media Creator

È possibile utilizzare Bootable Media Creator di Lenovo XClarity Essentials per creare supporti avviabili adatti ad aggiornamenti firmware, aggiornamenti VPD, l'inventario e la raccolta FFDC, la configurazione avanzata del sistema, la gestione delle chiavi FoD, la cancellazione sicura, la configurazione RAID e la diagnostica sui server supportati.

È possibile ottenere Lenovo XClarity Essentials BoMC sul seguente sito:

<https://datacentersupport.lenovo.com/solutions/lnvo-bomc>

• Lenovo XClarity Administrator

Se si gestiscono più server mediante Lenovo XClarity Administrator, è possibile aggiornare il firmware per tutti i server gestiti mediante tale interfaccia. La gestione del firmware è semplificata dall'assegnazione di criteri di conformità del firmware agli endpoint gestiti. Una volta creato e assegnato un criterio di conformità agli endpoint gestiti, Lenovo XClarity Administrator monitora le modifiche apportate all'inventario per tali endpoint e contrassegna gli endpoint non conformi.

Per ulteriori informazioni sull'utilizzo di Lenovo XClarity Administrator per l'aggiornamento del firmware, vedere:

[http://sysmgt.lenovofiles.com/help/topic/com.lenovo.lxca.doc/update\\_fw.html](http://sysmgt.lenovofiles.com/help/topic/com.lenovo.lxca.doc/update_fw.html)

#### • Offerte Lenovo XClarity Integrator

Le offerte Lenovo XClarity Integrator possono integrare le funzioni di gestione di Lenovo XClarity Administrator e il server con il software utilizzato in una determinata infrastruttura di distribuzione, come VMware vCenter, Microsoft Admin Center o Microsoft System Center.

Per ulteriori informazioni sull'utilizzo di Lenovo XClarity Integrator per l'aggiornamento del firmware, vedere:

<span id="page-57-0"></span><https://pubs.lenovo.com/lxci-overview/>

### Attivazione/Sblocco del sistema e configurazione delle funzioni di sicurezza di ThinkEdge

ThinkEdge SE350 V2 supporta funzioni di sicurezza esclusive di ThinkEdge. Con le funzioni di sicurezza abilitate, il sistema attiva la Modalità di blocco del sistema quando si verificano eventi di manomissione e non è possibile accedere ai dati crittografati prima dell'attivazione o dello sblocco del sistema. Lo stato delle funzioni di sicurezza esclusive di ThinkEdge può essere modificato in Lenovo XClarity Controller.

Importante: Se l'interfaccia web di Lenovo XClarity Controller del server include informazioni diverse da quelle contenute in questa sezione, aggiornare il firmware per il server.

#### Configurazione delle funzioni di sicurezza

Per configurare le funzioni di sicurezza, completare le seguenti operazioni:

- 1. Se il LED di sicurezza del server lampeggia, il server è in Modalità di blocco del sistema. Attivare o sbloccare il sistema per l'operazione. Vedere ["Attivazione o sblocco del sistema" a pagina 51](#page-58-0).
- 2. Conservare una copia di backup della chiave SED AK. Vedere ["Gestione della chiave di autenticazione](#page-61-0)  [dell'unità con crittografia automatica \(SED AK\) " a pagina 54.](#page-61-0)
- 3. Configurare le funzioni di sicurezza in Lenovo XClarity Controller. Vedere ["Modalità di blocco del](#page-60-0) [sistema" a pagina 53](#page-60-0) per modificare lo stato delle funzioni di sicurezza.

Nota: Nelle seguenti sezioni è contenuta la procedura di configurazione delle funzioni di sicurezza ThinkEdge nell'interfaccia Web di Lenovo XClarity Controller. Per ulteriori informazioni, vedere [https://](https://lenovopress.lenovo.com/lp1725-thinkedge-security) [lenovopress.lenovo.com/lp1725-thinkedge-security](https://lenovopress.lenovo.com/lp1725-thinkedge-security).

#### Responsabilità del cliente:

- Conservare il codice di attivazione sicura (fornito nell'opuscolo).
- Per utilizzare App ThinkShield Edge Mobile Management, preparare il cavo USB appropriato per il cellulare, se necessario.
- Conservare una copia di backup della chiave SED AK. Vedere ["Gestione della chiave di autenticazione](#page-61-0) [dell'unità con crittografia automatica \(SED AK\) " a pagina 54](#page-61-0).
	- Impostare e annotare la password del file di backup di SED AK per ripristinare SED AK in futuro.
- Contattare il reparto IT in modo che possa collaborare per richiedere o attivare il dispositivo quando necessario.
- Confermare se il sistema SE350 V2 è parte dell'organizzazione. In caso contrario, collaborare con il reparto IT per richiedere il dispositivo.
- Verificare che la connettività wireless (rete) sia disponibile. Il tecnico dell'assistenza non può fornire supporto per la connessione di rete del dispositivo.
- Spostare il sistema SE350 V2 in un luogo di lavoro sicuro per l'intervento.
- Dopo l'intervento riportare il sistema SE350 V2 sul luogo di lavoro.

## <span id="page-58-0"></span>Attivazione o sblocco del sistema

In fase di spedizione o in caso di eventi di manomissione, il server sarà in modalità di blocco del sistema per motivi di sicurezza. Prima dell'utilizzo, il server deve essere attivato o sbloccato per poter essere avviato e funzionare correttamente. Completare le operazioni in questa sezione per attivare o sbloccare il sistema.

Se il LED di sicurezza del server lampeggia, il server è in Modalità di blocco del sistema. Attivare o sbloccare il sistema per l'operazione. Vedere ["LED del pannello anteriore dell'operatore" a pagina 28](#page-35-3) per individuare i LED di sicurezza.

### <span id="page-58-2"></span>Controllo Modalità di blocco del sistema

Per sapere se il sistema deve essere attivato o sbloccato, consultare lo stato **Controllo Modalità di blocco** del sistema sulla home page dell'interfaccia Web di Lenovo XClarity Controller. Controllo Modalità di blocco del sistema:

- ThinkShield Portal: il sistema può essere attivato mediante ThinkShield Key Vault Portal. Vedere ["Attivazione del sistema" a pagina 51](#page-58-1) per riattivare il sistema.
- XClarity Controller: il sistema può essere sbloccato mediante Lenovo XClarity Controller. Vedere "Sblocco" [del sistema" a pagina 53](#page-60-1) per sbloccare il sistema.

#### Importante:

- Quando lo stato Controllo Modalità di blocco del sistema è XClarity Controller, se XClarity Controller viene ripristinato ai valori predefiniti, le credenziali predefinite possono essere utilizzate per accedere a XClarity Controller e sbloccare il sistema. È importante utilizzare controlli di sicurezza come UEFI PAP per impedire agli utenti non autorizzati di eseguire un ripristino delle impostazioni predefinite di XClarity Controller. Per il massimo livello di sicurezza, si consiglia di impostare Controllo Modalità di blocco del sistema su ThinkShield Portal.
- Una volta che lo stato Controllo Modalità di blocco del sistema è stato modificato in ThinkShield Portal, non è possibile riportarlo nuovamente in XClarity Controller.
- Per impostare Controllo Modalità di blocco del sistema su ThinkShield Portal, utilizzare Lenovo XClarity Essentials UpdateXpress. Per maggiori dettagli, vedere "Aggiornamento della modalità di controllo del blocco" in [https://pubs.lenovo.com/lxce-ux/.](https://pubs.lenovo.com/lxce-ux/)

### <span id="page-58-1"></span>Attivazione del sistema

Completare le operazioni seguenti per attivare il sistema mediante ThinkShield Key Vault Portal.

#### Disporre di un ID Lenovo con l'autorizzazione appropriata

Prima di attivare un sistema per la prima volta, assicurarsi di disporre di un ID Lenovo con l'autorizzazione necessaria per eseguire l'accesso all'interfaccia Web di ThinkShield Key Vault Portal o all'applicazione ThinkShield per dispositivi mobili.

Nota: Il ruolo di Lenovo ID deve essere Organization Admin, Maintenance User o Edge User per attivare il sistema.

- Per la configurazione del Lenovo ID, vedere <https://passport.lenovo.com>.
- Per accedere a Lenovo ThinkShield Key Vault Portal, vedere <https://portal.thinkshield.lenovo.com>.

#### Metodi di attivazione

Sono disponibili vari metodi per attivare il sistema mediante ThinkShield Key Vault Portal. A seconda dell'ambiente del server, decidere il modo più adatto per attivare il sistema.

#### • Attivazione app mobile

Per il metodo di attivazione dell'app per dispositivi mobili, è necessario uno smartphone basato su Android o iOS con connessione dati cellulare. Attenersi alla seguente procedura per completare l'attivazione dell'app mobile:

#### Collegamento con il cavo USB fornito con lo smartphone

- 1. Collegare il cavo di alimentazione a ThinkEdge SE350 V2.
- 2. Scaricare l'app App ThinkShield Edge Mobile Management da Google Play Store o Apple App Store sullo smartphone Android o iOS (cercare il termine: "ThinkShield Edge").
- 3. Accedere a App ThinkShield Edge Mobile Management utilizzando l'ID registrato dall'organizzazione.
- 4. Quando l'applicazione lo richiede, collegare il cavo USB con il cavo di ricarica USB del telefono cellulare a ThinkEdge SE350 V2.

Nota: Quando lo smartphone richiede la connessione USB, scegliere il trasferimento dati.

- 5. Seguire le istruzioni della schermata "Attiva dispositivo" per completare l'attivazione sicura del sistema.
- 6. Una volta attivato correttamente, App ThinkShield Edge Mobile Management fornirà la schermata "Dispositivo attivato".

Nota: Per i passaggi dettagliati, vedere Guida per l'utente dell'applicazione ThinkShield Edge Mobile Management in [https://lenovopress.lenovo.com/lp1725-thinkedge-security.](https://lenovopress.lenovo.com/lp1725-thinkedge-security)

#### • Attivazione automatica del portale

Nota: Per attivare il sistema per la prima volta tramite l'interfaccia Web di ThinkShield Key Vault Portal è necessario che il sistema sia richiesto dall'organizzazione. Tipo di macchina, Numero di serie e Codice di attivazione sono obbligatori per richiedere un dispositivo. Per ulteriori informazioni sulla richiesta del dispositivo, vedere [https://lenovopress.lenovo.com/lp1725-thinkedge-security.](https://lenovopress.lenovo.com/lp1725-thinkedge-security)

- 1. Collegare il cavo di alimentazione a ThinkEdge SE350 V2.
- 2. Collegare la porta Ethernet di gestione di XClarity Controller a una rete con accesso a Internet.

Nota: La porta TCP 443 in uscita (HTTPS) deve essere aperta per l'attivazione.

- 3. Accedere a ThinkShield Key Vault Portal con l'ID registrato dall'organizzazione.
- 4. Se il server non è richiesto dall'organizzazione, richiederlo. Aggiungere il dispositivo facendo clic sul pulsante Richiedi dispositivo in Gestione dispositivi. Immettere il tipo di macchina, il numero di serie e il codice di attivazione sicura nei campi corrispondenti.
- 5. Da Gestione dispositivi selezionare il server che si desidera attivare e fare clic su Attiva. Lo stato del server verrà modificato in Pronto.
- 6. Il server verrà attivato entro 15 minuti e si accenderà automaticamente. Una volta completata correttamente l'attivazione, lo stato del server verrà modificato in Attivo su ThinkShield Key Vault Portal.

Nota:

- Se l'attivazione del server non viene avviata entro 2 ore dal collegamento del cavo di alimentazione, effettuare una disconnessione, quindi ricollegare il cavo di alimentazione a ThinkEdge SE350 V2.
- Per i passaggi dettagliati, vedere Guida per l'utente dell'applicazione Web ThinkShield Key Vault Portal in [https://lenovopress.lenovo.com/lp1725-thinkedge-security.](https://lenovopress.lenovo.com/lp1725-thinkedge-security)

### <span id="page-60-1"></span>Sblocco del sistema

#### Importante:

• Quando lo stato Controllo Modalità di blocco del sistema è XClarity Controller, se XClarity Controller viene ripristinato ai valori predefiniti, le credenziali predefinite possono essere utilizzate per accedere a XClarity Controller e sbloccare il sistema. È importante utilizzare controlli di sicurezza come UEFI PAP per impedire agli utenti non autorizzati di eseguire un ripristino delle impostazioni predefinite di XClarity Controller. Per il massimo livello di sicurezza, si consiglia di impostare Controllo Modalità di blocco del sistema su ThinkShield Portal. Per ulteriori dettagli, vedere "Controllo Modalità di blocco del sistema" a [pagina 51.](#page-58-2)

Completare le seguenti operazioni per sbloccare il sistema nell'interfaccia Web di Lenovo XClarity Controller

Nota: Per sbloccare il sistema, il ruolo dell'utente XCC deve essere uno dei seguenti:

- Amministratore
- Amministratore+
- 1. Accedere all'interfaccia Web di Lenovo XClarity Controller e selezionare Configurazione BMC → Sicurezza ➙ Modalità di blocco del sistema.
- 2. Premere il pulsante Attivo, quindi fare clic sul pulsante Applica. Quando lo stato della Modalità di blocco del sistema diventa Inattivo, il sistema viene sbloccato.

## <span id="page-60-0"></span>Modalità di blocco del sistema

Consultare questo argomento per ulteriori informazioni sulla Modalità di blocco del sistema e le funzioni correlate in Lenovo XClarity Controller.

Quando la Modalità di blocco del sistema è attiva, non è possibile avviare il sistema e l'accesso alla chiave SED AK non è consentito.

Accedere all'interfaccia Web di Lenovo XClarity Controller e selezionare Configurazione BMC ➙ Sicurezza → Modalità di blocco del sistema per configurare le funzioni di sicurezza.

Nota: Quando lo stato Controllo modalità di blocco del sistema sulla home page dell'interfaccia Web di Lenovo XClarity Controller è XClarity Controller, lo stato della Modalità di blocco del sistema può essere modificato in XCC. Per ulteriori informazioni, vedere ["Sblocco del sistema" a pagina 53.](#page-60-1)

### Rilevamento del movimento

Quando Rilevamento del movimento è abilitato, il sistema rileva i movimenti fisici e attiva automaticamente la Modalità di blocco del sistema quando il sistema viene spostato inaspettatamente.

Nota: Il Rilevamento del movimento verrà disabilitato automaticamente quando viene attivata la Modalità di blocco del sistema.

Selezionare una delle seguenti opzioni per il Rilevamento del movimento per controllare la funzione:

• Disabilitato: la funzione è disabilitata.

Nota: Abilitare la funzione Rilevamento del movimento dopo che il sistema è stato installato nella sua posizione definitiva. Quando il Rilevamento del movimento è abilitato, la batteria di sicurezza viene utilizzata e il sistema attiva la Modalità di blocco del sistema se la batteria di sicurezza è scarica.

- Contapassi: il sistema rileva il movimento e conta i passi. Quando i passi contati raggiungono la soglia, il sistema attiva la Modalità di blocco del sistema. Per azzerare il contapassi, fare clic sul pulsante Reimposta contapassi.
- Movimento significativo: il sistema rileva un movimento significativo che indica che il sistema è stato spostato inaspettatamente dalla posizione operativa. Quando viene rilevato un movimento significativo, il sistema attiva la Modalità di blocco del sistema.

### Rilevamento intrusione chassis

Quando la funzione Rilevamento intrusione chassis è impostata su **Abilitato**, il sistema rileva la presenza fisica dei coperchi del nodo. Se un coperchio del nodo viene aperto in modo imprevisto, il sistema attiva automaticamente la Modalità di blocco del sistema.

# <span id="page-61-0"></span>Gestione della chiave di autenticazione dell'unità con crittografia automatica (SED AK)

Per ThinkEdge SE350 V2 con SED installato, SED AK può essere gestito in Lenovo XClarity Controller. Dopo aver impostato il server o apportato modifiche alla configurazione, il backup della chiave SED AK è un'operazione indispensabile per evitare la perdita di dati, in caso di guasti hardware.

#### Gestore SED AK (Authentication Key)

Accedere all'interfaccia Web di Lenovo XClarity Controller e selezionare **Configurazione BMC → Sicurezza** → Gestore SED AK (Authentication Key) per gestire la chiave SED AK.

Nota: L'utilizzo di Gestore SED AK non è consentito nelle seguenti condizioni:

- Lo stato della Modalità di blocco del sistema è Attivo. SED AK è bloccato finché il sistema non viene attivato o sbloccato. Vedere ["Attivazione o sblocco del sistema" a pagina 51](#page-58-0) per attivare o sbloccare il sistema.
- L'utente corrente non dispone dei diritti di gestione della chiave SED AK.
	- Per generare, eseguire il backup e ripristinare la chiave SED AK con passphrase o file di backup, il ruolo dell'utente XCC deve essere Amministratore.
	- Per ripristinare la chiave SED AK dal backup automatico, il ruolo dell'utente XCC deve essere Amministratore+.

#### Crittografia SED

Lo stato della crittografia SED può essere modificato da Disabilitato a Abilitato. Completare il seguente processo per abilitare la crittografia SED.

- 1. Premere il pulsante Abilitato.
- 2. Selezionare il metodo di generazione SED AK:
	- Genera la chiave utilizzando la passphrase: impostare la password e reinserirla per la conferma.
	- Genera la chiave in modo casuale: verrà generata una chiave SED AK casuale.
- 3. Premere il pulsante Applica.

#### Attenzione:

• Una volta modificato lo stato della crittografia SED in Abilitato non è più possibile modificarlo in Disabilitato.

• Se la crittografia SED è abilitata, è necessario riavviare il sistema dopo aver installato un'unità. Se il sistema non viene riavviato, l'unità non verrà riconosciuta dal sistema operativo host.

#### Modifica della chiave SED AK

- Genera la chiave utilizzando la passphrase: impostare la password e reinserirla per la conferma. Fare clic su Rigenera per ottenere la nuova chiave SED AK.
- Genera la chiave in modo casuale: fare clic su Rigenera per ottenere una chiave SED AK casuale.

#### Backup della chiave SED AK

Impostare la password e reinserirla per la conferma. Fare clic su **Avvia backup** per eseguire il backup della chiave SED AK; scaricare quindi il file SED AK e archiviarlo in tutta sicurezza per un uso futuro.

Nota: Se si utilizza il file SED AK di backup per ripristinare una configurazione, il sistema richiederà la password impostata in questo passaggio.

#### Ripristino della chiave SED AK

- Ripristina SED AK utilizzando la passphrase: utilizzare la password impostata nella modalità Genera la chiave utilizzando la passphrase per ripristinare la chiave SED AK.
- Recupera SED AK dal file di backup: caricare il file di backup generato nella modalità Backup della chiave SED AK e immettere la password del file di backup corrispondente per ripristinare la chiave SED AK.
- Ripristina SED AK dal backup automatico: una volta completata la sostituzione della scheda di sistema, utilizzare il backup automatico per ripristinare la chiave SED AK per il SED installato.

Nota: Per ripristinare la chiave SED AK dal backup automatico, il ruolo dell'utente XCC deve essere Amministratore+.

### Configurazione del firmware

Sono disponibili diverse opzioni per l'installazione e la configurazione del firmware del server.

Importante: Lenovo non consiglia di impostare le ROM di opzione su Legacy, ma è possibile eseguire questa impostazione se necessario. Questa impostazione impedisce il caricamento dei driver UEFI per i dispositivi dello slot, che potrebbe avere ripercussioni negative sul software Lenovo, come LXCA, OneCLI e XCC. Gli effetti collaterali includono, tra gli altri, l'impossibilità di determinare i dettagli della scheda adattatore, come il nome del modello e i livelli di firmware. Ad esempio, "ThinkSystem RAID 930-16i 4GB Flash" può essere visualizzato come "Adattatore 06:00:00". In alcuni casi, la funzionalità di uno specifico adattatore PCIe potrebbe non essere abilitata correttamente.

#### • Lenovo XClarity Provisioning Manager (LXPM)

In Lenovo XClarity Provisioning Manager è possibile configurare le impostazioni UEFI per il server.

Nota: Lenovo XClarity Provisioning Manager fornisce un'interfaccia utente grafica per configurare un server. È disponibile anche l'interfaccia basata su testo per la configurazione di sistema (Setup Utility). In Lenovo XClarity Provisioning Manager è possibile scegliere di riavviare il server e accedere all'interfaccia basata su testo. Può essere impostata anche come interfaccia predefinita e visualizzata quando si avvia LXPM. A tale scopo, accedere a Lenovo XClarity Provisioning Manager  $\rightarrow$  Configurazione UEFI  $\rightarrow$ Impostazioni di sistema ➙ <F1> Controllo avvio ➙ Configurazione testo. Per avviare il server con un'interfaccia utente grafica (GUI), selezionare Automatico o Suite strumento.

Per ulteriori informazioni, vedere i seguenti documenti:

- Cercare la versione della documentazione LXPM compatibile con il server in uso all'indirizzo [https://](https://pubs.lenovo.com/lxpm-overview/)  [pubs.lenovo.com/lxpm-overview/](https://pubs.lenovo.com/lxpm-overview/)
- Guida per l'utente di UEFI all'indirizzo <https://pubs.lenovo.com/uefi-overview/>

#### • Lenovo XClarity Essentials OneCLI

È possibile utilizzare i comandi e l'applicazione di configurazione per visualizzare le impostazioni di configurazione del sistema corrente e apportare modifiche a Lenovo XClarity Controller e UEFI. Le informazioni di configurazione salvate possono essere utilizzate per replicare o ripristinare altri sistemi.

Per informazioni sulla configurazione del server mediante Lenovo XClarity Essentials OneCLI, visitare il sito Web:

[https://pubs.lenovo.com/lxce-onecli/onecli\\_c\\_settings\\_info\\_commands](https://pubs.lenovo.com/lxce-onecli/onecli_c_settings_info_commands)

#### • Lenovo XClarity Administrator

È possibile eseguire rapidamente il provisioning e il pre-provisioning di tutti i server utilizzando una configurazione coerente. Le impostazioni di configurazione (come storage locale, adattatori I/O, impostazioni di avvio, firmware, porte e impostazioni di Lenovo XClarity Controller e UEFI) vengono salvate come pattern server che è possibile applicare a uno o più server gestiti. Una volta aggiornati i pattern server, le modifiche vengono distribuite automaticamente ai server applicati.

I dettagli specifici sull'aggiornamento del firmware mediante Lenovo XClarity Administrator sono disponibili all'indirizzo:

[http://sysmgt.lenovofiles.com/help/topic/com.lenovo.lxca.doc/server\\_configuring.html](http://sysmgt.lenovofiles.com/help/topic/com.lenovo.lxca.doc/server_configuring.html)

#### • Lenovo XClarity Controller

È possibile configurare il processore di gestione per il server mediante l'interfaccia Web di Lenovo XClarity Controller, l'interfaccia della riga di comando o l'API Redfish.

Per informazioni sulla configurazione del server mediante Lenovo XClarity Controller, visitare il sito Web:

Sezione "Configurazione del server" nella documentazione di XCC compatibile con il server in uso all'indirizzo <https://pubs.lenovo.com/lxcc-overview/>

### Configurazione del modulo di memoria

Le prestazioni di memoria dipendono da diverse variabili, come la modalità di memoria, la velocità di memoria, i rank di memoria, il popolamento della memoria e il processore.

Ulteriori informazioni sull'ottimizzazione delle prestazioni della memoria e sulla configurazione della memoria sono disponibili sul sito Web Lenovo Press:

<https://lenovopress.lenovo.com/servers/options/memory>

Inoltre, è possibile sfruttare un configuratore di memoria, disponibile sul seguente sito:

[https://dcsc.lenovo.com/#/memory\\_configuration](https://dcsc.lenovo.com/#/memory_configuration)

## Abilitazione SGX (Software Guard Extension)

Intel® Software Guard Extensions (Intel® SGX) presuppone che il perimetro di sicurezza includa solo i componenti interni del pacchetto CPU e considera la DRAM non attendibile.

Completare le seguenti operazioni per abilitare SGX.

- Passo 1. Assicurarsi di fare riferimento alla sezione "Regole e ordine di installazione dei moduli di memoria" nella Guida per l'utente o nella Guida alla manutenzione hardware, che specifica se il server supporta SGX ed elenca la sequenza di popolamento dei moduli di memoria per la configurazione SGX. (La configurazione DIMM deve essere di 4 DIMM per supportare SGX).
- Passo 2. Riavviare il sistema. Prima dell'avvio del sistema operativo, premere il tasto specificato nelle istruzioni visualizzate per accedere a Setup Utility. (Per ulteriori informazioni, vedere la sezione "Avvio" nella documentazione di LXPM compatibile con il server in uso all'indirizzo [https://](https://pubs.lenovo.com/lxpm-overview/) [pubs.lenovo.com/lxpm-overview/](https://pubs.lenovo.com/lxpm-overview/).)
- Passo 3. Selezionare Impostazioni di sistema → Processori → Total Memory Encryption (TME) e abilitare l'opzione.
- Passo 4. Selezionare Impostazioni di sistema → Dispositivi e porte I/O → Intel VT for Directed I/O (VTd) e disabilitare l'opzione.
- Passo 5. Per i processori LCC e HCC selezionare Impostazioni di sistema → Memoria → Patrol Scrub e disabilitare l'opzione.
- Passo 6. Salvare le modifiche, quindi selezionare Impostazioni di sistema → Processori → SW Guard Extension (SGX) e abilitare l'opzione.

# Configurazione RAID

L'utilizzo di RAID (Redundant Array of Independent Disks) per archiviare dati rimane uno dei metodi più comuni e convenienti per migliorare capacità, disponibilità e prestazioni di storage del server.

RAID migliora le prestazioni consentendo a più unità di elaborare contemporaneamente richieste I/O. Inoltre, in caso di errore di un'unità, RAID può ovviare alla perdita di dati utilizzando i dati delle unità restanti per ricostruire (o ricompilare) i dati mancanti dall'unità malfunzionante.

L'array RAID (noto anche come gruppo di unità RAID) è un gruppo di più unità fisiche che utilizza un determinato metodo comune per la distribuzione di dati nelle unità. Un'unità virtuale (nota anche come disco virtuale o unità logica) è una partizione nel gruppo di unità composta da segmenti di dati contigui sulle unità. L'unità virtuale si presenta al sistema operativo host come un disco fisico che può essere partizionato per creare volumi o unità logiche del sistema operativo.

Un'introduzione a RAID è disponibile sul sito Web Lenovo Press seguente:

<https://lenovopress.lenovo.com/lp0578-lenovo-raid-introduction>

Informazioni dettagliate sulle risorse e sugli strumenti di gestione RAID sono disponibili sul sito Web Lenovo Press seguente:

<https://lenovopress.lenovo.com/lp0579-lenovo-raid-management-tools-and-resources>

#### Intel VROC

#### Abilitazione di Intel VROC

Prima di configurare RAID per le unità NVMe, attenersi alla seguente procedura per abilitare VROC:

- 1. Riavviare il sistema. Prima dell'avvio del sistema operativo, premere il tasto specificato nelle istruzioni visualizzate per accedere a Setup Utility. (Per ulteriori informazioni, vedere la sezione "Avvio" nella documentazione di LXPM compatibile con il server in uso all'indirizzo [https://pubs.lenovo.com/lxpm](https://pubs.lenovo.com/lxpm-overview/)[overview/](https://pubs.lenovo.com/lxpm-overview/).)
- 2. Selezionare Impostazioni di sistema  $\rightarrow$  Dispositivi e porte I/O  $\rightarrow$  Intel® Tecnologia VMD  $\rightarrow$  Abilita/ Disabilita Intel® VMD e abilitare l'opzione.
- 3. Salvare le modifiche e riavviare il sistema.

#### Configurazioni Intel VROC

Intel offre varie configurazioni VROC con diversi livelli RAID e supporto di unità SSD. Per ulteriori dettagli, leggere quanto segue.

Nota:

- I livelli RAID supportati variano a seconda del modello. Per il livello RAID supportato da SE350 V2, vedere [Specifiche tecniche.](#page-11-0)
- Per ulteriori informazioni sull'acquisto e l'installazione della chiave di attivazione, vedere [https://](https://fod.lenovo.com/lkms)  [fod.lenovo.com/lkms](https://fod.lenovo.com/lkms).

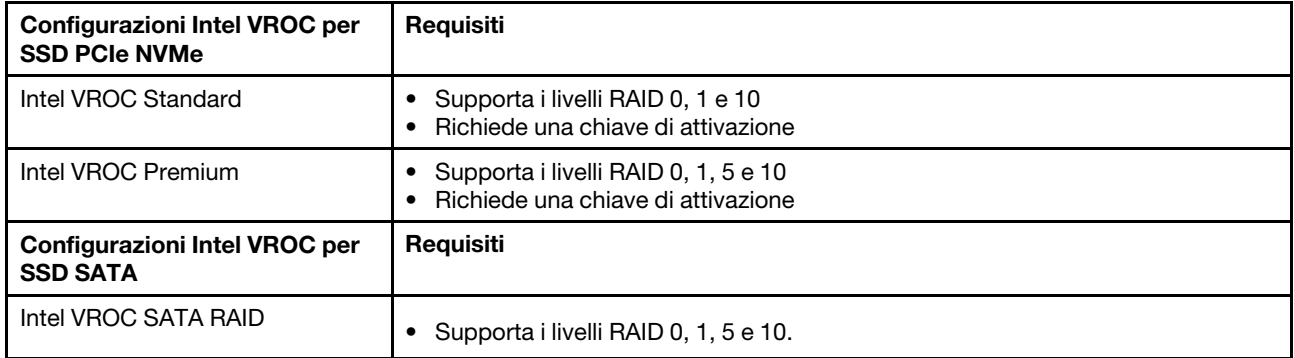

# Distribuzione del sistema operativo

Sono disponibili diverse opzioni per la distribuzione di un sistema operativo sul server.

#### Sistemi operativi disponibili

- Microsoft Windows Server
- VMware ESXi
- Red Hat Enterprise Linux
- SUSE Linux Enterprise Server

Elenco completo dei sistemi operativi disponibili: <https://lenovopress.lenovo.com/osig>.

#### Distribuzione basata su strumenti

• Multiserver

Strumenti disponibili:

– Lenovo XClarity Administrator

[http://sysmgt.lenovofiles.com/help/topic/com.lenovo.lxca.doc/compute\\_node\\_image\\_deployment.html](http://sysmgt.lenovofiles.com/help/topic/com.lenovo.lxca.doc/compute_node_image_deployment.html)

– Lenovo XClarity Essentials OneCLI

[https://pubs.lenovo.com/lxce-onecli/onecli\\_r\\_uxspi\\_proxy\\_tool](https://pubs.lenovo.com/lxce-onecli/onecli_r_uxspi_proxy_tool)

– Pacchetto di distribuzione per SCCM di Lenovo XClarity Integrator (solo per il sistema operativo Windows)

[https://pubs.lenovo.com/lxci-deploypack-sccm/dpsccm\\_c\\_endtoend\\_deploy\\_scenario](https://pubs.lenovo.com/lxci-deploypack-sccm/dpsccm_c_endtoend_deploy_scenario)

• Server singolo

Strumenti disponibili:

– Lenovo XClarity Provisioning Manager

Sezione "Installazione del sistema operativo" nella documentazione di LXPM compatibile con il server in uso all'indirizzo <https://pubs.lenovo.com/lxpm-overview/>

– Lenovo XClarity Essentials OneCLI

[https://pubs.lenovo.com/lxce-onecli/onecli\\_r\\_uxspi\\_proxy\\_tool](https://pubs.lenovo.com/lxce-onecli/onecli_r_uxspi_proxy_tool)

– Pacchetto di distribuzione per SCCM di Lenovo XClarity Integrator (solo per il sistema operativo Windows)

[https://pubs.lenovo.com/lxci-deploypack-sccm/dpsccm\\_c\\_endtoend\\_deploy\\_scenario](https://pubs.lenovo.com/lxci-deploypack-sccm/dpsccm_c_endtoend_deploy_scenario)

#### Distribuzione manuale

Se non è possibile accedere agli strumenti di cui sopra, attenersi alle istruzioni riportate di seguito, scaricare la Guida all'installazione del sistema operativo corrispondente e distribuire manualmente il sistema operativo facendo riferimento alla guida.

- 1. Accedere a <https://datacentersupport.lenovo.com/solutions/server-os>.
- 2. Selezionare un sistema operativo dal riquadro di navigazione e fare clic su Resources (Risorse).
- 3. Individuare l'area "Guide all'installazione del sistema operativo" e fare clic sulle istruzioni di installazione. Seguire quindi le istruzioni per completare l'attività di distribuzione del sistema operativo.

### Backup della configurazione server

Dopo aver configurato il server o aver apportato modifiche alla configurazione, è buona norma eseguire un backup completo della configurazione server.

Assicurarsi di creare backup per i componenti del server seguenti:

#### • Processore di gestione

È possibile eseguire il backup della configurazione del processore di gestione tramite l'interfaccia di Lenovo XClarity Controller. Per dettagli sul backup della configurazione del processore di gestione, vedere:

Sezione "Backup della configurazione BMC" nella documentazione XCC compatibile con il server in uso all'indirizzo <https://pubs.lenovo.com/lxcc-overview/>.

In alternativa, è possibile utilizzare il comando save in Lenovo XClarity Essentials OneCLI per cerare un backup di tutte le impostazioni di configurazione. Per ulteriori informazioni sul comando save, vedere:

[https://pubs.lenovo.com/lxce-onecli/onecli\\_r\\_save\\_command](https://pubs.lenovo.com/lxce-onecli/onecli_r_save_command)

• Sistema operativo

Utilizzare i metodi di backup per eseguire il backup del sistema operativo e dei dati utente per il server.

# <span id="page-68-0"></span>Appendice A. Richiesta di supporto e assistenza tecnica

Se è necessaria assistenza tecnica o se si desidera ottenere maggiori informazioni sui prodotti Lenovo, è disponibile una vasta gamma di risorse Lenovo.

Informazioni aggiornate su sistemi, dispositivi opzionali, servizi e supporto forniti da Lenovo sono disponibili all'indirizzo Web seguente:

#### <http://datacentersupport.lenovo.com>

Nota: IBM è il fornitore di servizi preferito di Lenovo per ThinkSystem

### Prima di contattare l'assistenza

Prima di contattare l'assistenza, è possibile eseguire diversi passaggi per provare a risolvere il problema autonomamente. Se si decide che è necessario contattare l'assistenza, raccogliere le informazioni necessarie al tecnico per risolvere più rapidamente il problema.

#### Eseguire il tentativo di risolvere il problema autonomamente

È possibile risolvere molti problemi senza assistenza esterna seguendo le procedure di risoluzione dei problemi fornite da Lenovo nella guida online o nella documentazione del prodotto Lenovo. La guida online descrive inoltre i test di diagnostica che è possibile effettuare. La documentazione della maggior parte dei sistemi, dei sistemi operativi e dei programmi contiene procedure per la risoluzione dei problemi e informazioni relative ai messaggi e ai codici di errore. Se si ritiene che si stia verificando un problema di software, consultare la documentazione relativa al programma o sistema operativo.

La documentazione relativa ai prodotti ThinkSystem è disponibili nella posizione seguente:

#### <https://pubs.lenovo.com/>

È possibile effettuare i seguenti passaggi per provare a risolvere il problema autonomamente:

- Verificare che tutti i cavi siano connessi.
- Controllare gli interruttori di alimentazione per accertarsi che il sistema e i dispositivi opzionali siano accesi.
- Controllare il software, il firmware e i driver di dispositivo del sistema operativo aggiornati per il proprio prodotto Lenovo. (Visitare i seguenti collegamenti) I termini e le condizioni della garanzia Lenovo specificano che l'utente, proprietario del prodotto Lenovo, è responsabile della manutenzione e dell'aggiornamento di tutto il software e il firmware per il prodotto stesso (a meno che non sia coperto da un contratto di manutenzione aggiuntivo). Il tecnico dell'assistenza richiederà l'aggiornamento di software e firmware, se l'aggiornamento del software contiene una soluzione documentata per il problema.
	- Download di driver e software
		- <https://datacentersupport.lenovo.com/products/servers/thinkedge/se350v2/7da9/downloads/driver-list>
	- Centro di supporto per il sistema operativo
		- <https://datacentersupport.lenovo.com/solutions/server-os>
	- Istruzioni per l'installazione del sistema operativo
		- <https://pubs.lenovo.com/#os-installation>
- Se nel proprio ambiente è stato installato nuovo hardware o software, visitare il sito https:// [serverproven.lenovo.com](https://serverproven.lenovo.com) per assicurarsi che l'hardware e il software siano supportati dal prodotto.
- Consultare la sezione "Determinazione dei problemi" nella Guida per l'utente o nella Guida alla manutenzione hardware per istruzioni sull'isolamento e la risoluzione dei problemi.
- Accedere all'indirizzo <http://datacentersupport.lenovo.com> e individuare le informazioni utili alla risoluzione del problema.

Per consultare i suggerimenti tecnici disponibili per il server:

- 1. Andare al sito Web <http://datacentersupport.lenovo.com> e accedere alla pagina di supporto del server.
- 2. Fare clic su How To's (Procedure) dal riquadro di navigazione.
- 3. Fare clic su Article Type (Tipo di articoli)  $\rightarrow$  Solution (Soluzione) dal menu a discesa.

Seguire le istruzioni visualizzate per scegliere la categoria del problema che si sta riscontrando.

• Controllare il forum per i data center Lenovo all'indirizzo [https://forums.lenovo.com/t5/Datacenter-Systems/](https://forums.lenovo.com/t5/Datacenter-Systems/ct-p/sv_eg)  [ct-p/sv\\_eg](https://forums.lenovo.com/t5/Datacenter-Systems/ct-p/sv_eg) per verificare se altri utenti hanno riscontrato un problema simile.

#### Raccolta delle informazioni necessarie per contattare il sevizio di supporto

Se è necessario un servizio di garanzia per il proprio prodotto Lenovo, preparando le informazioni appropriate prima di contattare l'assistenza i tecnici saranno in grado di offrire un servizio più efficiente. Per ulteriori informazioni sulla garanzia del prodotto, è anche possibile visitare la sezione [http://](http://datacentersupport.lenovo.com/warrantylookup)  [datacentersupport.lenovo.com/warrantylookup](http://datacentersupport.lenovo.com/warrantylookup).

Raccogliere le informazioni seguenti da fornire al tecnico dell'assistenza. Questi dati consentiranno al tecnico dell'assistenza di fornire rapidamente una soluzione al problema e di verificare di ricevere il livello di assistenza definito nel contratto di acquisto.

- I numeri di contratto dell'accordo di manutenzione hardware e software, se disponibili
- Numero del tipo di macchina (identificativo macchina a 4 cifre Lenovo). Il numero del tipo di macchina è presente sull'etichetta ID, vedere ["Identificazione del server e accesso a Lenovo XClarity Controller" a](#page-48-2)  [pagina 41.](#page-48-2)
- Numero modello
- Numero di serie
- Livelli del firmware e UEFI di sistema correnti
- Altre informazioni pertinenti quali messaggi di errore e log

In alternativa, anziché contattare il supporto Lenovo, è possibile andare all'indirizzo [https://](https://support.lenovo.com/servicerequest)  [support.lenovo.com/servicerequest](https://support.lenovo.com/servicerequest) per inviare una ESR (Electronic Service Request). L'inoltro di una tale richiesta avvierà il processo di determinazione di una soluzione al problema rendendo le informazioni disponibili ai tecnici dell'assistenza. I tecnici dell'assistenza Lenovo potranno iniziare a lavorare sulla soluzione non appena completata e inoltrata una ESR (Electronic Service Request).

## Raccolta dei dati di servizio

Al fine di identificare chiaramente la causa principale di un problema del server o su richiesta del supporto Lenovo, potrebbe essere necessario raccogliere i dati di servizio che potranno essere utilizzati per ulteriori analisi. I dati di servizio includono informazioni quali i log eventi e l'inventario hardware.

I dati di servizio possono essere raccolti mediante i seguenti strumenti:

#### • Lenovo XClarity Provisioning Manager

Utilizzare la funzione Raccogli dati di servizio di Lenovo XClarity Provisioning Manager per raccogliere i dati di servizio del sistema. È possibile raccogliere i dati del log di sistema esistenti oppure eseguire una nuova diagnosi per raccogliere dati aggiornati.

• Lenovo XClarity Controller

È possibile utilizzare l'interfaccia CLI o Web di Lenovo XClarity Controller per raccogliere i dati di servizio per il server. Il file può essere salvato e inviato al supporto Lenovo.

- Per ulteriori informazioni sull'utilizzo dell'interfaccia Web per la raccolta dei dati di servizio, vedere la sezione "Backup della configurazione BMC" nella documentazione XCC compatibile con il server in uso all'indirizzo <https://pubs.lenovo.com/lxcc-overview/>.
- Per ulteriori informazioni sull'utilizzo di CLI per la raccolta dei dati di servizio, vedere la sezione "comando ffdc di XCC" nella documentazione XCC compatibile con il server in uso all'indirizzo [https://](https://pubs.lenovo.com/lxcc-overview/) [pubs.lenovo.com/lxcc-overview/](https://pubs.lenovo.com/lxcc-overview/).

#### • Lenovo XClarity Administrator

Lenovo XClarity Administrator può essere configurato in modo da raccogliere e inviare file di diagnostica automaticamente al supporto Lenovo quando si verificano determinati eventi che richiedono assistenza in Lenovo XClarity Administrator e negli endpoint gestiti. È possibile scegliere di inviare i file di diagnostica al Supporto Lenovo mediante Call Home oppure a un altro fornitore di servizi tramite SFTP. È inoltre possibile raccogliere manualmente i file di diagnostica, aprire un record del problema e inviare i file di diagnostica al Supporto Lenovo.

Ulteriori informazioni sulla configurazione della notifica automatica dei problemi sono disponibili all'interno di Lenovo XClarity Administrator all'indirizzo [http://sysmgt.lenovofiles.com/help/topic/com.lenovo.lxca.doc/](http://sysmgt.lenovofiles.com/help/topic/com.lenovo.lxca.doc/admin_setupcallhome.html) [admin\\_setupcallhome.html](http://sysmgt.lenovofiles.com/help/topic/com.lenovo.lxca.doc/admin_setupcallhome.html).

#### • Lenovo XClarity Essentials OneCLI

Lenovo XClarity Essentials OneCLI dispone di un'applicazione di inventario per raccogliere i dati di servizio Che può essere eseguita sia in banda che fuori banda. Se eseguita in banda all'interno del sistema operativo host sul server, OneCLI può raccogliere informazioni sul sistema operativo, quali il log eventi del sistema operativo e i dati di servizio dell'hardware.

Per ottenere i dati di servizio, è possibile eseguire il comando getinfor. Per ulteriori informazioni sull'esecuzione di getinfor, vedere [https://pubs.lenovo.com/lxce-onecli/onecli\\_r\\_getinfor\\_command](https://pubs.lenovo.com/lxce-onecli/onecli_r_getinfor_command).

### Come contattare il supporto

È possibile contattare il supporto per ottenere aiuto in caso di problemi.

È possibile ricevere assistenza hardware attraverso un fornitore di servizi Lenovo autorizzato. Per individuare un fornitore di servizi autorizzato da Lenovo a fornire un servizio di garanzia, accedere all'indirizzo [https://](https://datacentersupport.lenovo.com/serviceprovider)  [datacentersupport.lenovo.com/serviceprovider](https://datacentersupport.lenovo.com/serviceprovider) e utilizzare il filtro di ricerca per i vari paesi. Per i numeri di telefono del supporto Lenovo, vedere <https://datacentersupport.lenovo.com/supportphonelist> per i dettagli sul supporto per la propria area geografica.
# Appendice B. Documenti e risorse di supporto

In questa sezione vengono forniti documenti pratici, download di driver e firmware e risorse di supporto.

### Download di documenti

Questa sezione fornisce un'introduzione relativa a pratici documenti e i collegamenti per il download.

#### Documenti

Scaricare la seguente documentazione per il prodotto a questo indirizzo:

#### [https://pubs.lenovo.com/se350-v2/pdf\\_files](https://pubs.lenovo.com/se350-v2/pdf_files)

- Guide all'installazione delle guide
	- Installazione della guida in un rack
- Guida all'attivazione
	- Processo e codice di attivazione
- Guida per l'utente
	- Panoramica completa, configurazione del sistema, sostituzione dei componenti hardware e risoluzione dei problemi.

Alcuni capitoli della Guida per l'utente:

- Guida alla configurazione di sistema: panoramica del server, identificazione dei componenti, LED di sistema e display di diagnostica, disimballaggio del prodotto, installazione e configurazione del server.
- Guida alla manutenzione hardware: installazione dei componenti hardware, instradamento dei cavi e risoluzione dei problemi.
- Riferimento per messaggi e codici
	- Eventi di XClarity Controller, LXPM e UEFI
- Manuale UEFI
	- Introduzione alle impostazioni UEFI

#### Siti Web del supporto

In questa sezione vengono forniti download di driver e firmware e risorse di supporto.

#### Supporto e download

- Sito Web per il download di driver e software per ThinkEdge SE350 V2
	- <https://datacentersupport.lenovo.com/products/servers/thinkedge/se350v2/7da9/downloads/driver-list>
- Forum del Centro Dati Lenovo
	- [https://forums.lenovo.com/t5/Datacenter-Systems/ct-p/sv\\_eg](https://forums.lenovo.com/t5/Datacenter-Systems/ct-p/sv_eg)
- Assistenza del Centro Dati Lenovo per ThinkEdge SE350 V2
	- <https://datacentersupport.lenovo.com/products/servers/thinkedge/se350v2/7da9>
- Documenti delle informazioni sulla licenza Lenovo
- <https://datacentersupport.lenovo.com/documents/lnvo-eula>
- Sito Web Lenovo Press (guide del prodotto/schede tecniche/white paper)
	- <https://lenovopress.lenovo.com/>
- Normativa sulla privacy di Lenovo
	- <https://www.lenovo.com/privacy>
- Avvisi di sicurezza del prodotto Lenovo
	- [https://datacentersupport.lenovo.com/product\\_security/home](https://datacentersupport.lenovo.com/product_security/home)
- Piani di garanzia dei prodotti Lenovo
	- <http://datacentersupport.lenovo.com/warrantylookup>
- Sito Web del centro di assistenza dei sistemi operativi dei server Lenovo
	- <https://datacentersupport.lenovo.com/solutions/server-os>
- Sito Web Lenovo ServerProven (ricerca di compatibilità opzioni)
	- <https://serverproven.lenovo.com>
- Istruzioni per l'installazione del sistema operativo
	- <https://pubs.lenovo.com/#os-installation>
- Invio di un eTicket (richiesta di servizio)
	- <https://support.lenovo.com/servicerequest>
- Iscrizione per ricevere le notifiche del prodotto Lenovo Data Center Group (rimanere aggiornati sugli aggiornamenti firmware)
	- <https://datacentersupport.lenovo.com/solutions/ht509500>

# <span id="page-74-0"></span>Appendice C. Informazioni particolari

I riferimenti contenuti in questa pubblicazione relativi a prodotti, servizi o funzioni Lenovo non implicano che la Lenovo intenda renderli disponibili in tutti i paesi in cui opera. Consultare il proprio rappresentante Lenovo locale per in formazioni sui prodotti e servizi disponibili nel proprio paese.

Qualsiasi riferimento a un prodotto, programma o servizio Lenovo non implica che debba essere utilizzato esclusivamente quel prodotto, programma o servizio Lenovo. Qualsiasi prodotto, programma o servizio funzionalmente equivalente che non violi alcun diritto di proprietà intellettuale Lenovo può essere utilizzato. È comunque responsabilità dell'utente valutare e verificare la possibilità di utilizzare altri prodotti, programmi o servizi.

Lenovo può avere applicazioni di brevetti o brevetti in corso relativi all'argomento descritto in questo documento. La distribuzione del presente documento non concede né conferisce alcuna licenza in virtù di alcun brevetto o domanda di brevetto. Per ricevere informazioni, è possibile inviare una richiesta scritta a:

Lenovo (United States), Inc. 8001 Development Drive Morrisville, NC 27560 U.S.A. Attention: Lenovo Director of Licensing

LENOVO FORNISCE QUESTA PUBBLICAZIONE "COSÌ COM'È" SENZA ALCUN TIPO DI GARANZIA, SIA ESPRESSA SIA IMPLICITA, INCLUSE, MA NON LIMITATE, LE GARANZIE IMPLICITE DI NON VIOLAZIONE, COMMERCIABILITÀ O IDONEITÀ PER UNO SCOPO PARTICOLARE. Alcune giurisdizioni non consentono la rinuncia a garanzie esplicite o implicite in determinate transazioni, quindi la presente dichiarazione potrebbe non essere applicabile all'utente.

Questa pubblicazione potrebbe contenere imprecisioni tecniche o errori tipografici. Le modifiche alle presenti informazioni vengono effettuate periodicamente; tali modifiche saranno incorporate nelle nuove pubblicazioni della pubblicazione. Lenovo si riserva il diritto di apportare miglioramenti e modifiche al prodotto o al programma descritto nel manuale in qualsiasi momento e senza preavviso.

I prodotti descritti in questa documentazione non sono destinati all'utilizzo di applicazioni che potrebbero causare danni a persone. Le informazioni contenute in questa documentazione non influiscono o modificano le specifiche o le garanzie dei prodotti Lenovo. Nessuno parte di questa documentazione rappresenta l'espressione o una licenza implicita fornita nel rispetto dei diritti di proprietà intellettuale di Lenovo o di terze parti. Tutte le informazioni in essa contenute sono state ottenute in ambienti specifici e vengono presentate come illustrazioni. Quindi, è possibile che il risultato ottenuto in altri ambienti operativi varii.

Lenovo può utilizzare o distribuire le informazioni fornite dagli utenti secondo le modalità ritenute appropriate, senza incorrere in alcuna obbligazione nei loro confronti.

Tutti i riferimenti ai siti Web non Lenovo contenuti in questa pubblicazione sono forniti per consultazione; per essi Lenovo non fornisce alcuna approvazione. I materiali reperibili presso questi siti non fanno parte del materiale relativo al prodotto Lenovo. L'utilizzo di questi siti Web è a discrezione dell'utente.

Qualsiasi dato sulle prestazioni qui contenuto è stato determinato in un ambiente controllato. Quindi, è possibile che il risultato ottenuto in altri ambienti operativi varii significativamente. Alcune misurazioni possono essere state effettuate sul sistemi a livello di sviluppo e non vi è alcuna garanzia che tali misurazioni resteranno invariate sui sistemi generalmente disponibili. Inoltre, alcune misurazioni possono essere state stimate mediante estrapolazione. I risultati reali possono variare. Gli utenti di questo documento dovrebbero verificare i dati applicabili per il proprio ambiente specifico.

#### Marchi

LENOVO e THINKSYSTEM sono marchi di Lenovo.

Tutti gli altri marchi sono di proprietà dei rispettivi titolari.

### Note importanti

La velocità del processore indica la velocità del clock interno del processore; anche altri fattori influenzano le prestazioni dell'applicazione.

La velocità dell'unità CD o DVD corrisponde alla velocità di lettura variabile. Le velocità effettive variano e, spesso, sono inferiori al valore massimo possibile.

Quando si fa riferimento alla memoria del processore, alla memoria reale e virtuale o al volume dei canali, KB indica 1.024 byte, MB indica 1.048.576 byte e GB indica 1.073.741.824 byte.

Quando si fa riferimento alla capacità dell'unità disco fisso o ai volumi di comunicazioni, MB indica 1.000.000 byte e GB indica 1.000.000.000 byte. La capacità totale accessibile all'utente potrebbe variare a seconda degli ambienti operativi.

Per calcolare la capacità massima dell'unità disco fisso interna, si deve ipotizzare la sostituzione delle unità disco fisso standard e l'inserimento delle unità di dimensioni massime attualmente supportate (e disponibili presso Lenovo) in tutti i vani dell'unità disco fisso.

La memoria massima potrebbe richiedere la sostituzione della memoria standard con un modulo di memoria opzionale.

Ogni cella di memoria in stato solido dispone di un numero finito e intrinseco di cicli di scrittura a cui la cella può essere sottoposta. Pertanto, un dispositivo in stato solido può essere soggetto a un numero massimo di cicli di scrittura, espresso come total bytes written (TBW). Un dispositivo che ha superato questo limite potrebbe non riuscire a rispondere a comandi generati dal sistema o potrebbe non consentire la scrittura. Lenovo non deve essere considerata responsabile della sostituzione di un dispositivo che abbia superato il proprio numero massimo garantito di cicli di programmazione/cancellazione, come documentato nelle OPS (Official Published Specifications) per il dispositivo.

Lenovo non fornisce garanzie sui prodotti non Lenovo. Il supporto, se presente, per i prodotti non Lenovo viene fornito dalla terza parte e non da Lenovo.

Qualche software potrebbe risultare differente dalla corrispondente versione in commercio (se disponibile) e potrebbe non includere guide per l'utente o la funzionalità completa del programma.

### Informazioni sulle emissioni elettromagnetiche

Quando si collega un monitor all'apparecchiatura, è necessario utilizzare il cavo del monitor indicato ed eventuali dispositivi di eliminazione dell'interferenza forniti con il monitor.

Ulteriori avvisi sulle emissioni elettromagnetiche sono disponibili all'indirizzo:

[https://pubs.lenovo.com/important\\_notices/](https://pubs.lenovo.com/important_notices/)

### Dichiarazione BSMI RoHS per Taiwan

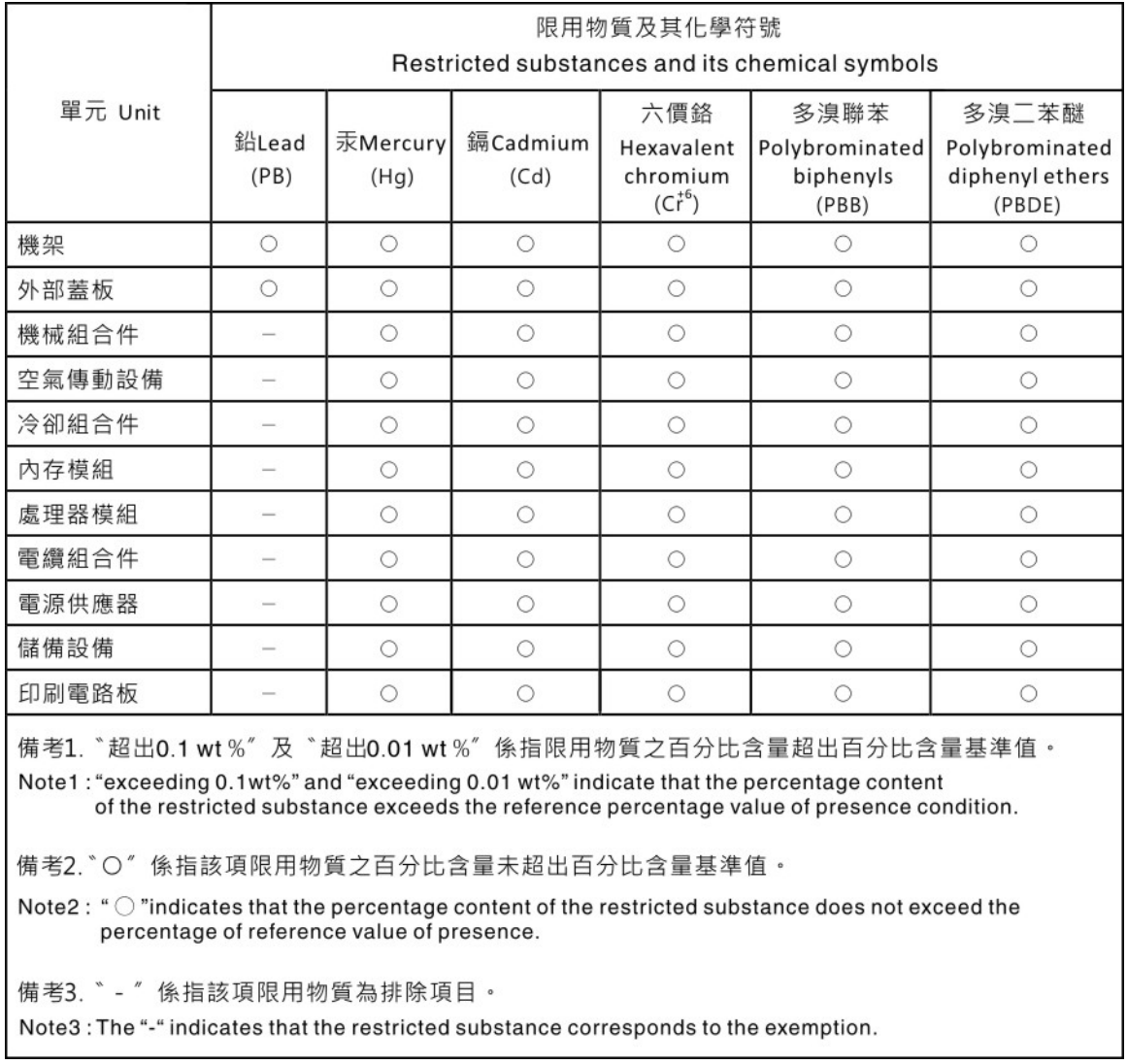

### Informazioni di contatto per l'importazione e l'esportazione a e da Taiwan

Sono disponibili alcuni contatti per informazioni sull'importazione e l'esportazione a e da Taiwan.

## 委製商/進口商名稱: 台灣聯想環球科技股份有限公司 進口商地址: 台北市南港區三重路 66 號 8 樓 進口商電話: 0800-000-702

# Lenovo.